Guida per l'utente

© Copyright 2013 Hewlett-Packard Development Company, L.P.

Bluetooth è un marchio del rispettivo proprietario usato da Hewlett-Packard Company su licenza. Microsoft, Windows e Windows 7 sono marchi registrati negli Stati Uniti di Microsoft Corporation.

Le informazioni contenute in questo documento sono soggette a modifiche senza preavviso. Le sole garanzie per i prodotti e i servizi HP sono definite nelle norme esplicite di garanzia che accompagnano tali prodotti e servizi. Nulla di quanto contenuto nel presente documento va interpretato come costituente una garanzia aggiuntiva. HP non risponde di eventuali errori tecnici ed editoriali o di omissioni presenti in questo documento.

Prima edizione: Novembre 2013

Numero di parte del documento: 744091-061

#### **Avviso per il prodotto**

In questa guida vengono descritte le funzionalità comuni nella maggior parte dei modelli. Alcune funzionalità potrebbero non essere disponibili nel computer in uso.

Questo computer potrebbe richiedere hardware acquistato a parte e/o aggiornato e/o un'unità DVD per installare il software Windows 7® e sfruttare tutte le funzionalità di Windows 7. Per informazioni, consultare [http://windows.microsoft.com/en-us/](http://windows.microsoft.com/en-us/windows7/get-know-windows-7) [windows7/get-know-windows-7](http://windows.microsoft.com/en-us/windows7/get-know-windows-7).

Per ottenere le informazioni più recenti su questa guida, rivolgersi all'assistenza. Per assistenza negli Stati Uniti, visitare la pagina<http://www.hp.com/go/contactHP>. Per assistenza in tutto il mondo, visitare la pagina [http://welcome.hp.com/country/us/](http://welcome.hp.com/country/us/en/wwcontact_us.html) [en/wwcontact\\_us.html.](http://welcome.hp.com/country/us/en/wwcontact_us.html)

#### **Condizioni software**

Installando, duplicando, scaricando o altrimenti utilizzando qualsiasi prodotto software preinstallato su questo computer, l'utente accetta di essere vincolato dai termini del presente Contratto di licenza con l'utente finale (EULA) HP. Se non si accettano le condizioni di licenza, restituire il prodotto inutilizzato (hardware e software) entro 14 giorni per ottenere il rimborso alle condizioni in vigore presso il luogo d'acquisto.

Per ulteriori informazione o per richiedere il rimborso completo del computer, rivolgersi al punto di vendita locale (il rivenditore).

### **Avviso di sicurezza**

**AVVERTENZA!** Per ridurre il rischio di ustioni per l'utente o il surriscaldamento per il computer, non utilizzare quest'ultimo tenendolo sulle ginocchia e non ostruirne le prese d'aria. Utilizzare il dispositivo solo su una superficie rigida e piana. Accertarsi che il flusso d'aria non venga bloccato da altre superfici rigide quali una stampante opzionale adiacente, né da altre superfici morbide, quali cuscini, tappeti o abiti. Accertarsi inoltre che durante il funzionamento del dispositivo, l'adattatore CA non sia a contatto con la pelle o con superfici morbide, quali cuscini, tappeti o abiti. Il computer e l'adattatore CA rispettano i limiti di temperatura delle superfici accessibili dall'utente stabiliti dagli standard internazionali per la sicurezza delle apparecchiature informatiche (IEC 60950).

# **Sommario**

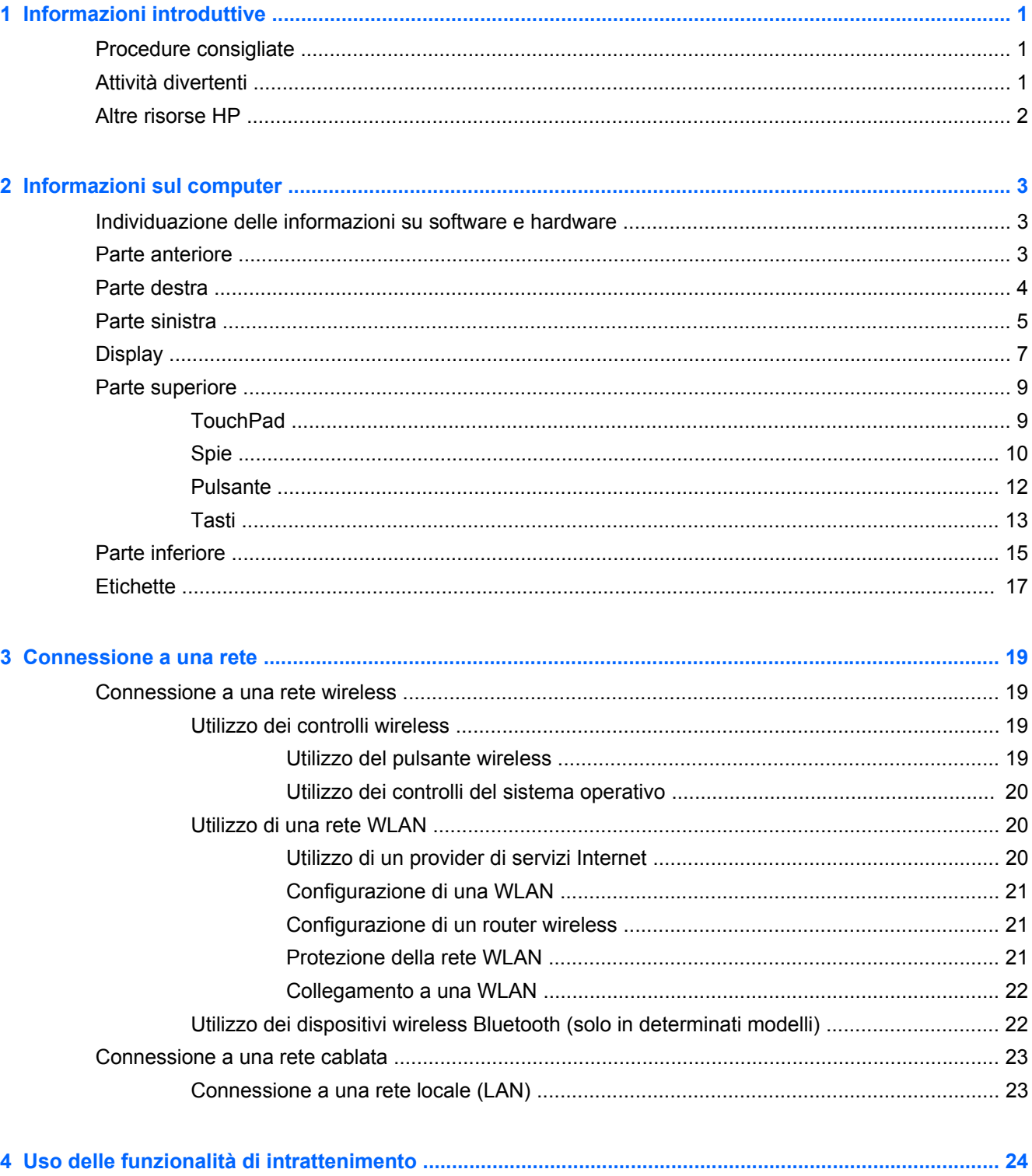

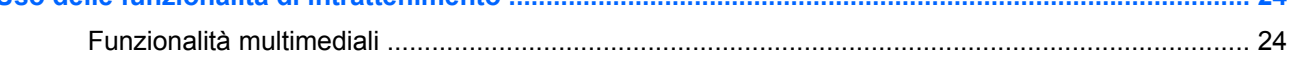

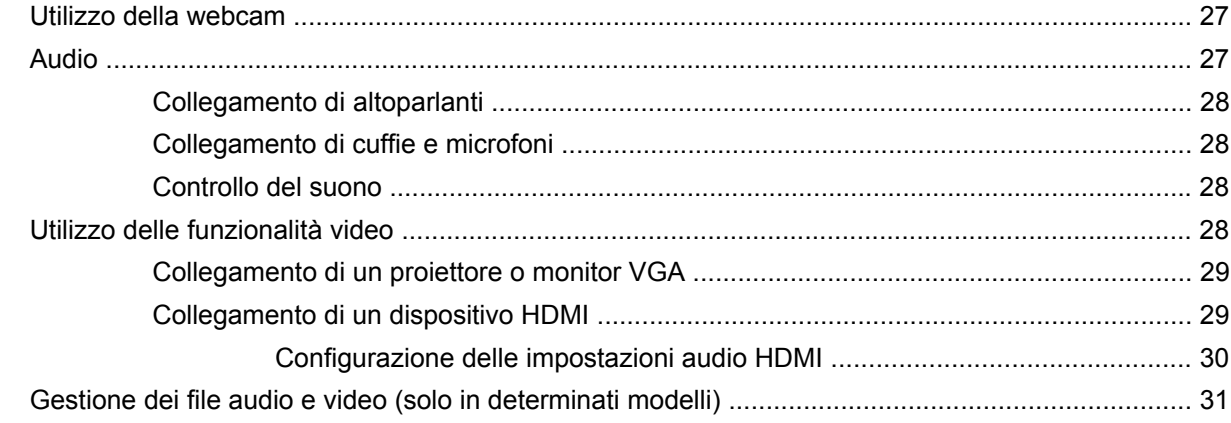

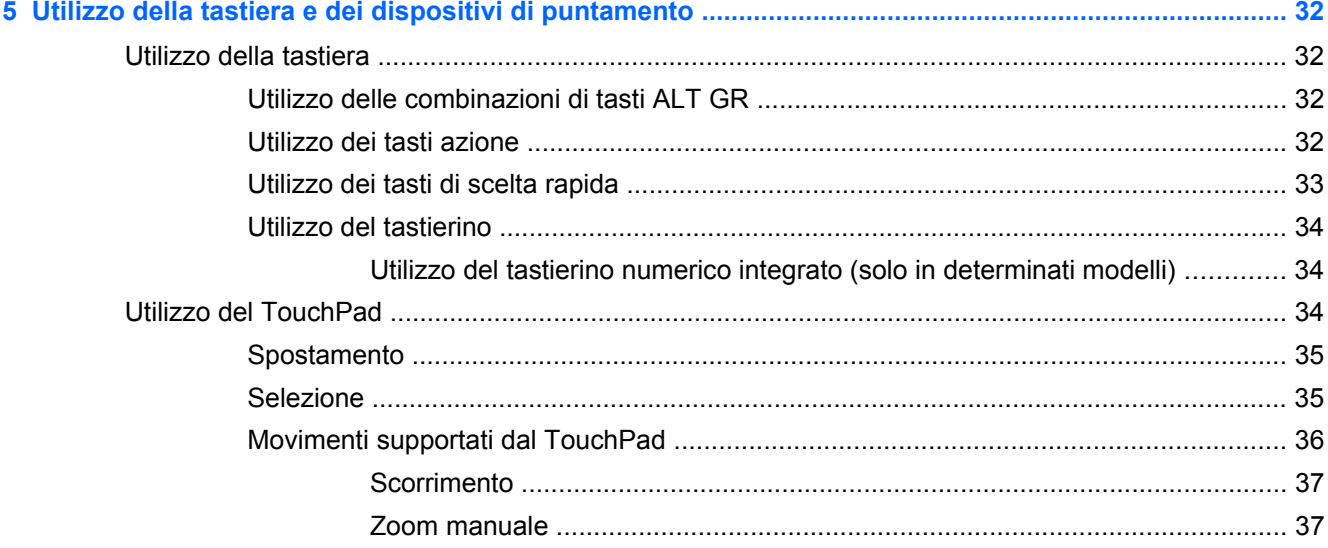

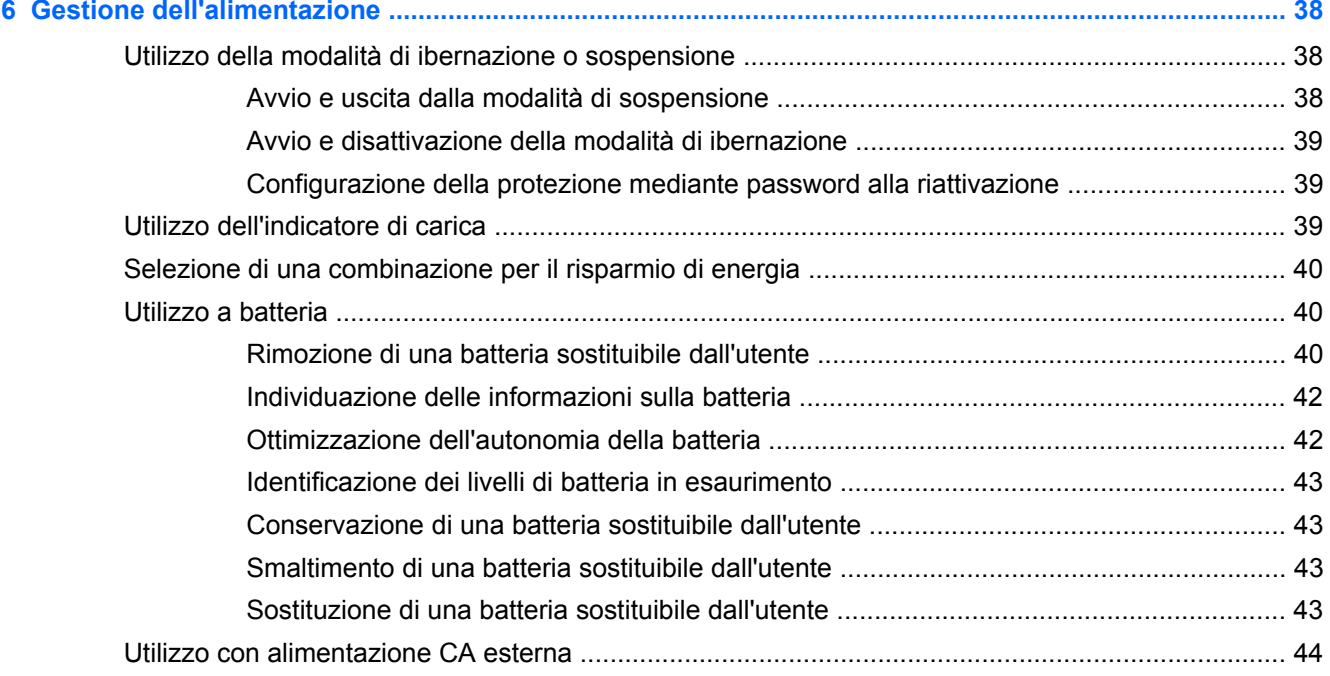

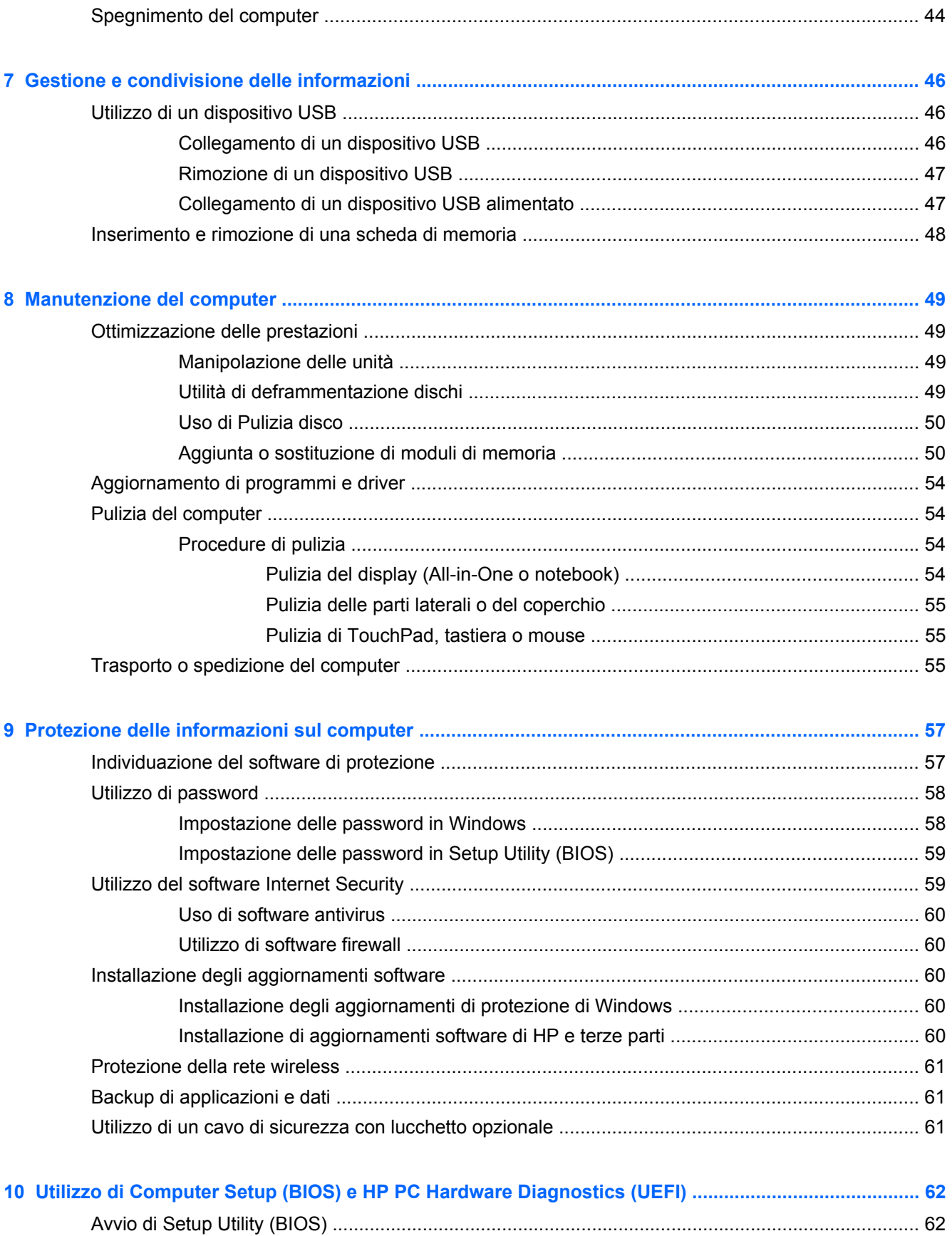

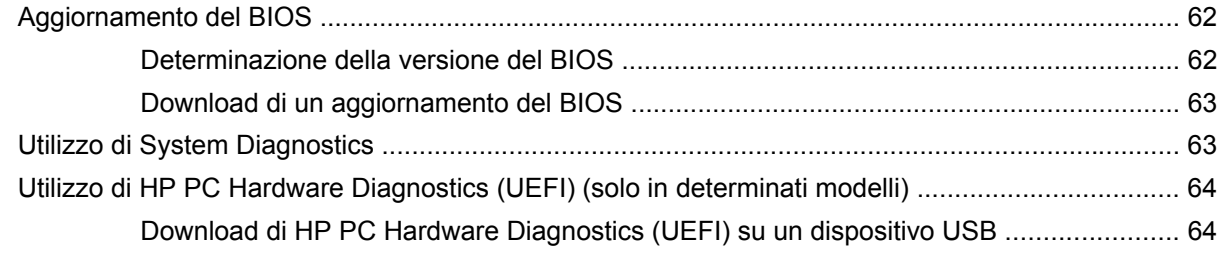

# **11 Backup, ripristino della configurazione di sistema e ripristino delle condizioni originarie del**

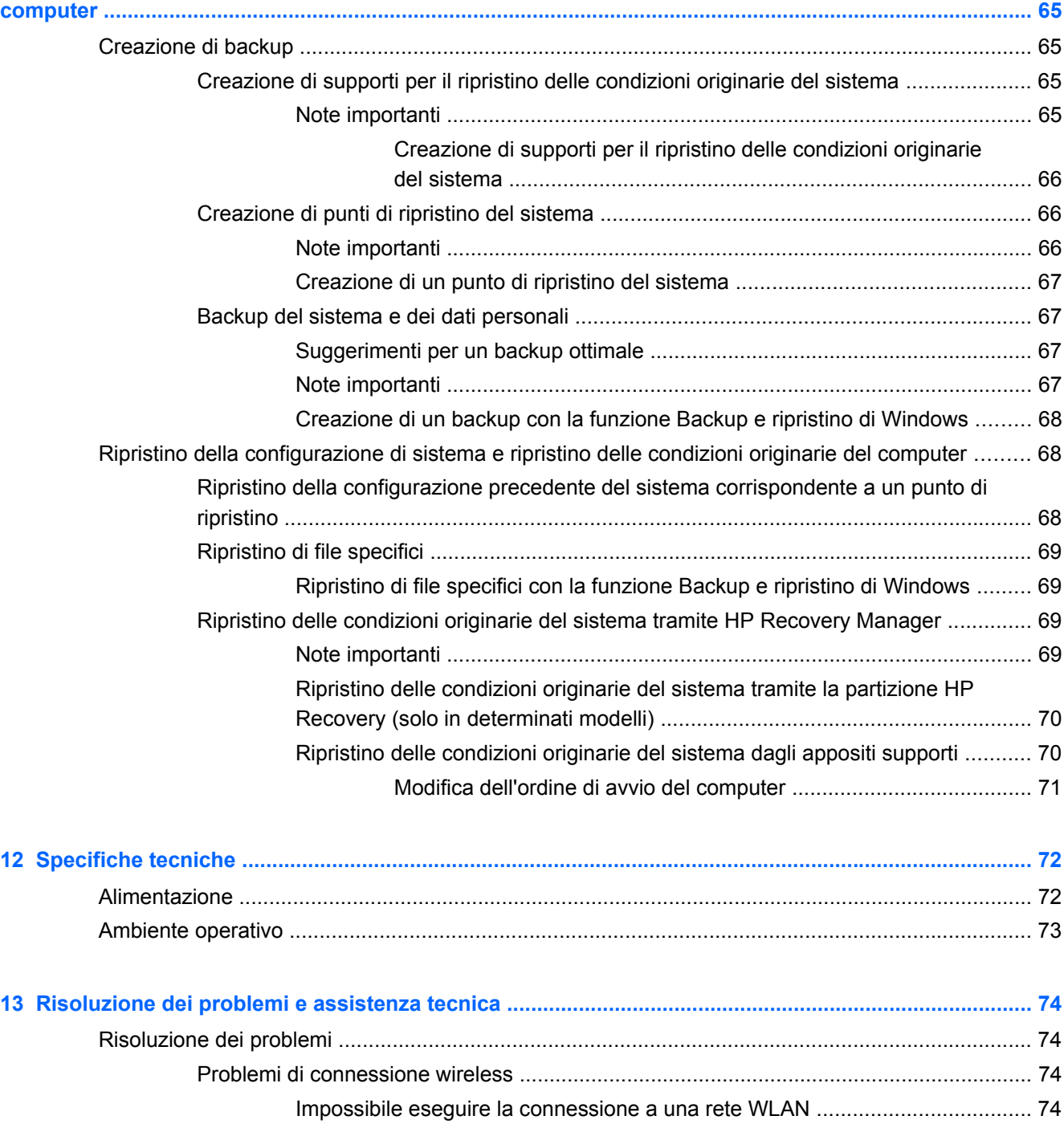

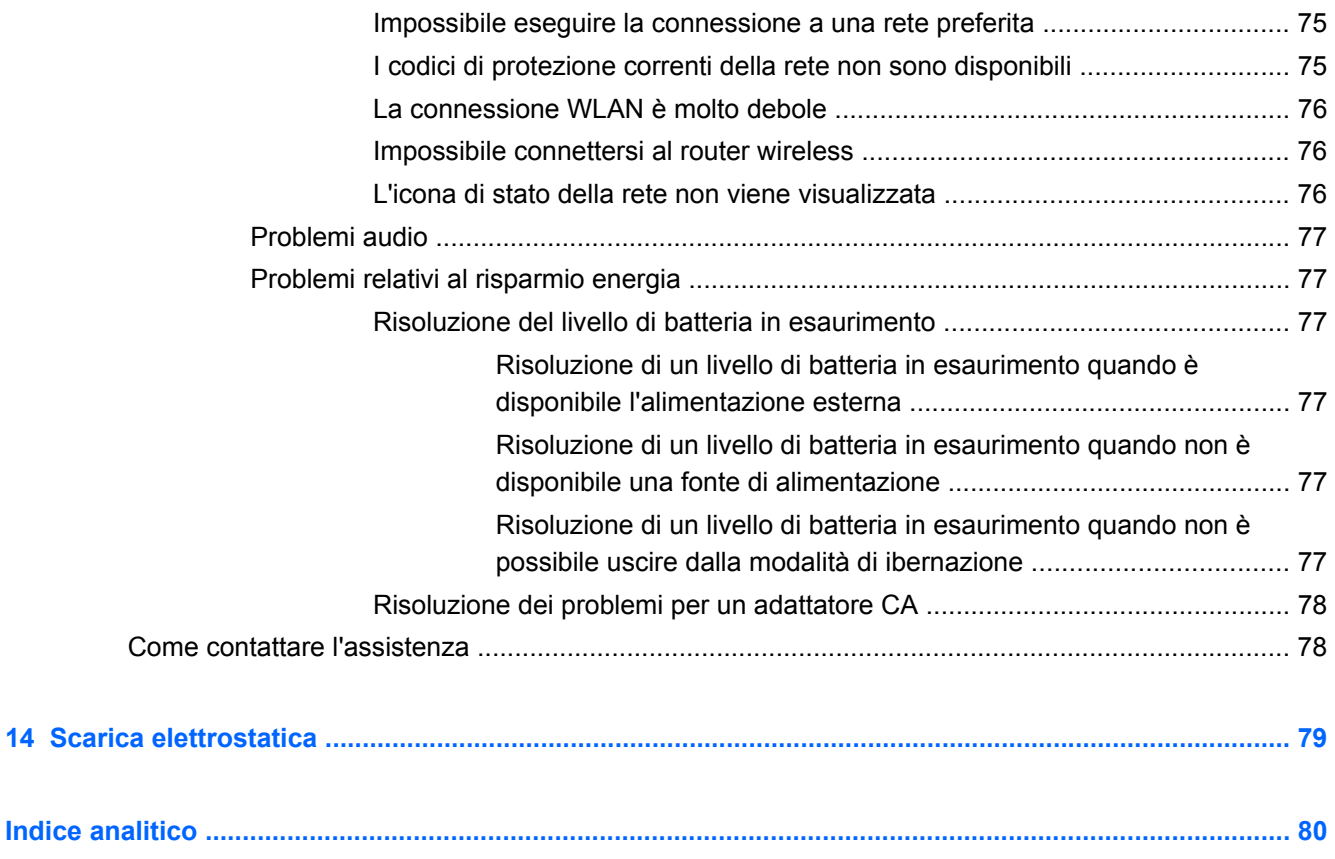

# <span id="page-10-0"></span>**1 Informazioni introduttive**

Questo computer include funzionalità avanzate che ne migliorano l'utilizzo sia per lavoro che per divertimento. Leggere questo capitolo per informazioni sulle procedure più idonee dopo la configurazione, sulle attività divertenti da fare con il computer e dove ottenere ulteriori risorse HP.

## **Procedure consigliate**

Dopo aver configurato e registrato il computer, si consiglia di eseguire i passaggi riportati di seguito per proteggere il proprio investimento:

- Collegare il computer a una rete wireless o cablata se non lo si è ancora fatto. Per i dettagli, consultare [Connessione a una rete a pagina 19](#page-28-0).
- Acquisire familiarità con l'hardware e il software del computer. Per ulteriori informazioni, consultare [Informazioni sul computer a pagina 3](#page-12-0) e [Uso delle funzionalità di intrattenimento](#page-33-0) [a pagina 24](#page-33-0).
- Aggiornare o acquistare il software antivirus. Per ulteriori informazioni, consultare [Uso di](#page-69-0) [software antivirus a pagina 60.](#page-69-0)
- Eseguire il backup dell'unità disco rigido creando dischi di ripristino o un'unità flash di ripristino. Vedere [Backup, ripristino della configurazione di sistema e ripristino delle condizioni originarie](#page-74-0) [del computer a pagina 65.](#page-74-0)

# **Attività divertenti**

- Un video YouTube può essere quardato sul computer, ma anche sulla TV collegando il PC a un televisore. Per ulteriori informazioni, vedere [Collegamento di un dispositivo HDMI a pagina 29](#page-38-0).
- Con il computer si può ascoltare musica, ma anche eseguire lo streaming live della radio al PC e ascoltare musica o programmi radiofonici da tutto il mondo. Vedere [Audio a pagina 27](#page-36-0).
- Con il computer si possono creare presentazioni avanzate con le applicazioni Microsoft<sup>®</sup>, ma si può anche collegare un proiettore per collaborare con altri. Vedere [Collegamento di un](#page-38-0) [proiettore o monitor VGA a pagina 29.](#page-38-0)

# <span id="page-11-0"></span>**Altre risorse HP**

Dopo aver letto le *Istruzioni di installazione* per accendere il computer e dopo aver individuato la presente guida, Utilizzare questa tabella per individuare le risorse contenenti dettagli sul prodotto, informazioni procedurali e molto altro ancora.

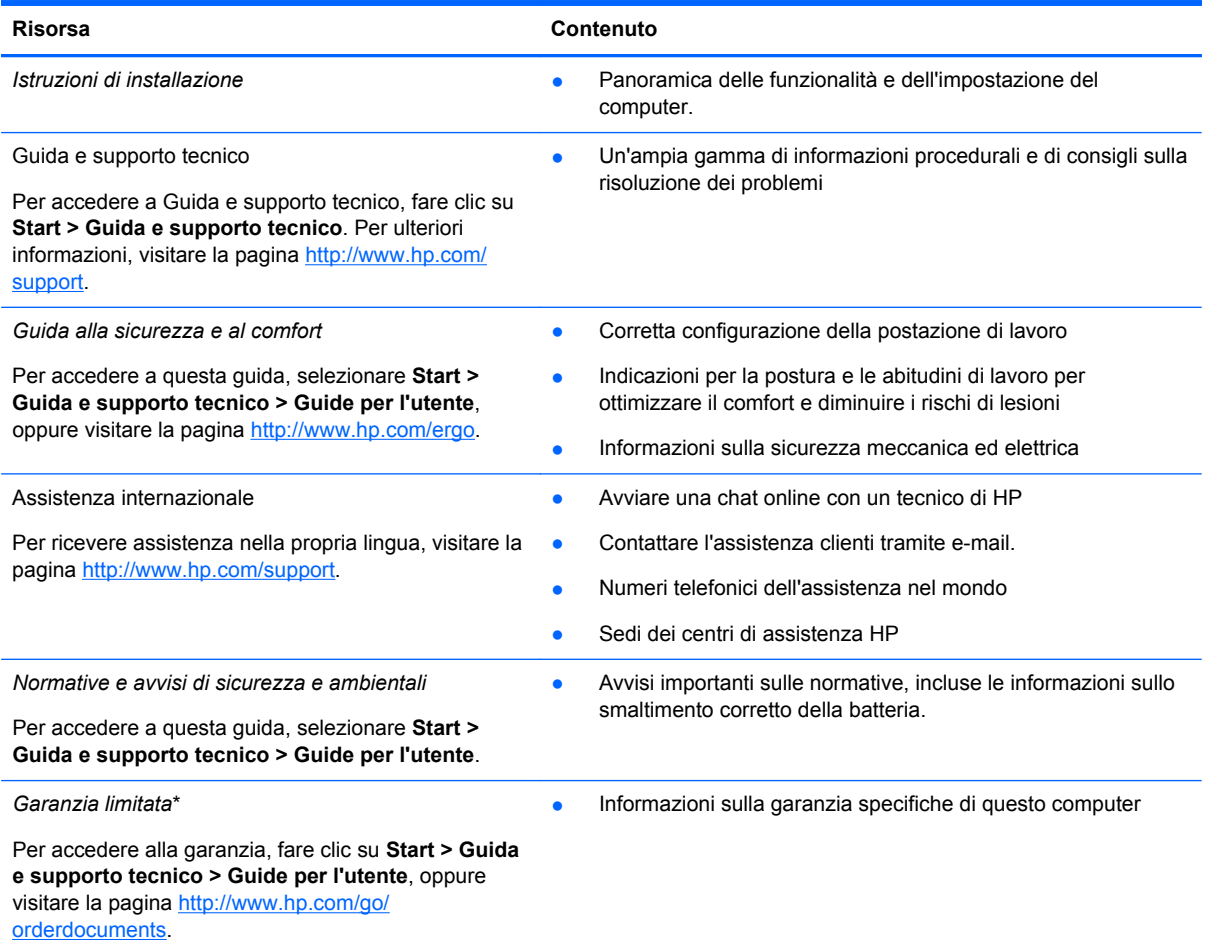

\*La Garanzia limitata HP fornita per il prodotto in uso si trova nelle guide per l'utente sul computer e/o nel CD/DVD in dotazione. In alcuni paesi/alcune regioni, HP può includere una copia cartacea di tale garanzia nella confezione. Nei Paesi/ nelle regioni ove la garanzia non è fornita in formato cartaceo, è possibile richiedere una copia stampata a <http://www.hp.com/go/orderdocuments>o scrivere a:

- **America del Nord**: Hewlett-Packard, MS POD, 11311 Chinden Blvd, Boise, ID 83714, USA
- **Europa, Medio Oriente, Africa**: Hewlett-Packard, POD, Via G. Di Vittorio, 9, 20063, Cernusco s/Naviglio (MI), Italia
- **Asia Pacifico**: Hewlett-Packard, POD, P.O. Box 200, Alexandra Post Office, Singapore 911507

Quando si richiede una copia stampata della garanzia, includere numero di prodotto, periodo di garanzia (indicato sull'etichetta di servizio), nome e indirizzo postale.

**IMPORTANTE:** NON restituire il prodotto ad HP agli indirizzi indicati sopra. Per assistenza negli Stati Uniti, visitare la pagina<http://www.hp.com/go/contactHP>. Per assistenza in tutto il mondo, visitare la pagina [http://welcome.hp.com/country/](http://welcome.hp.com/country/us/en/wwcontact_us.html) [us/en/wwcontact\\_us.html](http://welcome.hp.com/country/us/en/wwcontact_us.html).

# <span id="page-12-0"></span>**2 Informazioni sul computer**

# **Individuazione delle informazioni su software e hardware**

#### **▲** Selezionare **Start > Computer**.

Viene visualizzato un elenco di tutti i dispositivi di memorizzazione installati nel computer, comprese unità ottiche, unità a stato solido (SSD) o un'unità disco rigido secondaria.

Per visualizzare l'elenco delle applicazioni preinstallate nel computer, selezionare **Start > Tutti i programmi**.

## **Parte anteriore**

d

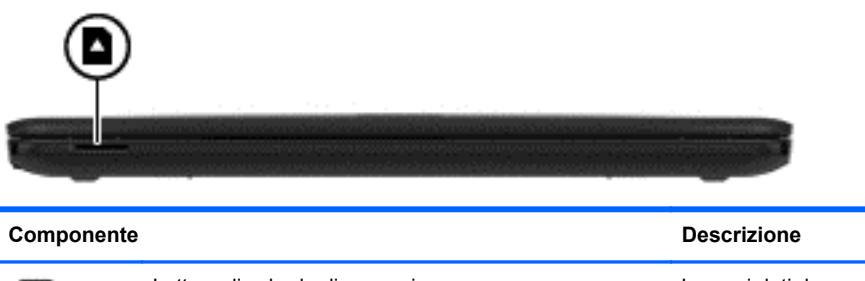

Lettore di schede di memoria Legge i dati da e scrive i dati su schede di memoria digitali come le schede SD (Secure Digital).

# <span id="page-13-0"></span>**Parte destra**

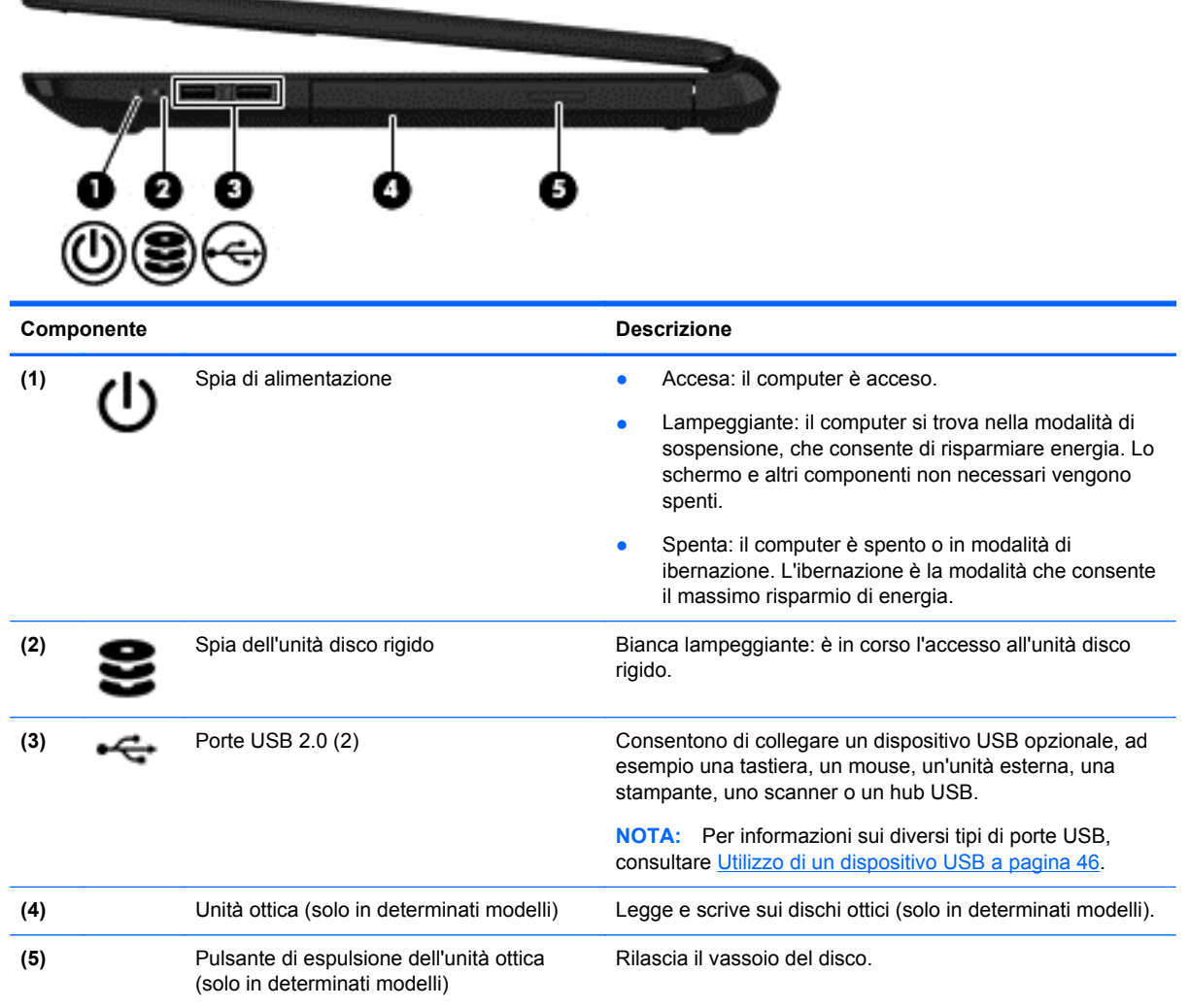

# <span id="page-14-0"></span>**Parte sinistra**

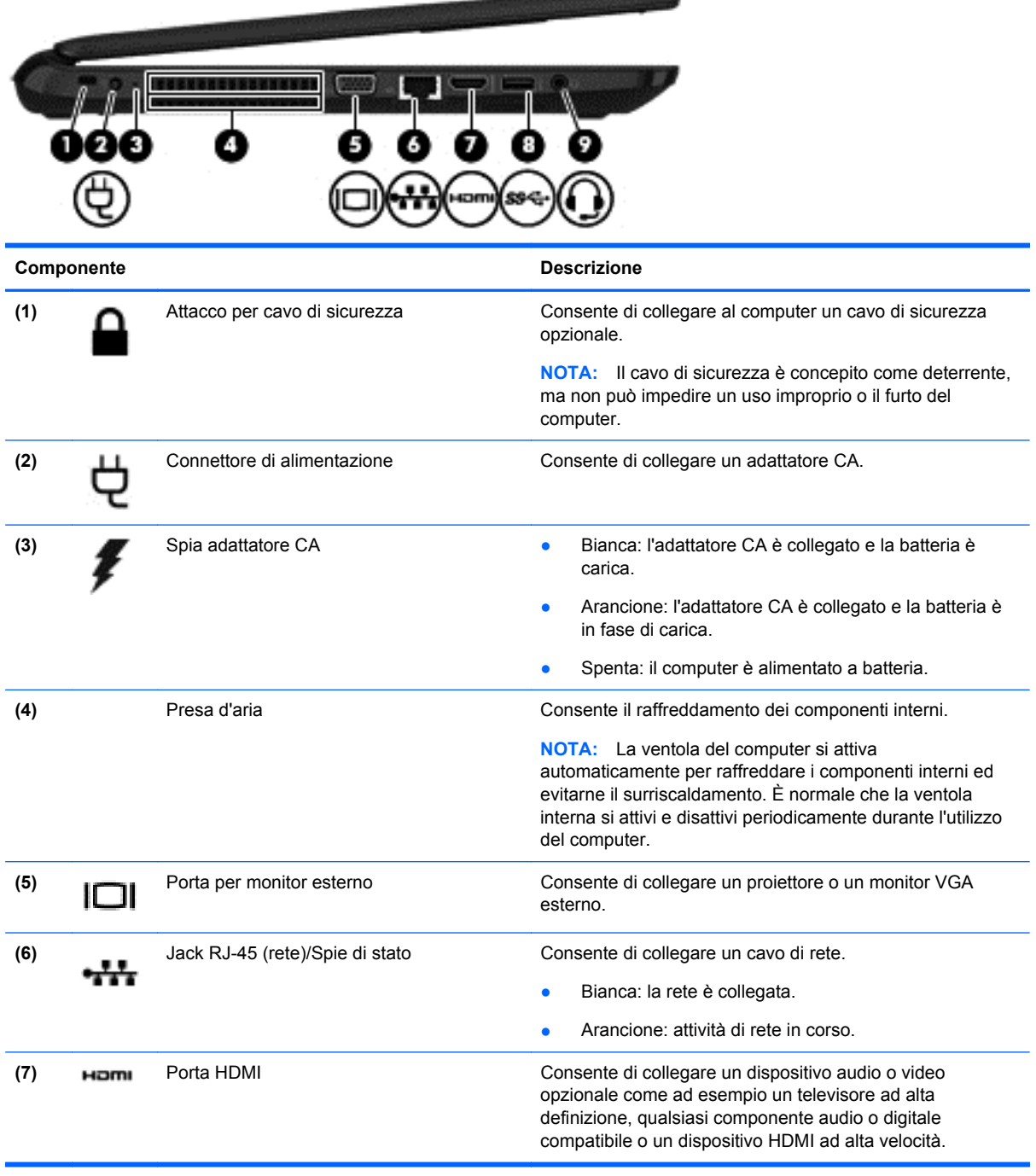

----

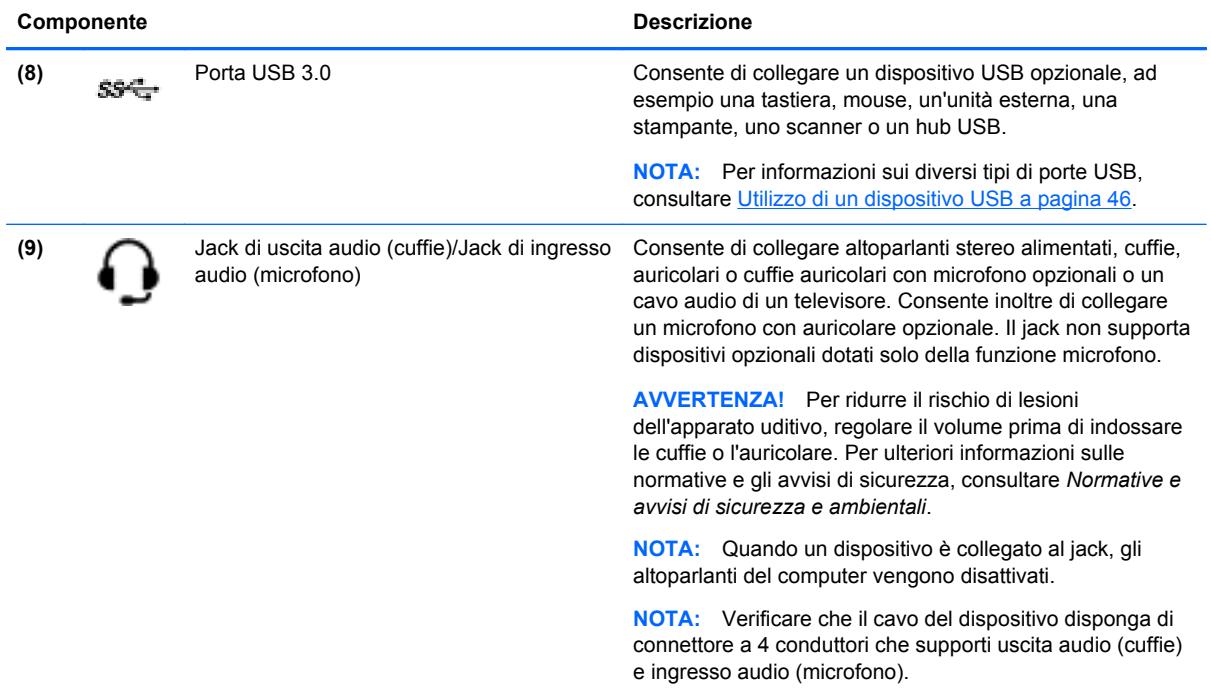

# <span id="page-16-0"></span>**Display**

**NOTA:** Fare riferimento all'immagine che più corrisponde al computer utilizzato.

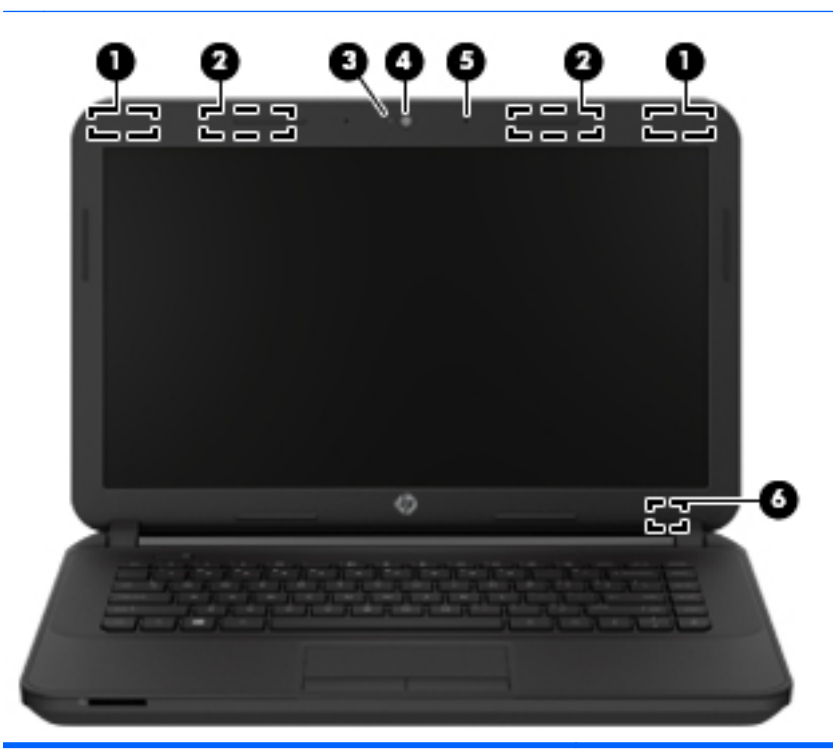

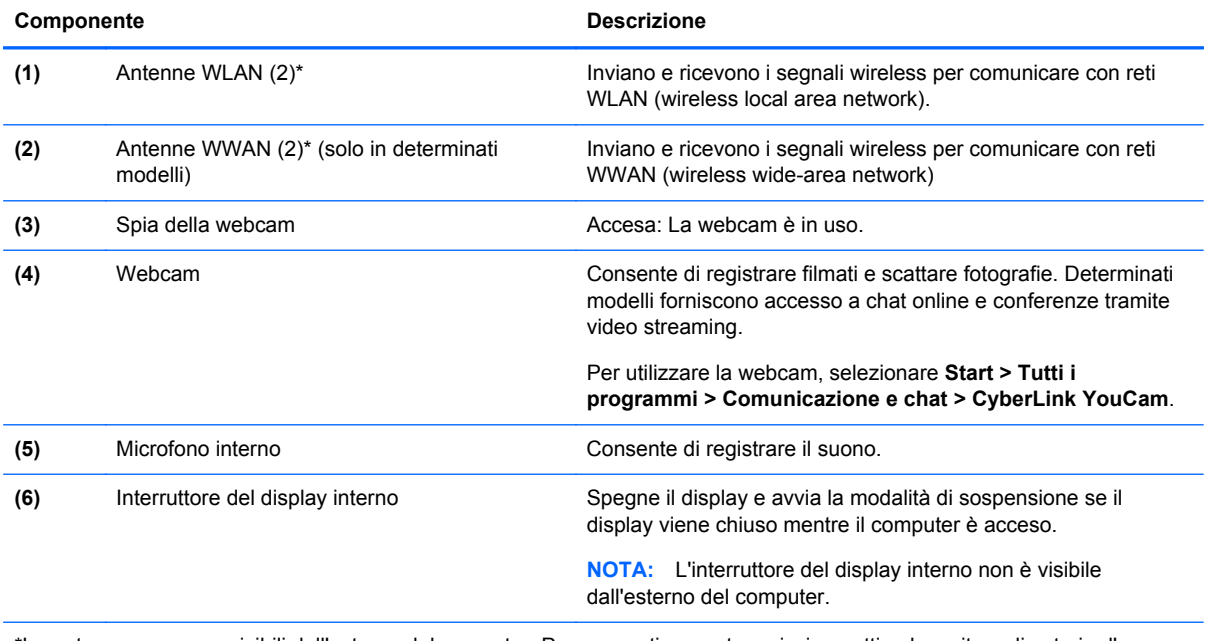

\*Le antenne non sono visibili dall'esterno del computer. Per consentire una trasmissione ottimale, evitare di ostruire l'area intorno alle antenne. Per conoscere gli avvisi sulla conformità wireless, consultare la sezione *Normative e avvisi di sicurezza e ambientali* relativa al proprio paese o regione all'interno di Guida e supporto tecnico.

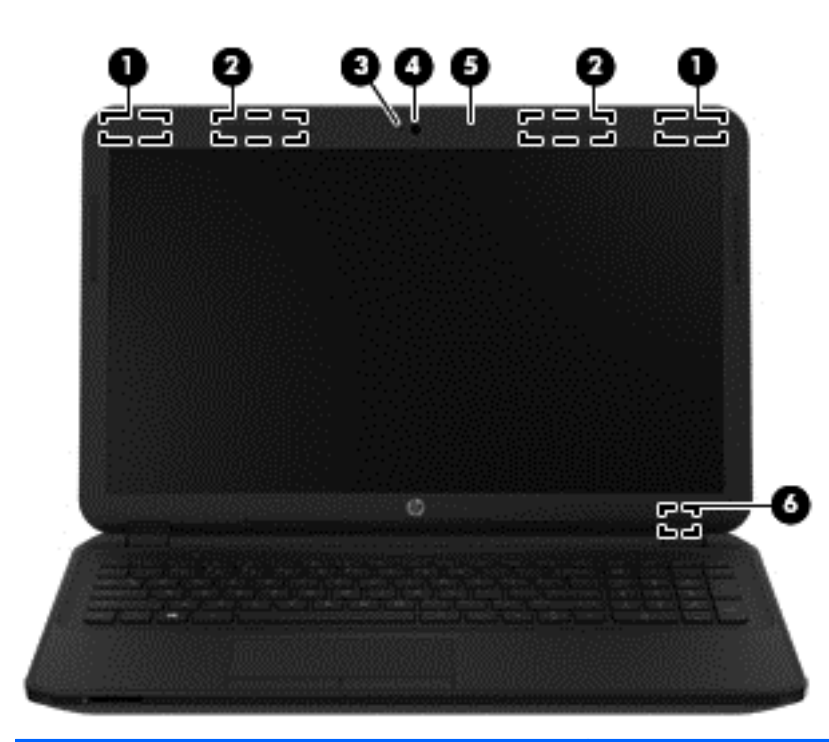

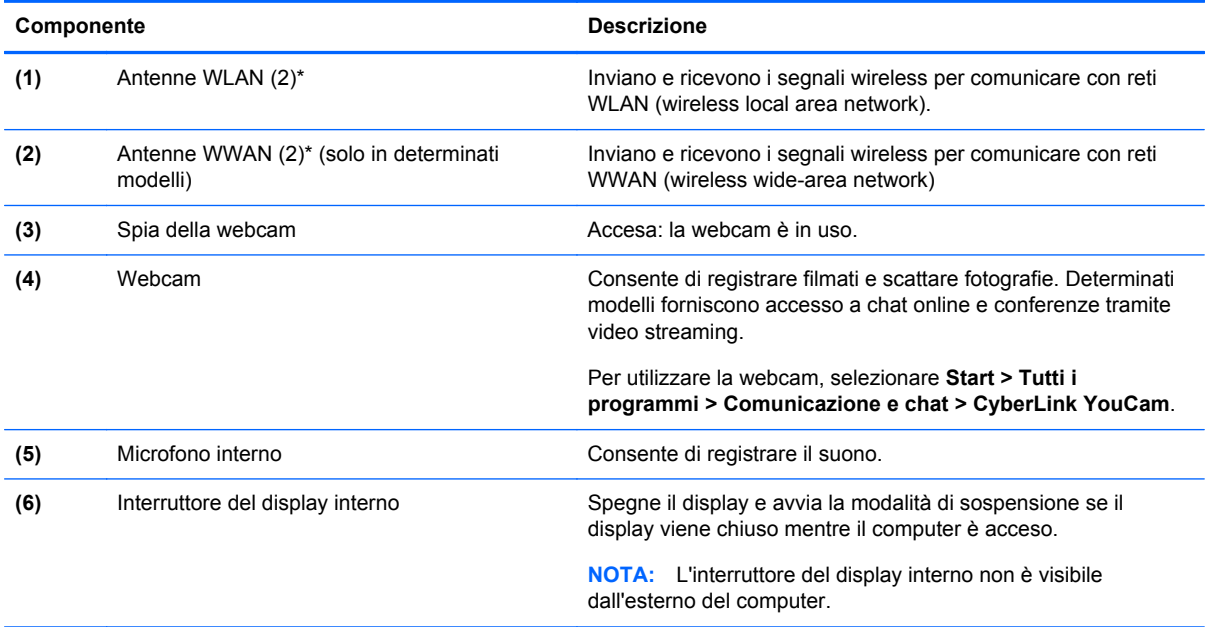

\*Le antenne non sono visibili dall'esterno del computer. Per consentire una trasmissione ottimale, evitare di ostruire l'area intorno alle antenne. Per conoscere gli avvisi sulla conformità wireless, consultare la sezione *Normative e avvisi di sicurezza e ambientali* relativa al proprio paese o regione all'interno di Guida e supporto tecnico.

# <span id="page-18-0"></span>**Parte superiore**

## **TouchPad**

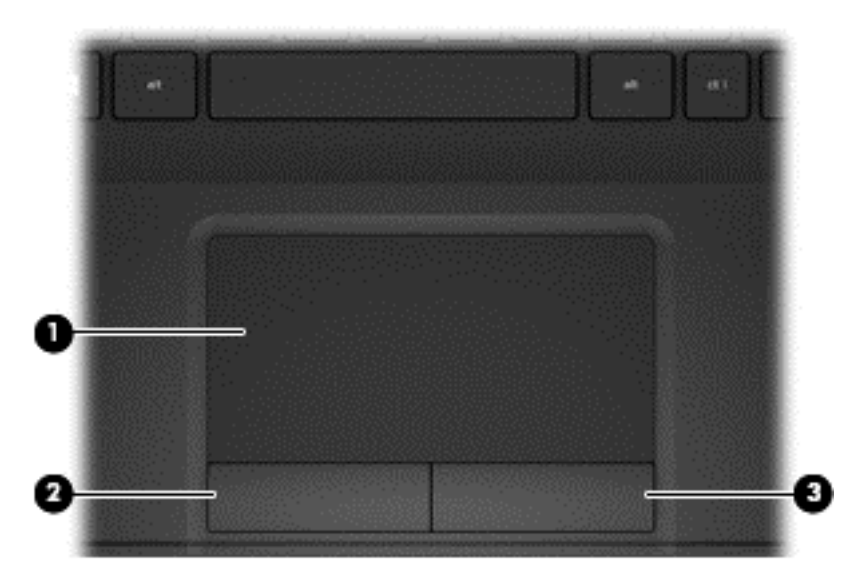

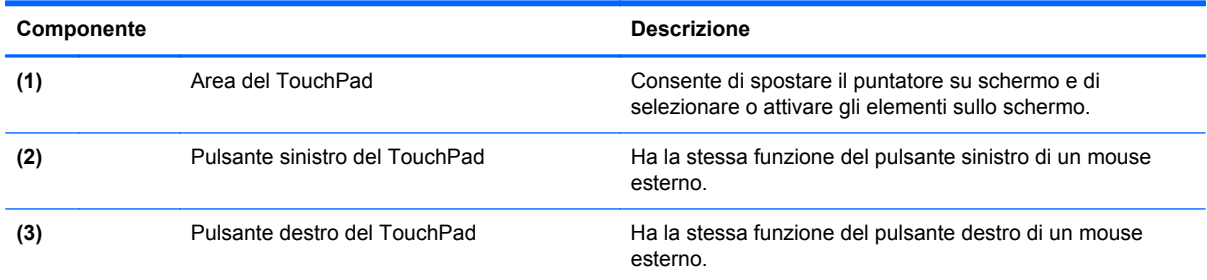

### <span id="page-19-0"></span>**Spie**

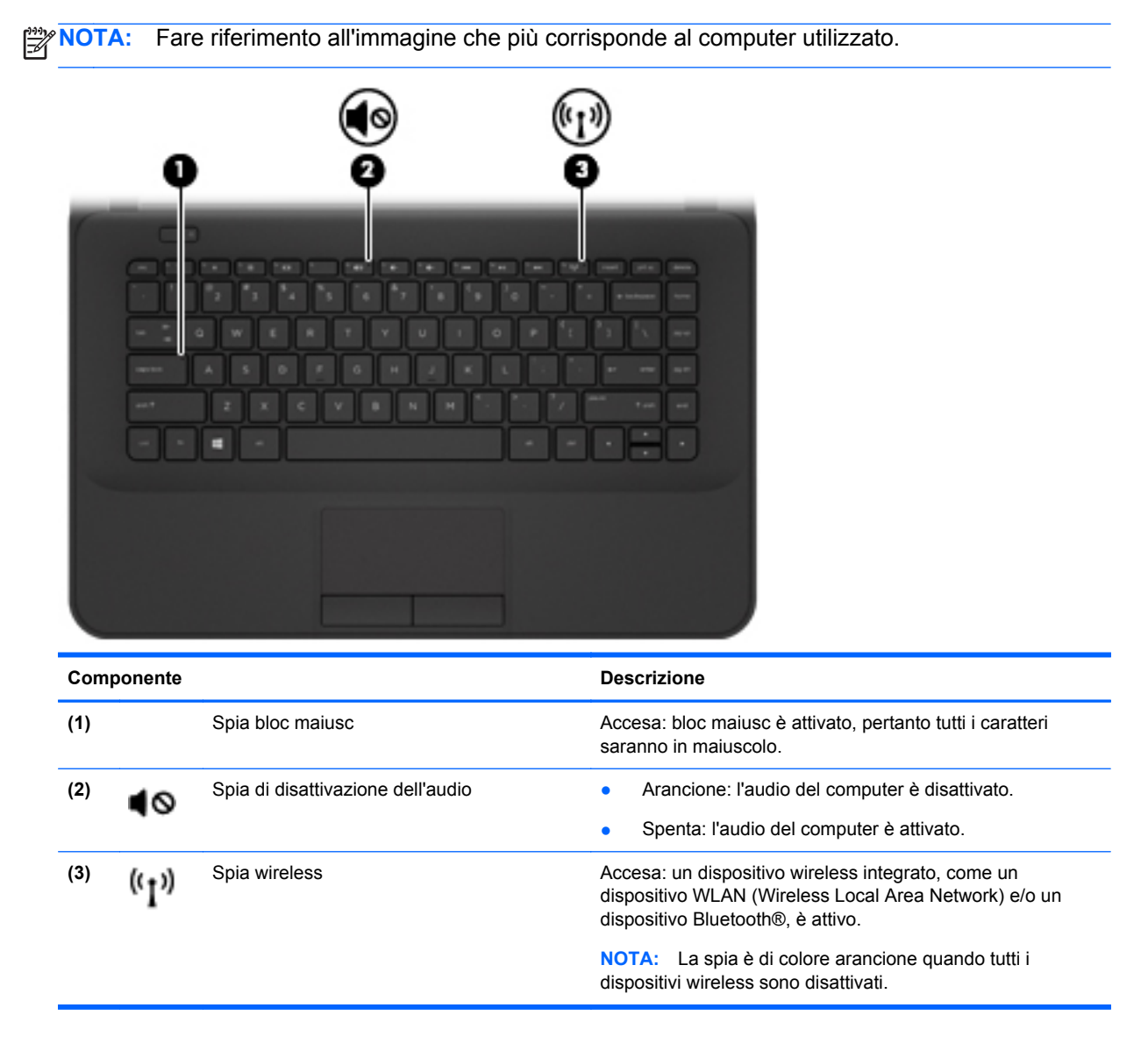

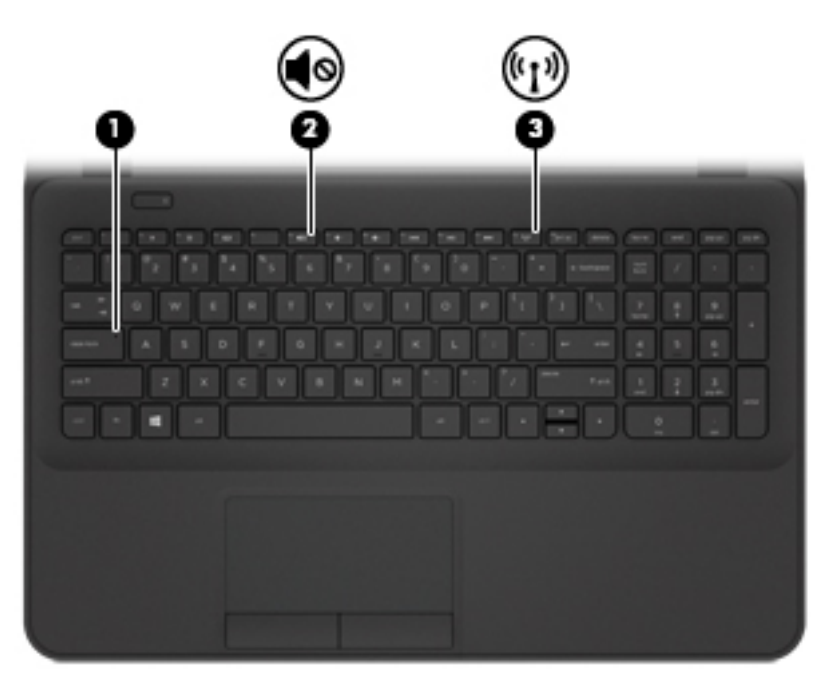

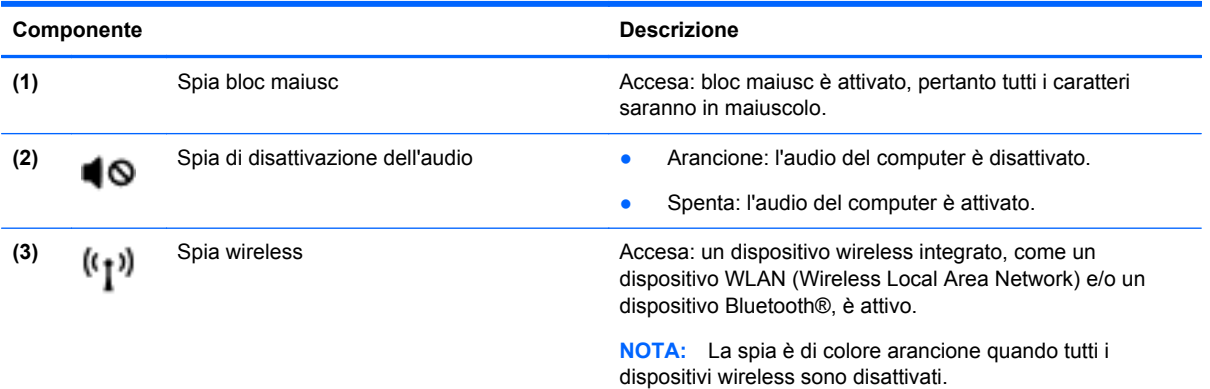

### <span id="page-21-0"></span>**Pulsante**

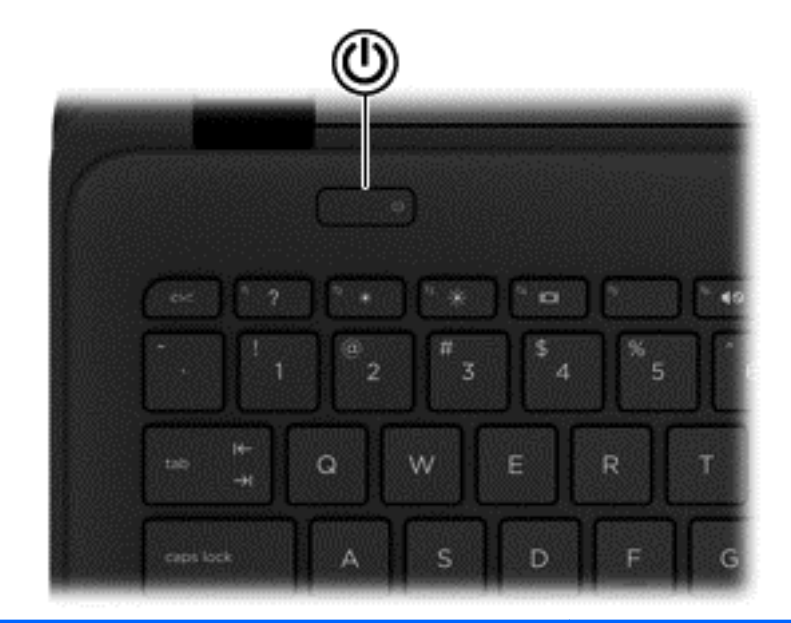

#### **Componente Descrizione**

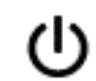

- Pulsante di alimentazione **bulle alimentazione bulle e se il computer è spento, premere il pulsante per** accenderlo.
	- Se il computer è acceso, premere brevemente il pulsante per avviare la modalità di sospensione.
	- Se il computer è in modalità di sospensione, premere brevemente il pulsante per disattivare questa modalità.
	- Se il computer è in modalità di ibernazione, premere brevemente il pulsante per uscire da questa modalità.

**ATTENZIONE:** Tenendo premuto il pulsante di alimentazione si provoca la perdita di tutti i dati non salvati.

Se il computer non risponde e le procedure di arresto di Windows® si rivelano inefficaci, tenere premuto il pulsante di alimentazione per almeno 5 secondi per arrestare il computer.

Per ulteriori informazioni sulle impostazioni di alimentazione, selezionare **Start > Pannello di controllo > Sistema e sicurezza > Opzioni risparmio energia** o consultare [Gestione dell'alimentazione a pagina 38.](#page-47-0)

### <span id="page-22-0"></span>**Tasti**

**NOTA:** Fare riferimento all'immagine che più corrisponde al computer utilizzato.

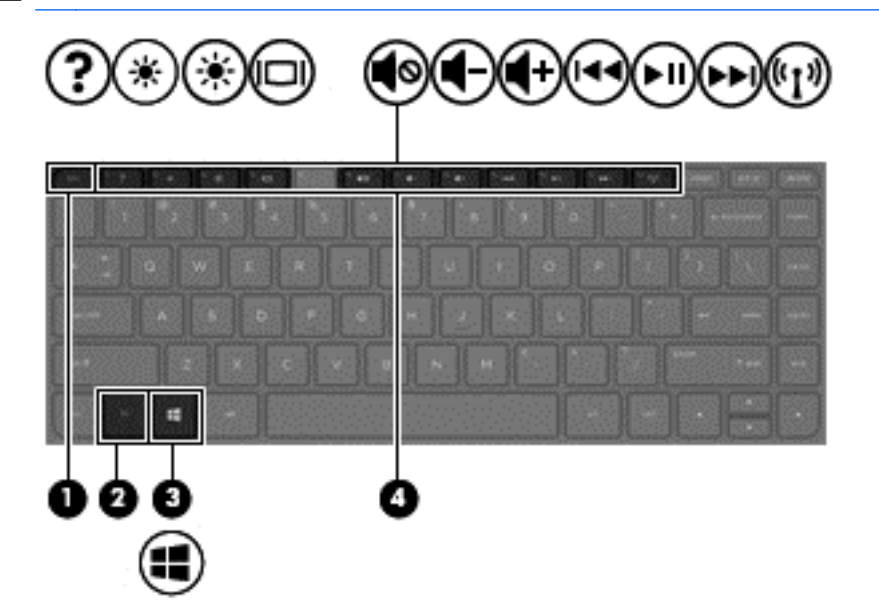

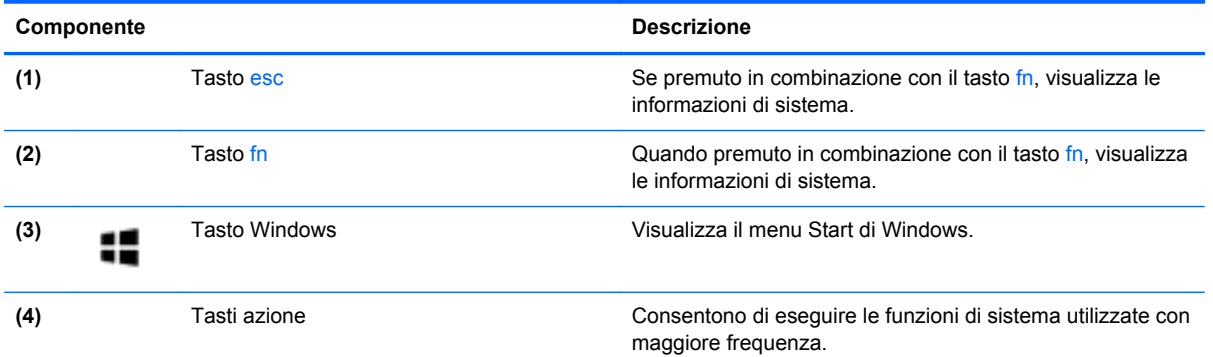

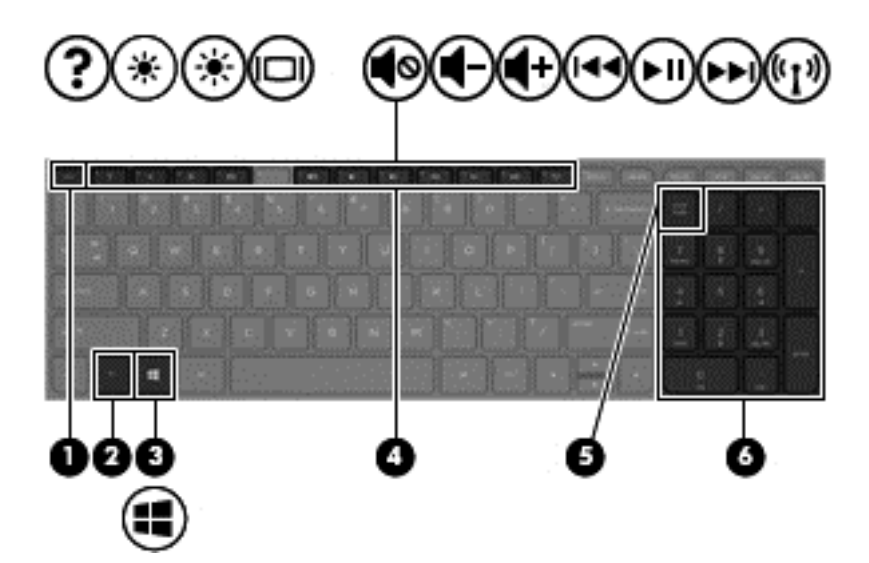

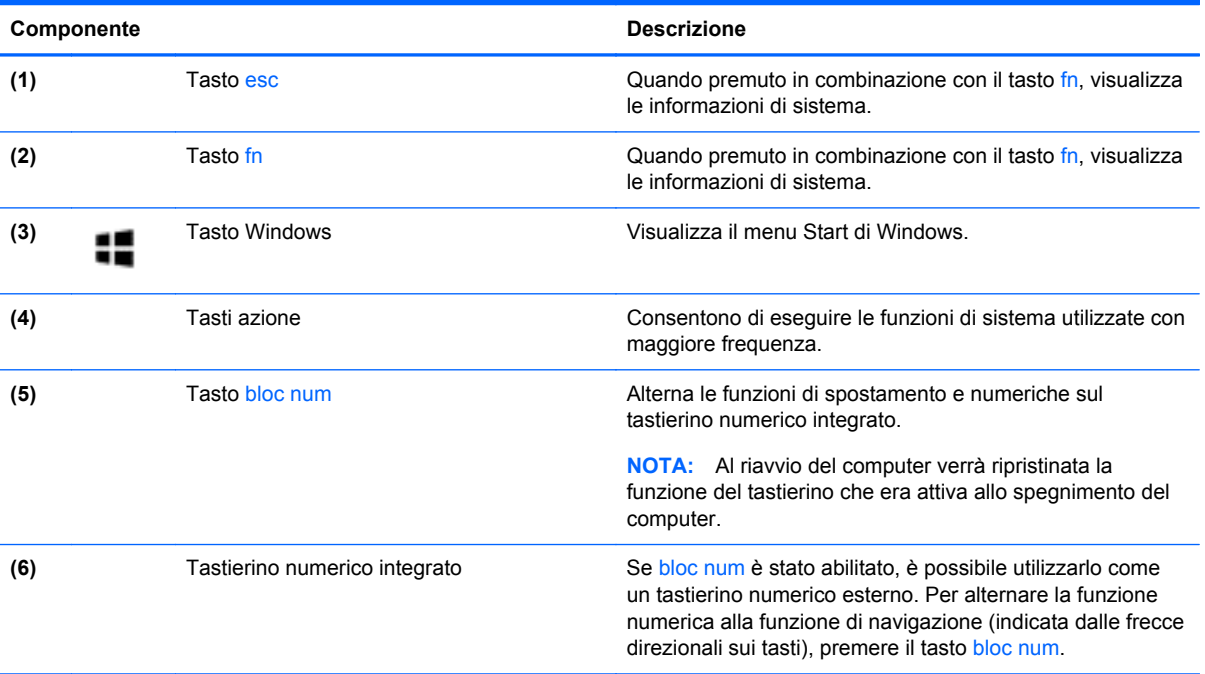

# <span id="page-24-0"></span>**Parte inferiore**

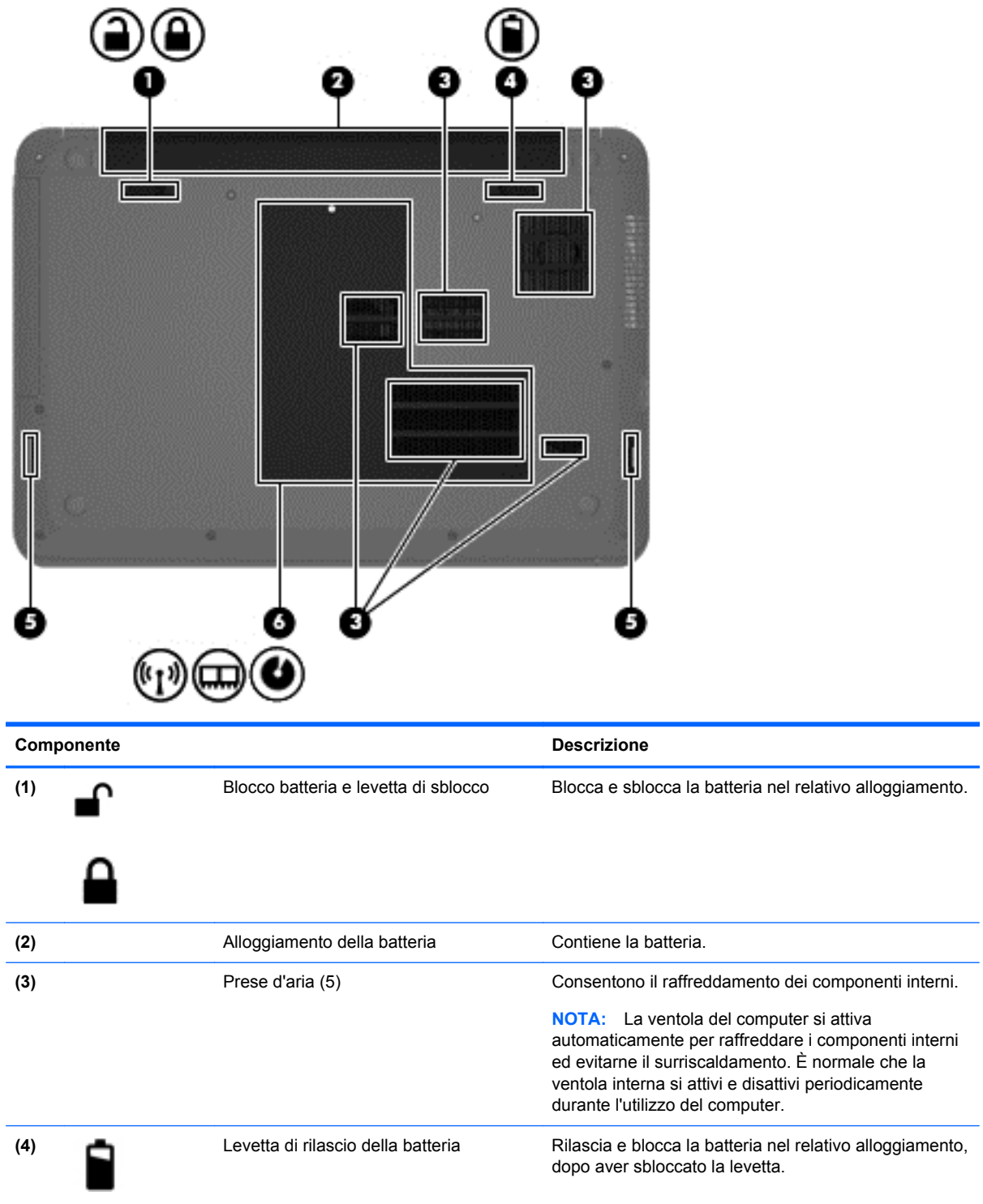

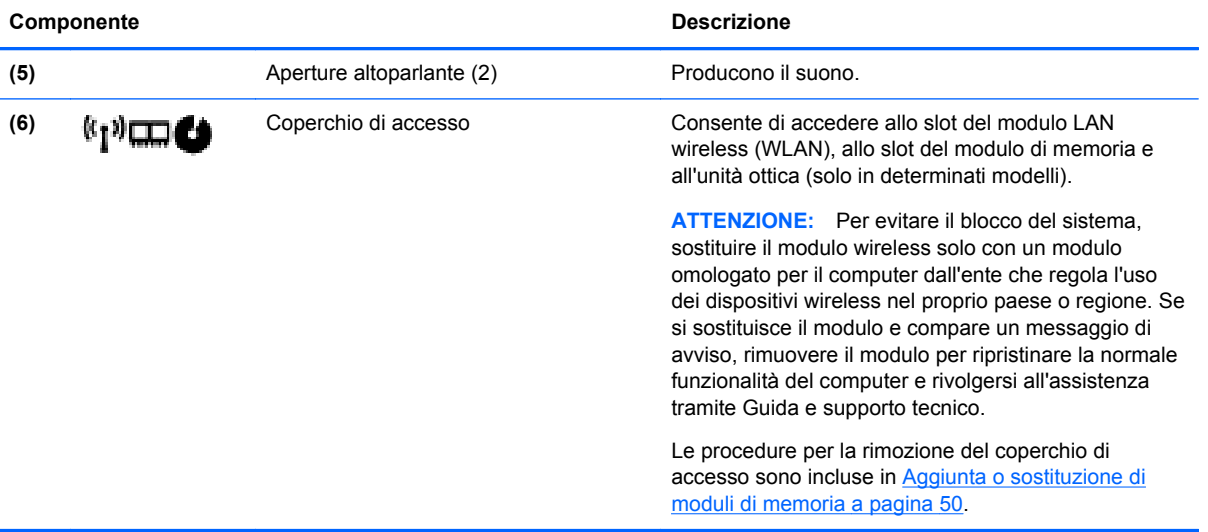

## <span id="page-26-0"></span>**Etichette**

Le etichette apposte sul computer forniscono le informazioni necessarie per la risoluzione dei problemi relativi al sistema o per l'uso del computer all'estero.

**IMPORTANTE:** Tutte le etichette descritte in questa sezione, in base al modello del computer, possono trovarsi in una di tre ubicazioni seguenti: incollata nella parte inferiore del computer, nell'alloggiamento della batteria o sotto il coperchio di accesso.

Per indicazioni su come individuare queste ubicazioni, consultare [Informazioni sul computer](#page-12-0) [a pagina 3](#page-12-0)

- Etichetta di servizio: fornisce informazioni importanti per l'identificazione del computer. Quando si contatta l'assistenza, potrebbe venire richiesto il numero di serie, nonché il numero di prodotto o il numero di modello. Individuare questi numeri prima di contattare l'assistenza.
- NOTA: Le etichette di servizio sono simili a quelle negli esempi illustrati di seguito. Fare riferimento all'illustrazione che più corrisponde all'etichetta sul computer utilizzato.

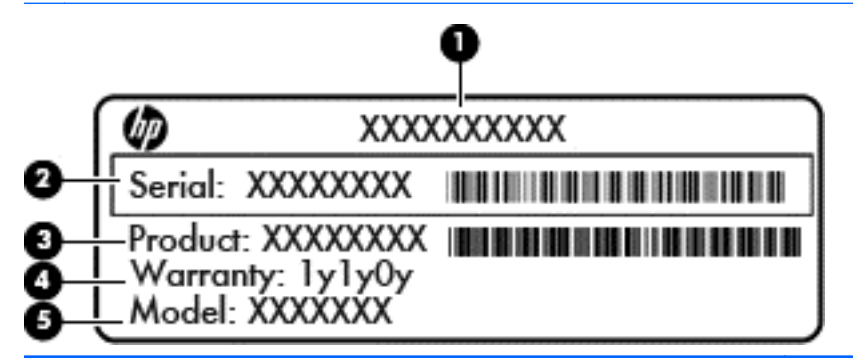

#### **Componente**

- **(1)** Nome prodotto
- **(2)** Numero di serie
- **(3)** Numero prodotto
- **(4)** Periodo di garanzia
- **(5)** Numero di modello (solo in determinati modelli)

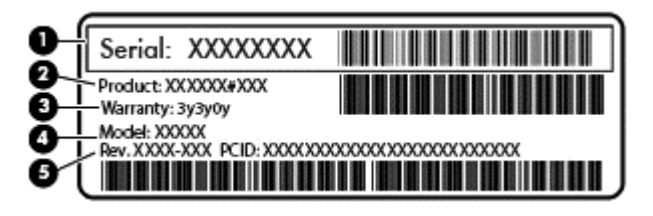

#### **Componente**

- **(1)** Numero di serie
- **(2)** Numero prodotto
- **(3)** Periodo di garanzia

#### **Componente**

- **(4)** Numero di modello (solo in determinati modelli)
- **(5)** Numero di revisione
- Certificato di autenticità Microsoft: contiene il codice "Product Key" di Windows. Questo codice potrebbe essere necessario per aggiornare il sistema operativo o risolvere eventuali problemi ad esso relativi.
- Etichetta delle normative: fornisce informazioni sulle normative riguardanti il computer.
- Etichette con le approvazioni wireless: contengono informazioni sui dispositivi wireless opzionali e i marchi di approvazione di alcuni dei paesi o regioni in cui l'uso di tali dispositivi è stato omologato.

# <span id="page-28-0"></span>**3 Connessione a una rete**

Il computer può essere portato con sé in qualsiasi località, ma anche da casa, è possibile esplorare il mondo e accedere alle informazioni di milioni di siti Web tramite una connessione di rete wireless o cablata. Nel presente capitolo viene descritto come eseguire queste connessioni.

## **Connessione a una rete wireless**

La tecnologia wireless consente il trasferimento di dati tramite onde radio e non via cavo. Il computer potrebbe essere dotato di uno o più dei seguenti dispositivi wireless:

- Dispositivo wireless WLAN (Wireless Local Area Network): collega il computer a reti locali wireless (denominate comunemente reti Wi-Fi, LAN wireless o WLAN) disponibili nell'ambiente di lavoro, a casa e in luoghi pubblici come aeroporti, ristoranti, bar, hotel e università. In una WLAN, il dispositivo mobile wireless del computer comunica con un router wireless o un punto di accesso wireless.
- Dispositivo Bluetooth (solo in determinati modelli): crea una rete personale (PAN, personal area network) per connettersi ad altri dispositivi Bluetooth come computer, telefoni, stampanti, cuffie, altoparlanti e fotocamere. In una PAN, ogni dispositivo comunica direttamente con gli altri dispositivi, che devono essere relativamente vicini, in genere entro 10 metri l'uno dall'altro.

Per ulteriori informazioni sulla tecnologia wireless, vedere le informazioni e i collegamenti ai siti Web presenti in Guida e supporto tecnico.

### **Utilizzo dei controlli wireless**

I dispositivi wireless di cui è dotato il computer possono essere controllati in uno dei seguenti modi:

- Pulsante, interruttore o tasto wireless (pulsante wireless in questo capitolo)
- Controlli del sistema operativo

#### **Utilizzo del pulsante wireless**

Il computer è dotato di un pulsante wireless, di uno o più dispositivi wireless e di una spia wireless, in base al modello. Per impostazione predefinita, tutti i dispositivi wireless del computer sono abilitati e la spia wireless si accende (Bianca:) quando si accende il computer.

La spia wireless indica lo stato di alimentazione generale dei dispositivi wireless, non lo stato dei singoli dispositivi. Se la spia wireless è bianca, è acceso almeno un dispositivo wireless. Se la spia wireless è spenta, tutti i dispositivi wireless sono disattivati.

**WOTA:** In determinati modelli, la spia wireless è arancione quando tutti i dispositivi wireless sono disattivati.

Poiché per impostazione predefinita tutti i dispositivi wireless del computer sono abilitati, è possibile utilizzare il pulsante wireless per accendere o spegnere simultaneamente i dispositivi wireless.

#### <span id="page-29-0"></span>**Utilizzo dei controlli del sistema operativo**

Il Centro connessioni di rete e condivisione consente di configurare una connessione o una rete, eseguire la connessione a una rete, gestire le reti wireless, diagnosticare e risolvere i problemi correlati alla rete.

Per utilizzare i controlli del sistema operativo, fare clic su **Start** > **> Pannello di controllo> Rete e Internet > Centro connessioni di rete e condivisione**.

Per ulteriori informazioni, selezionare **Start > Guida e supporto tecnico**.

#### **Utilizzo di una rete WLAN**

Con un dispositivo WLAN, è possibile accedere a una rete locale (WLAN) composta da altri computer e accessori, collegati tra loro mediante un router wireless o un punto di accesso wireless.

**NOTA:** I termini *router wireless* e *punto di accesso wireless* vengono spesso utilizzati in modo intercambiabile.

- Una rete WLAN su vasta scala, come una WLAN aziendale o pubblica, in genere utilizza punti di accesso wireless con spazio sufficiente per un elevato numero di computer e accessori e può separare funzioni di rete critiche.
- Una WLAN domestica o di un piccolo ufficio in genere utilizza un router wireless, che consente a numerosi computer wireless e cablati di condividere connessione Internet, stampante e file senza ricorrere a ulteriori componenti hardware e software.

Per utilizzare il dispositivo WLAN del computer, è necessario effettuare la connessione a un'infrastruttura WLAN, offerta da un fornitore di servizi o una rete pubblica o aziendale.

#### **Utilizzo di un provider di servizi Internet**

Quando si configura un accesso Internet di tipo domestico, è necessario creare un account con un provider di servizi Internet (ISP, Internet Service Provider). Rivolgersi a un ISP locale per acquistare modem e servizio Internet. L'ISP fornirà l'assistenza necessaria per impostare il modem, installare un cavo di rete per connettere il router wireless al modem ed eseguire il test del servizio Internet.

**NOTA:** L'ISP fornirà inoltre un ID utente e una password per accedere a Internet, da annotare e conservare in un luogo sicuro.

#### <span id="page-30-0"></span>**Configurazione di una WLAN**

Per installare una WLAN e collegarsi a Internet, è necessario disporre delle seguenti apparecchiature:

- Un modem a banda larga (DSL o via cavo) **(1)** e un servizio Internet ad alta velocità da acquistare presso un provider Internet (ISP)
- Un router wireless (2) (da acquistare separatamente)
- Un computer wireless **(3)**

**WOTA:** Alcuni modem dispongono di router wireless integrato. Rivolgersi all'ISP per determinare il tipo di modem fornito.

L'illustrazione seguente mostra un esempio di rete wireless connessa a Internet.

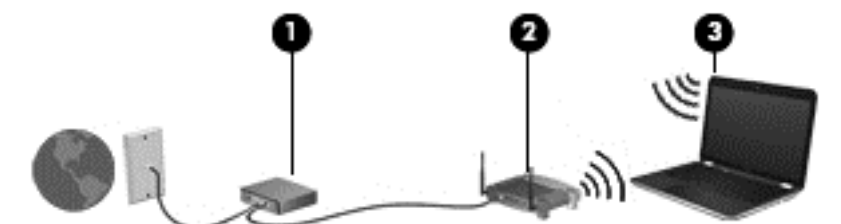

Successivamente, alla rete si potranno collegare ulteriori computer wireless e cablati per l'accesso a Internet.

Per istruzioni sull'installazione della WLAN, vedere le informazioni fornite dal produttore del router o dall'ISP.

#### **Configurazione di un router wireless**

Per istruzioni sulla configurazione di un router wireless, consultare le informazioni fornite dal produttore del router o dal proprio ISP.

**NOTA:** Si consiglia di collegare inizialmente il nuovo computer wireless al router utilizzando il cavo di rete fornito con il router. Una volta stabilita la connessione a Internet, è possibile scollegare il cavo e accedere quindi a Internet tramite la rete wireless.

#### **Protezione della rete WLAN**

Quando si configura una rete WLAN o si accede a una WLAN esistente, abilitare sempre le funzionalità di protezione per proteggere la rete dall'accesso non autorizzato. Le reti WLAN in aree pubbliche (hotspot), come bar e aeroporti, potrebbero non garantire alcun tipo di protezione. Chi preferisce non esporre il proprio computer a minacce di varia natura durante la connessione a un hotspot, è opportuno che si limiti all'invio di e-mail e all'esplorazione del Web, senza eseguire operazioni di particolare riservatezza.

I segnali radio wireless vengono trasmessi al di fuori della rete, quindi altri dispositivi WLAN possono intercettare segnali non protetti. Tuttavia, è possibile prendere le precauzioni seguenti per proteggere la rete WLAN:

Utilizzare un firewall.

Il firewall controlla le informazioni e le richieste di dati che vengono inviate alla rete, eliminando gli elementi di dubbia origine. Sul mercato sono disponibili firewall sia software che hardware. Su alcune reti si utilizzano entrambi i tipi in combinazione.

Utilizzare la crittografia wireless.

La crittografia wireless utilizza impostazioni di protezione per la crittografia e decrittografia dei dati trasmessi sulla rete. Consultare Guida e supporto tecnico per ulteriori informazioni.

#### <span id="page-31-0"></span>**Collegamento a una WLAN**

Per connettersi alla WLAN, attenersi alle istruzioni riportate di seguito:

**1.** Verificare che il dispositivo WLAN sia acceso. Se il dispositivo è acceso, la spia wireless è bianca. Se la spia è spenta, premere il pulsante wireless.

**NOTA:** La spia è di colore arancione quando tutti i dispositivi wireless sono disattivati.

- **2.** Fare clic sull'icona di stato della rete nell'area di notifica, all'estrema destra della barra delle applicazioni.
- **3.** Nell'elenco, selezionare la WLAN.
- **4.** Fare clic su **Connetti**.

Se la rete è una WLAN protetta, viene richiesto di immettere un codice di protezione. Digitare il codice e fare clic su **OK** per completare la connessione.

**NOTA:** Se non è visualizzata alcuna rete WLAN, il computer non è compreso nel raggio d'azione di un router wireless o di un punto di accesso.

**NOTA:** Se la rete WLAN a cui si desidera effettuare la connessione non è visibile, fare clic su **Apri Centro connessioni di rete e condivisione**, quindi su **Configura nuova connessione o rete**. Viene visualizzato un elenco di opzioni che consente di individuare manualmente una rete e di eseguirvi la connessione oppure di creare una nuova connessione di rete.

Dopo la connessione, posizionare il puntatore del mouse sull'icona dello stato della rete nell'area di notifica, all'estrema destra della barra delle applicazioni, per verificare il nome e lo stato della connessione.

**NOTA:** La portata funzionale delle connessioni WLAN (ossia, la distanza coperta dai segnali wireless) varia a seconda dello standard WLAN, del produttore del router e dell'interferenza di altri dispositivi elettronici o di barriere strutturali quali pareti e muri.

### **Utilizzo dei dispositivi wireless Bluetooth (solo in determinati modelli)**

Un dispositivo Bluetooth consente di stabilire comunicazioni wireless a corto raggio che sostituiscono i cavi fisici tradizionalmente utilizzati per collegare i seguenti dispositivi elettronici:

- Computer (desktop, notebook, palmari)
- Telefoni (cellulari, cordless, smart phone)
- Dispositivi di imaging (stampanti, fotocamere)
- Dispositivi audio (cuffie auricolari con microfono, altoparlanti)
- Mouse

I dispositivi Bluetooth sono dotati di una funzionalità peer-to-peer che consente di configurare una rete PAN (Personal Area Network) di dispositivi Bluetooth. Per informazioni sulla configurazione e sull'utilizzo dei dispositivi Bluetooth, consultare la guida software Bluetooth.

# <span id="page-32-0"></span>**Connessione a una rete cablata**

### **Connessione a una rete locale (LAN)**

Utilizzare una connessione LAN per collegare il computer direttamente a un router in una configurazione domestica (anziché in modalità wireless) o per collegare una rete esistente aziendale.

Il collegamento a una LAN richiede un cavo di rete RJ-45 a 8 pin.

Per collegare il cavo di rete, attenersi alle istruzioni riportate di seguito:

- **1.** Inserire il cavo di rete nel relativo jack **(1)** del computer.
- **2.** Collegare l'altra estremità del cavo a un jack di rete a muro **(2)** o a un router.

**NOTA:** Se il cavo di rete dispone di un circuito antidisturbo **(3)**, che annulla le interferenze di ricezione TV e radio, orientare l'estremità del cavo con il circuito verso il computer.

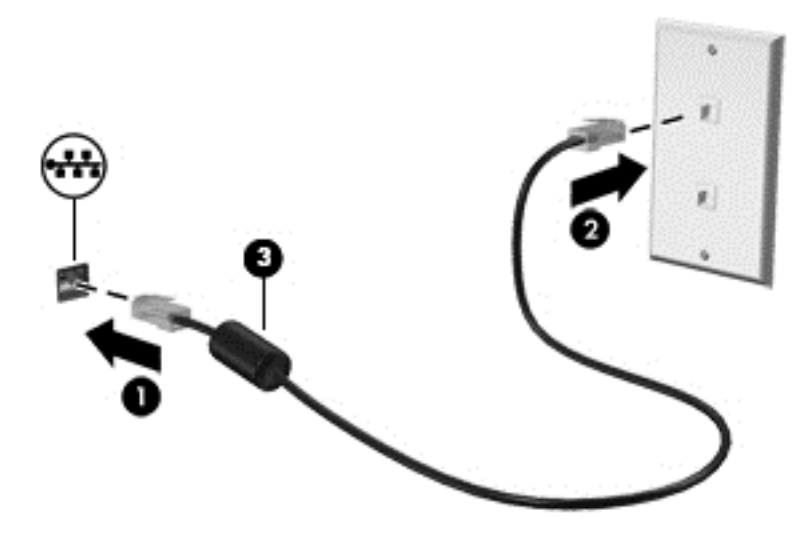

# <span id="page-33-0"></span>**4 Uso delle funzionalità di intrattenimento**

Il computer può essere utilizzato come un centro di intrattenimento per socializzare tramite la webcam, ascoltare e gestire musica, scaricare e guardare film. Per sfruttare al meglio le funzioni di intrattenimento del computer, è possibile collegarvi dispositivi esterni quali altoparlanti, cuffie, monitor, proiettori, TV e dispositivi ad alta definizione.

## **Funzionalità multimediali**

Di seguito vengono illustrate alcune funzionalità di intrattenimento del computer.

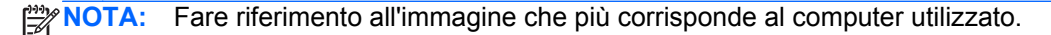

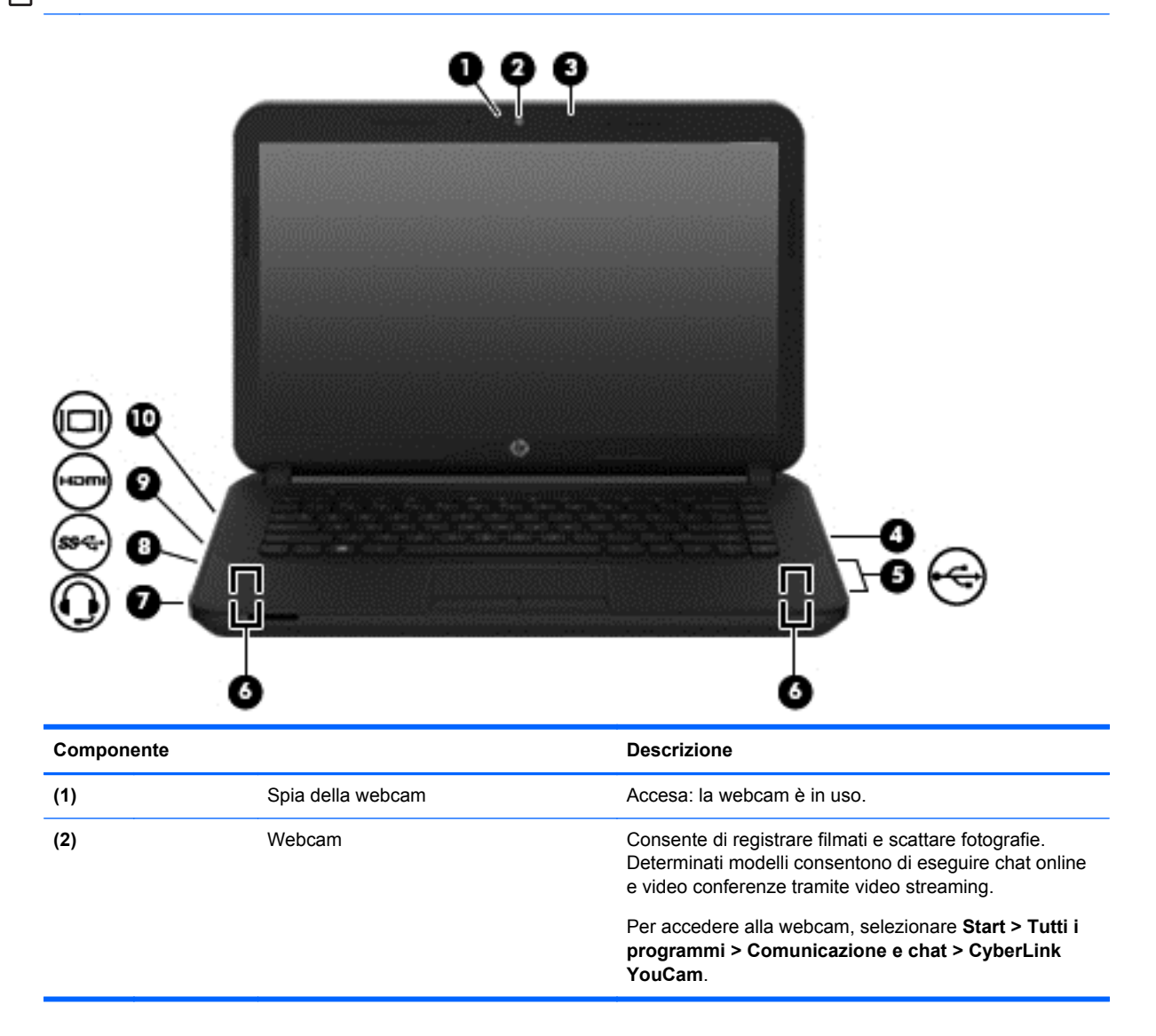

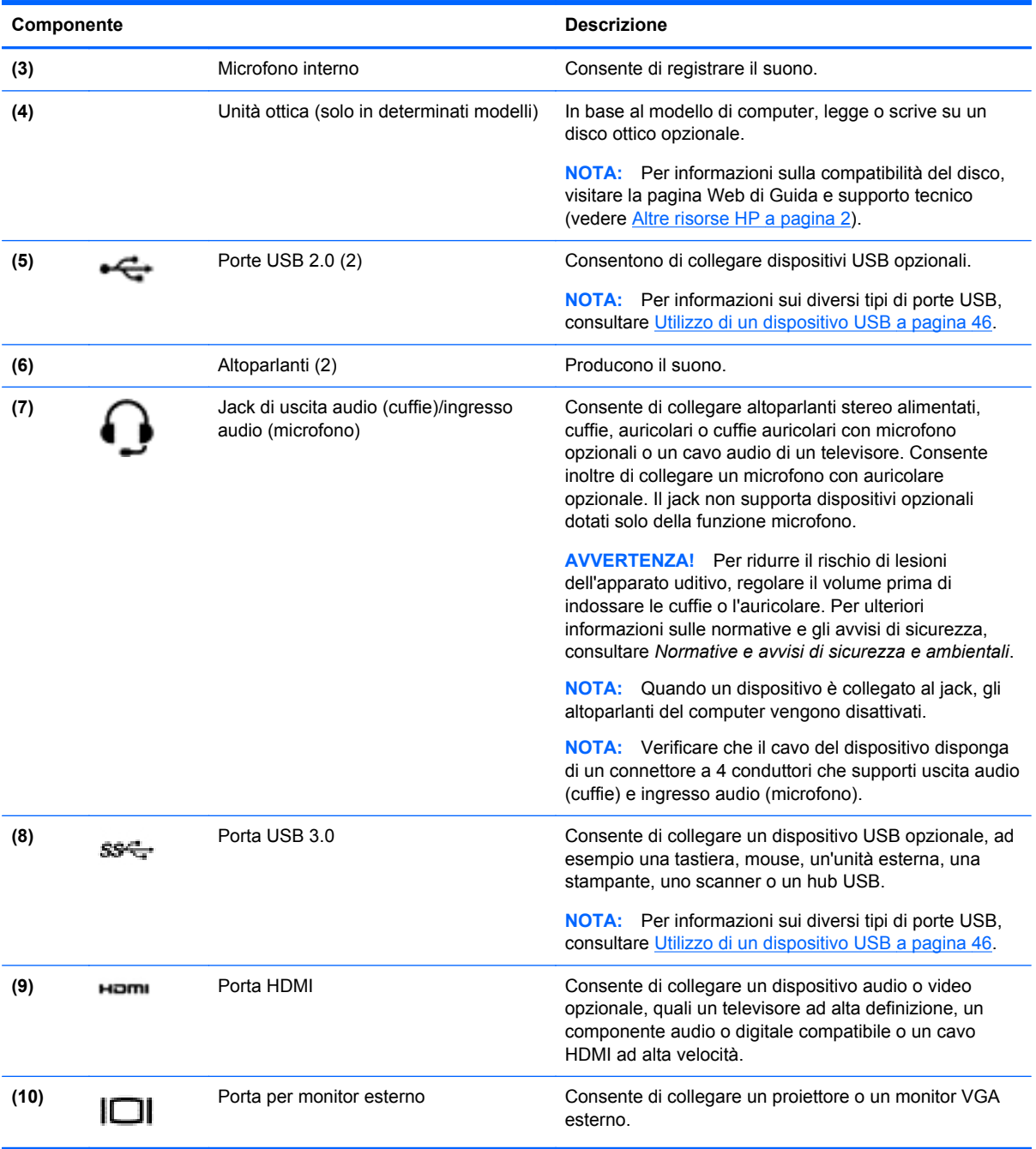

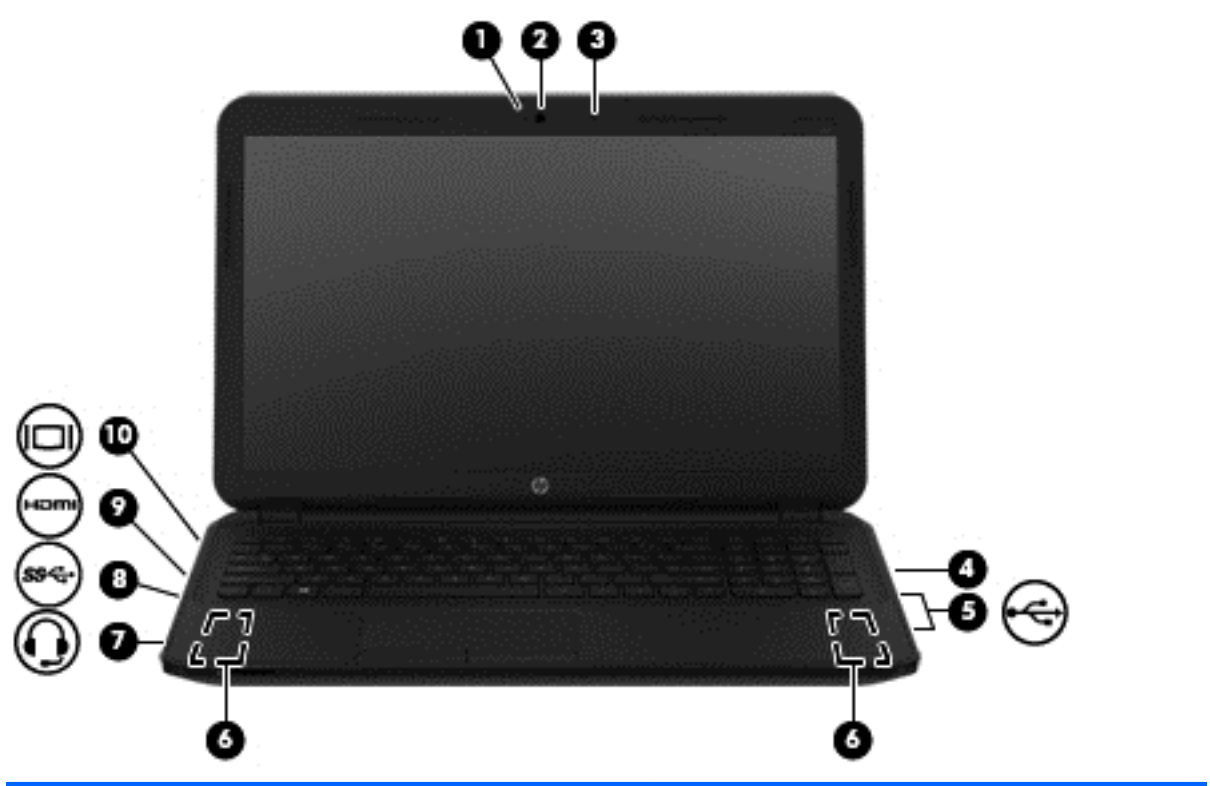

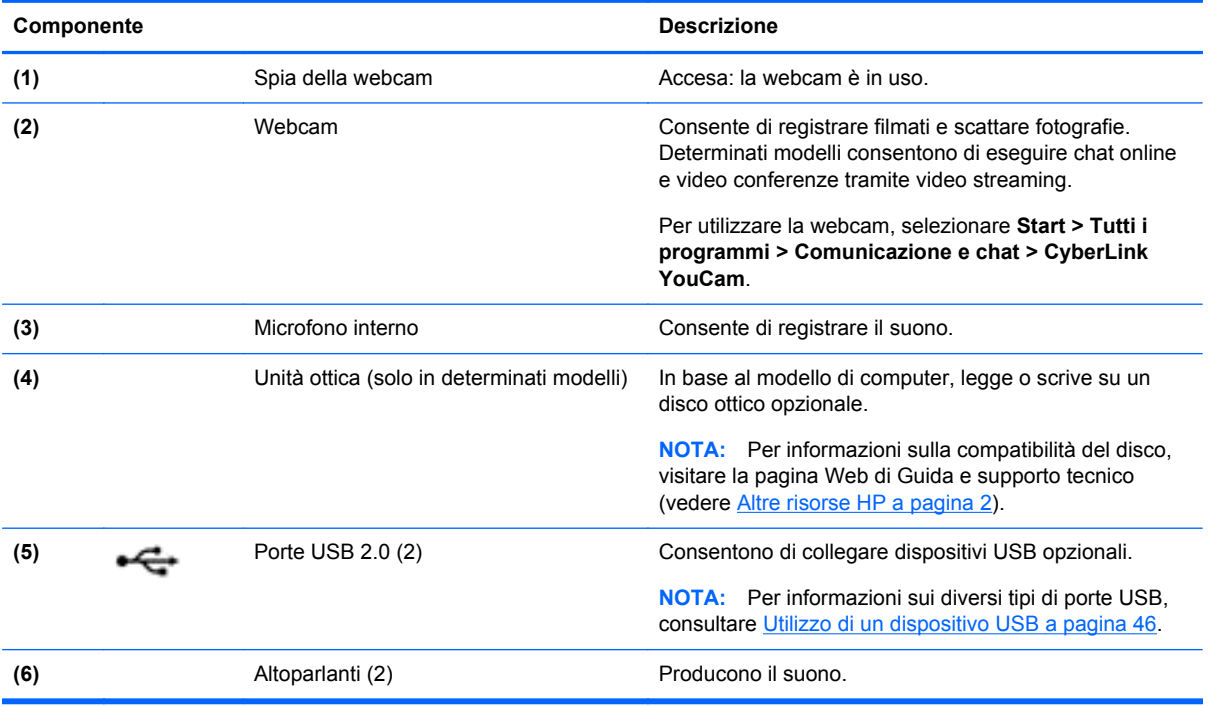
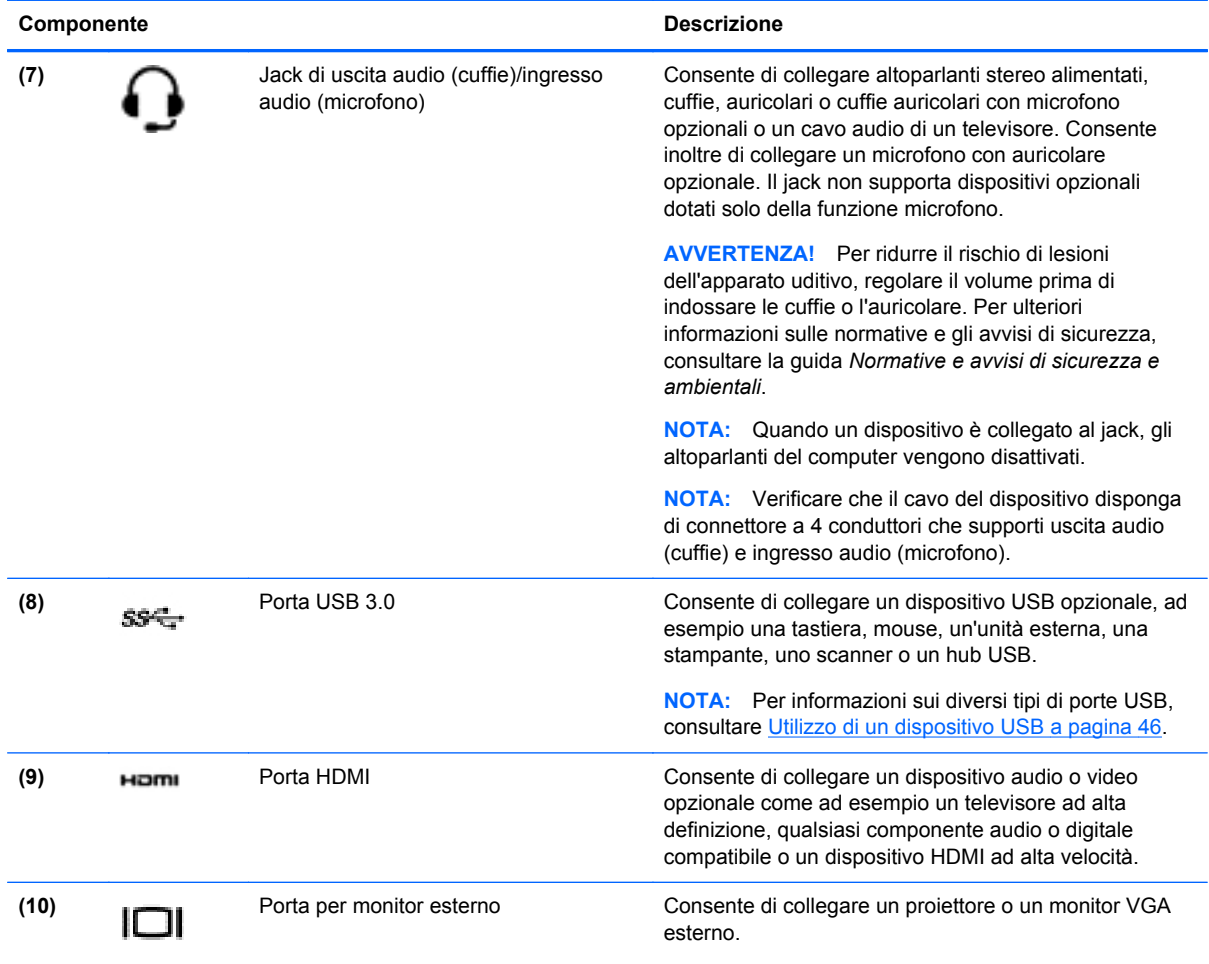

# **Utilizzo della webcam**

Il computer è dotato di una webcam integrata, uno strumento di social networking avanzato che consente di comunicare con amici e colleghi ovunque si trovino. Con la webcam, è possibile eseguire lo streaming di video con il software di messaggeria immediata in uso, acquisire e condividere video, nonché scattare foto.

Per avviare la webcam, selezionare **Start > Tutti i programmi > Comunicazione e chat > CyberLink YouCam**.

Per informazioni sull'utilizzo della webcam, selezionare **Start> Guida e supporto tecnico**.

# **Audio**

Con il computer HP, è possibile riprodurre CD musicali (unità ottica esterna acquistata a parte), scaricare e ascoltare musica, eseguire lo streaming di contenuti audio dal Web (inclusa la radio), eseguire registrazioni audio o creare supporti multimediali con audio e video combinati. Per migliorare l'esperienza di ascolto, collegare dispositivi audio esterni quali altoparlanti o cuffie.

### **Collegamento di altoparlanti**

È possibile collegare altoparlanti cablati al computer mediante una porta USB o il jack di uscita audio (cuffie)/jack di ingresso audio (microfono) del computer o di una base di aggancio.

Per collegare altoparlanti *wireless* al computer, seguire le istruzioni del produttore. Per collegare altoparlanti ad alta definizione al computer, consultare [Configurazione delle impostazioni audio HDMI](#page-39-0) [a pagina 30](#page-39-0). Prima di collegare gli altoparlanti, abbassare il volume.

#### **Collegamento di cuffie e microfoni**

È possibile collegare cuffie o auricolari cablati al jack di uscita audio (cuffie)/jack di ingresso audio (microfono) del computer. In commercio sono disponibili molte cuffie con microfoni integrati. Per ottenere i migliori risultati durante la registrazione, parlare direttamente nel microfono e registrare il suono in una stanza senza rumori di fondo.

A **AVVERTENZA!** Per ridurre il rischio di lesioni dell'apparato uditivo, abbassare il volume prima di indossare le cuffie o l'auricolare. Per ulteriori informazioni sulla sicurezza, consultare *Normative e avvisi di sicurezza e ambientali*.

#### **Controllo del suono**

Per controllare le funzionalità audio del computer, effettuare le seguenti operazioni:

- **1.** Selezionare **Start > Pannello di controllo > Hardware e suoni > Audio**.
- **2.** Quando viene visualizzata la finestra Audio, fare clic sulla scheda **Suoni**. In **Eventi**, selezionare un evento sonoro, ad esempio un beep o un allarme e fare clic sul pulsante **Prova**.

Le cuffie o gli altoparlanti collegati emetteranno un suono.

Per controllare le funzioni di registrazione del computer, effettuare le seguenti operazioni:

- **1.** Selezionare **Start > Tutti i programmi > Accessori > Registratore di suoni**.
- **2.** Fare clic su **Avvia registrazione** e parlare nel microfono. Salvare il file sul desktop.
- **3.** Aprire un programma multimediale e riprodurre la registrazione.

Per confermare o modificare le impostazioni audio del computer, selezionare **Start > Pannello di controllo > Hardware e suoni > Audio**.

# **Utilizzo delle funzionalità video**

Il computer è un dispositivo video avanzato che consente di guardare video in streaming dai siti Web preferiti, nonché scaricare video e film da guardare sul computer, quando non si è collegati a una rete.

Per ottimizzare l'esperienza della visione, collegare un monitor esterno, un proiettore o il televisore a una delle porte video. La maggior parte dei computer dispone di una porta VGA (Video Graphics Array) per il collegamento di dispositivi video analogici. Alcuni computer dispongono anche di una porta HDMI (High-definition Multimedia Interface), che consente di collegare un monitor o un televisore ad alta definizione.

**IMPORTANTE:** Accertarsi che il dispositivo esterno sia connesso alla porta corretta sul computer con il cavo appropriato. Leggere le istruzioni del produttore del dispositivo.

### **Collegamento di un proiettore o monitor VGA**

Per visualizzare l'immagine dello schermo del computer su un monitor VGA esterno o su un proiettore per eseguire una presentazione, collegare il dispositivo esterno desiderato alla porta VGA del computer:

Per collegare un monitor o un proiettore, attenersi alle istruzioni riportate di seguito:

**1.** Collegare il cavo VGA del monitor o del proiettore alla porta VGA del computer come mostrato.

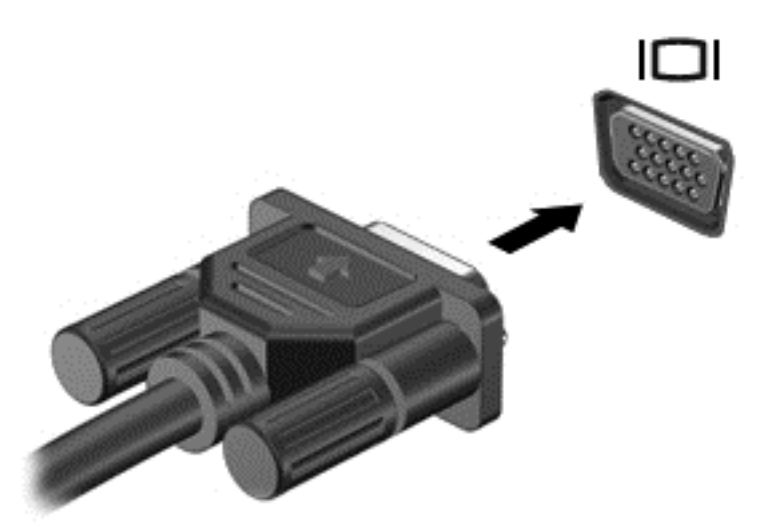

**2.** Premere f4 per commutare l'immagine dello schermo tra 4 stati di visualizzazione:

- **Solo schermo PC:** visualizzazione dell'immagine solo sullo schermo del computer.
- **Duplica:** visualizzazione dell'immagine dello schermo simultaneamente *sia* sul computer sia sul dispositivo esterno.
- **Estendi:** visualizzazione dell'immagine dello schermo estesa *sia* sul computer sia sul dispositivo esterno.
- **Solo secondo schermo:** visualizzazione dell'immagine solo sul dispositivo esterno.

Ogni volta che si preme f4, si modifica lo stato del display.

#### **Collegamento di un dispositivo HDMI**

Per visualizzare l'immagine dello schermo del computer su un monitor o un TV ad alta definizione, eseguire il collegamento attenendosi alle istruzioni riportate di seguito.

Per collegare un dispositivo HDMI al computer, occorre un cavo HDMI venduto a parte.

<span id="page-39-0"></span>Per collegare un monitor o un TV ad alta definizione al computer, procedere come segue:

**1.** Collegare un'estremità del cavo HDMI alla porta HDMI del computer.

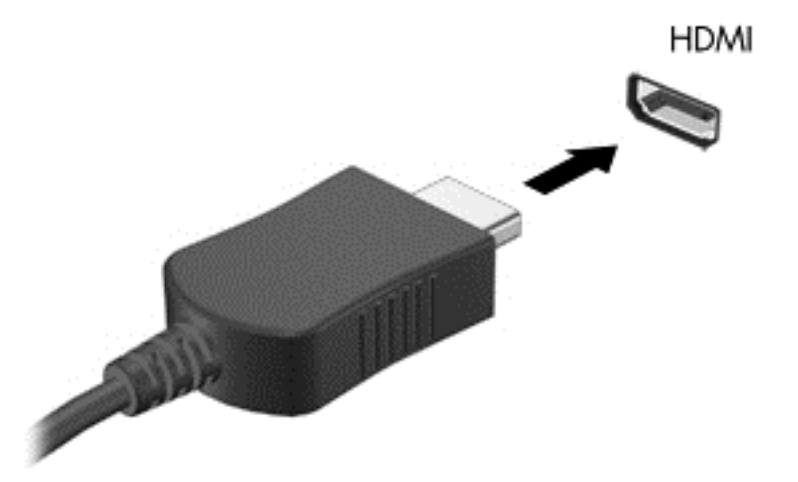

- **2.** Collegare l'altra estremità del cavo al monitor o al TV ad alta definizione.
- **3.** Premere f4 per commutare l'immagine dello schermo del computer tra 4 stati di visualizzazione:
	- Solo schermo PC: visualizzazione dell'immagine solo sullo schermo del computer.
	- **Duplica:** visualizzazione dell'immagine dello schermo simultaneamente *sia* sul computer sia sul dispositivo esterno.
	- **Estendi:** visualizzazione dell'immagine dello schermo estesa *sia* sul computer sia sul dispositivo esterno.
	- **Solo secondo schermo:** visualizzazione dell'immagine solo sul dispositivo esterno.

Ogni volta che si preme f4, si modifica lo stato del display.

#### **Configurazione delle impostazioni audio HDMI**

HDMI è l'unica interfaccia video che supporta video *e* audio ad alta definizione. Dopo aver collegato un TV HDMI al computer, è possibile attivare l'audio HDMI procedendo come segue:

- **1.** Fare clic con il pulsante destro del mouse sull'icona **Altoparlanti** nell'area di notifica, a destra della barra delle applicazioni, quindi selezionare **Dispositivi di riproduzione**.
- **2.** Nella scheda Riproduzione, fare clic su **Dispositivo digitale di output (HDMI)**.
- **3.** Fare clic su **Predefinito**, quindi scegliere **OK**.

Per ripristinare l'audio degli altoparlanti del computer, procedere come segue:

- **1.** Fare clic con il pulsante destro del mouse sull'icona **Altoparlanti** nell'area di notifica, a destra della barra delle applicazioni, quindi selezionare **Dispositivi di riproduzione**.
- **2.** Nella scheda Riproduzione, fare clic su **Altoparlanti**.
- **3.** Fare clic su **Predefinito**, quindi scegliere **OK**.

# **Gestione dei file audio e video (solo in determinati modelli)**

CyberLink PowerDVD consente di gestire e modificare le raccolte di foto e video.

**▲** Per avviare CyberLink PowerDVD, selezionare **Start > Tutti i programmi > Musica, foto e video**, quindi fare clic su **CyberLink PowerDVD**.

Per ulteriori informazioni sull'utilizzo di CyberLink PowerDVD, consultare la Guida del software.

# **5 Utilizzo della tastiera e dei dispositivi di puntamento**

Il computer offre funzionalità che semplificano la navigazione sullo schermo. Oltre alla tastiera, un TouchPad consente di eseguire funzioni su schermo. In determinati modelli, sono presenti anche tasti azione o funzioni di scelta rapida speciali che semplificano l'esecuzione delle attività di routine.

Oltre ai dispositivi di puntamento, come il TouchPad, inclusi con il computer, è possibile utilizzare un mouse USB esterno (da acquistare separatamente) collegandolo a una delle porte USB del computer.

Per personalizzare le impostazioni dei dispositivi di puntamento, la configurazione dei pulsanti, la velocità dei clic e le opzioni del puntatore, selezionare **Start > Pannello di controllo** e digitare mouse nella casella di ricerca in alto a destra. Fare clic su **Mouse**.

# **Utilizzo della tastiera**

La tastiera consente di digitare, mentre i tasti azione e di scelta rapida consentono di eseguire determinate funzioni. Per ulteriori informazioni sull'uso dei tasti della tastiera, consultare [Tasti](#page-22-0) [a pagina 13](#page-22-0).

NOTA: A seconda del Paese o della regione, la tastiera potrebbe avere tasti e funzioni diversi da quelli illustrati nella presente sezione.

#### **Utilizzo delle combinazioni di tasti ALT GR**

In alcuni paesi, le tastiere includono un tasto ALT GR che può essere utilizzato per combinazioni di tasti speciali. Per digitare il simbolo della rupia su una tastiera che include questo tasto, utilizzare la combinazione di tasti alt gr+4. In India, con le tastiere specifiche del Paese è possibile utilizzare i tasti ctrl+maiusc+4 per il simbolo della rupia.

Per ulteriori informazioni sulle combinazioni di tasti ALT GR, consultare il sito Web Microsoft <http://www.office.microsoft.com>.

#### **Utilizzo dei tasti azione**

I tasti azione consentono di eseguire una funzione assegnata. Le icone riportate sui tasti da f1 a f4 e da f6 a f12 ne indicano le funzioni.

Per utilizzare la funzione di un tasto azione, tenere premuto il tasto.

La funzionalità del tasto azione è abilitata per impostazione predefinita. È possibile disabilitare questa funzionalità in Setup Utility (BIOS). Vedere [Utilizzo di Computer Setup \(BIOS\) e HP PC Hardware](#page-71-0) [Diagnostics \(UEFI\) a pagina 62](#page-71-0) per istruzioni sull'apertura di Setup Utility (BIOS), quindi seguire le istruzioni riportate nella parte inferiore dello schermo.

Per attivare la funzione assegnata dopo la disabilitazione della funzione del tasto azione, è necessario premere il tasto fn in combinazione con il tasto azione appropriato.

**ATTENZIONE:** Apportare le modifiche in Setup Utility con estrema cautela. Eventuali errori possono impedire il corretto funzionamento del computer.

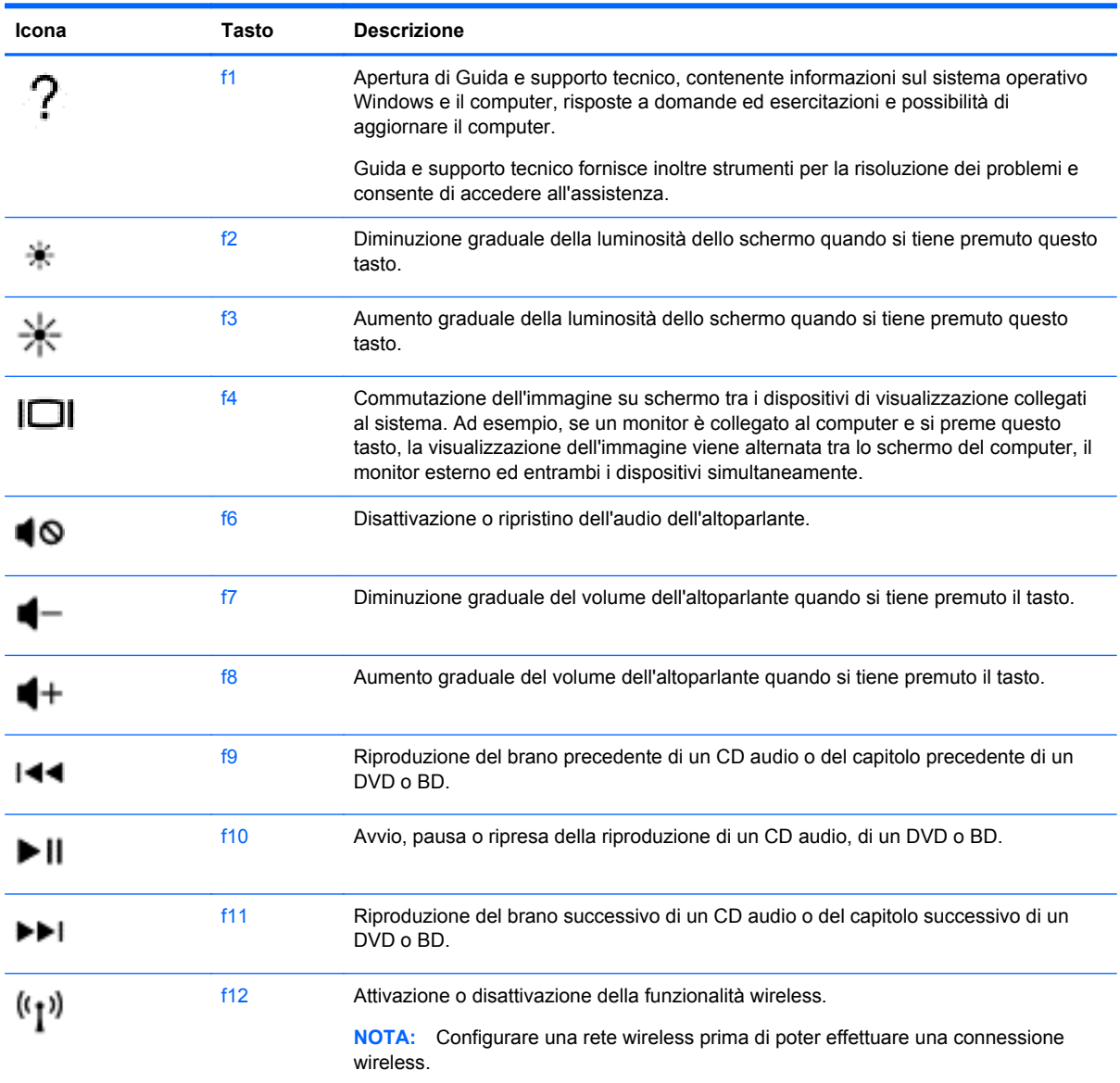

## **Utilizzo dei tasti di scelta rapida**

I tasti di scelta rapida sono combinazioni del tasto fn e del tasto esc o uno dei tasti funzione.

Per utilizzare un tasto di scelta rapida:

**▲** Premere brevemente il tasto fn, quindi premere brevemente il secondo tasto della combinazione di scelta rapida.

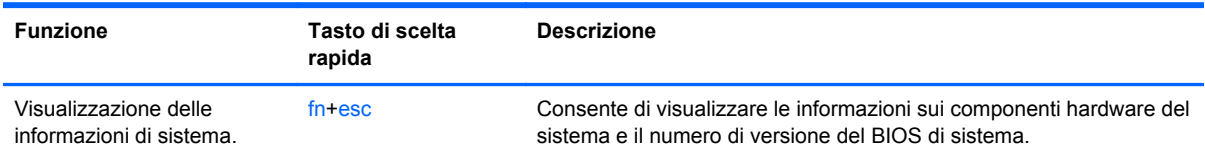

### **Utilizzo del tastierino**

#### **Utilizzo del tastierino numerico integrato (solo in determinati modelli)**

Determinati modelli di computer dispongono di un tastierino numerico integrato. Il computer supporta inoltre un tastierino numerico esterno opzionale o una tastiera esterna opzionale comprendente un tastierino numerico. Per ulteriori informazioni sul tastierino numerico integrato, consultare [Tasti](#page-22-0) [a pagina 13](#page-22-0).

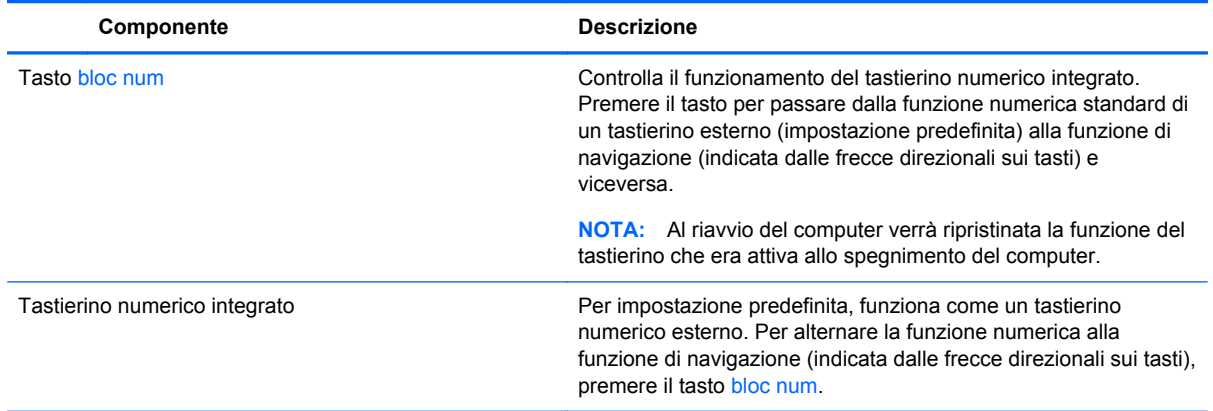

# **Utilizzo del TouchPad**

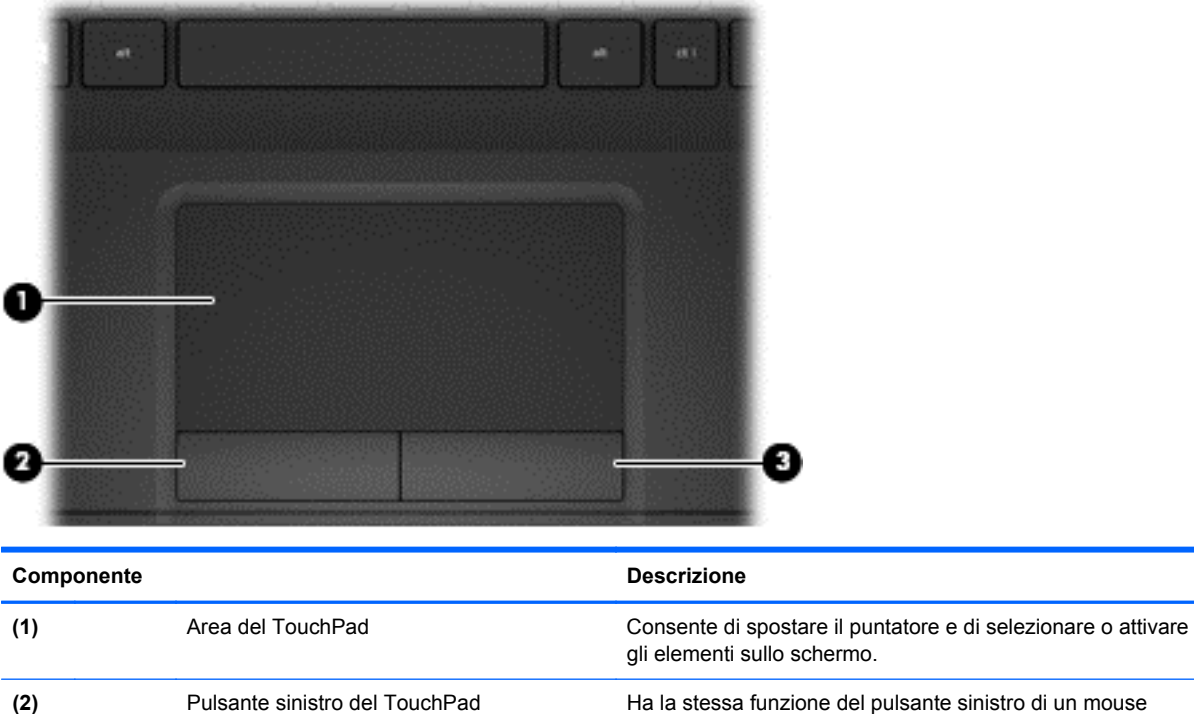

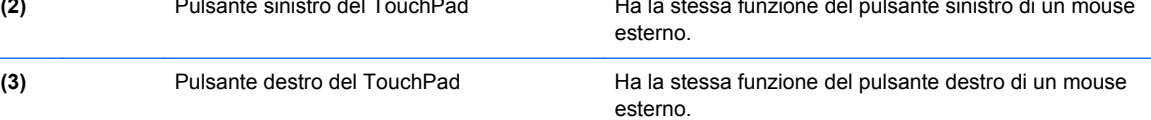

Per spostare il puntatore, muovere un dito sul TouchPad nella direzione prescelta. Utilizzare i pulsanti sinistro e destro del TouchPad come i pulsanti di un mouse esterno.

### **Spostamento**

Per spostare il puntatore su schermo, muovere un dito sul TouchPad nella direzione prescelta.

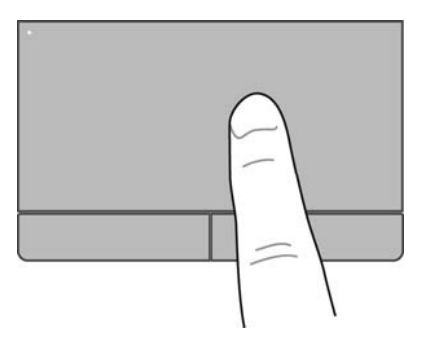

### **Selezione**

Utilizzare i pulsanti sinistro e destro del TouchPad come i pulsanti corrispondenti di un mouse esterno.

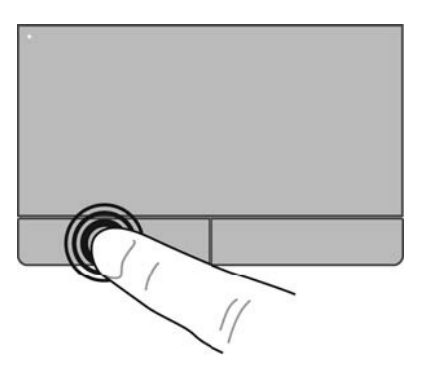

## **Movimenti supportati dal TouchPad**

Il TouchPad supporta numerosi movimenti che consentono spostamento, zoom manuale e rotazione con le dita per manipolare gli elementi sul desktop. Per utilizzare i movimenti del TouchPad, posizionare due dita contemporaneamente sul TouchPad.

**NOTA:** I movimenti del TouchPad non sono supportati in tutti i programmi.

Per vedere la dimostrazione di un movimento:

- **1.** Selezionare **Start > Pannello di controllo > Hardware e suoni > Synaptics TouchPad**.
- **2.** Fare clic su un movimento per attivare la dimostrazione.

Per attivare o disattivare la funzionalità dei movimenti:

- **1.** Selezionare **Start > Pannello di controllo > Hardware e suoni > Synaptics TouchPad**.
- **2.** Selezionare la casella di controllo accanto al movimento da attivare o disattivare.
- **3.** Fare clic su **Applica**, quindi su **OK**.

#### **Scorrimento**

Tramite lo scorrimento è possibile spostarsi in alto, in basso o lateralmente in una pagina o un'immagine. A tal fine, posizionare due dita leggermente divaricate sul TouchPad e trascinarle sul TouchPad con un movimento verso l'alto, il basso, destra o sinistra.

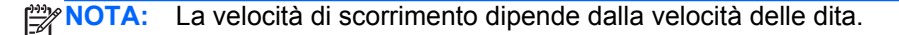

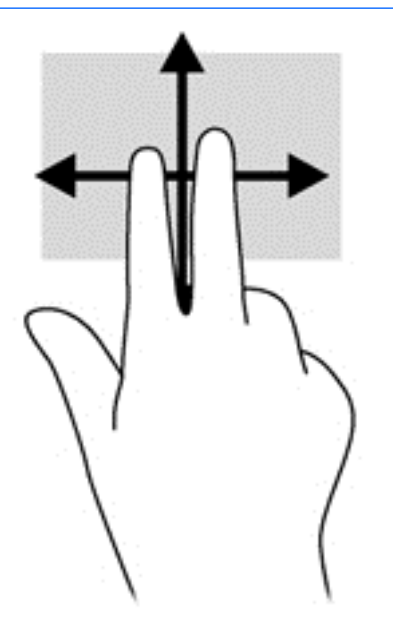

#### **Zoom manuale**

Lo zoom manuale consente di aumentare o ridurre lo zoom di un'immagine o testo.

- Aumentare lo zoom posizionando due dita vicine sul TouchPad, quindi allontanarle.
- Diminuire lo zoom posizionando due dita separate sul TouchPad, quindi avvicinarle.

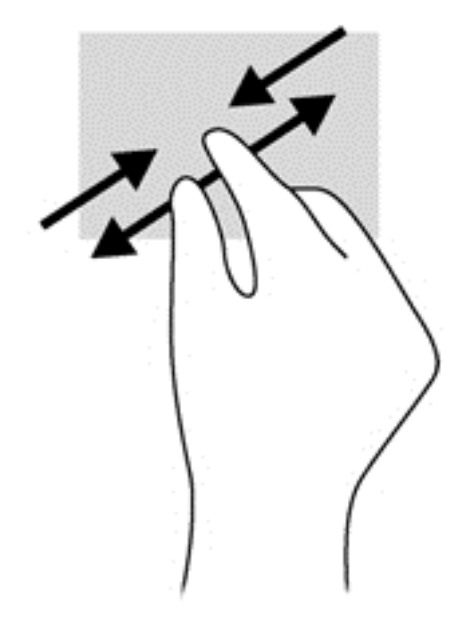

# **6 Gestione dell'alimentazione**

Il computer può funzionare a batteria o con alimentazione esterna. Se il computer funziona solo a batteria e non è disponibile una sorgente di alimentazione CA esterna per caricare la batteria, è importante controllare e conservare la carica della batteria. Il computer supporta combinazioni ottimali per il risparmio di energia per gestire uso e conservazione dell'energia, in modo da poter bilanciare prestazioni del computer e risparmio di energia.

# **Utilizzo della modalità di ibernazione o sospensione**

Microsoft Windows dispone di due modalità per il risparmio di energia, sospensione e ibernazione.

Nella modalità di sospensione, lo schermo si oscura e i dati vengono salvati in memoria, in modo che sia possibile uscire da tale modalità in maniera più rapida rispetto alla modalità di ibernazione. Se il computer è in modalità di sospensione per un periodo prolungato, oppure se si verifica un livello di batteria quasi scarica mentre il computer è in modalità di sospensione, verrà avviata la modalità di ibernazione.

Nello stato di ibernazione, i dati correnti vengono salvati in un file di ibernazione creato nell'unità disco rigido e il computer si arresta.

**ATTENZIONE:** Per evitare il possibile deterioramento della qualità audio e video, l'interruzione della riproduzione audio o video o la perdita di informazioni, non avviare la modalità di sospensione o ibernazione quando è in corso la lettura o la scrittura di un disco o di una scheda di memoria esterna.

NOTA: Quando sono avviati gli stati di sospensione e ibernazione, non è possibile eseguire alcun tipo di connessione di rete o funzione del computer.

### **Avvio e uscita dalla modalità di sospensione**

Per impostazione predefinita, il sistema avvia la modalità di sospensione dopo un periodo di inattività quando il computer è alimentato a batteria o quando è collegato a una fonte di alimentazione esterna.

Le impostazioni di alimentazione e i timeout possono essere modificati nella finestra Opzioni risparmio energia nel Pannello di controllo di Windows.

A computer acceso, è possibile avviare la modalità di sospensione in uno dei seguenti modi:

- Premere brevemente il pulsante di alimentazione.
- Chiudere il display.
- Fare clic su **Start**, fare clic sulla freccia accanto al pulsante di arresto, quindi fare clic su **Sospendi**.

Per uscire dalla modalità di sospensione:

- Premere brevemente il pulsante di alimentazione.
- Se il display è chiuso, aprirlo.
- Premere un tasto della tastiera.
- Toccare o passare lentamente il dito sul TouchPad.

<span id="page-48-0"></span>Quando il computer esce dalla modalità di sospensione, le spie di alimentazione si accendono e sullo schermo appare ciò che era visualizzato al momento dell'interruzione del lavoro.

**NOTA:** Se è stata impostata una password necessaria alla riattivazione, immettere la password di Windows prima che sullo schermo appaiano i propri dati.

#### **Avvio e disattivazione della modalità di ibernazione**

Per impostazione predefinita, il sistema avvia la modalità di ibernazione dopo un determinato periodo di inattività, a seconda che il computer sia alimentato a batteria o collegato a una fonte di alimentazione esterna, o quando la batteria raggiunge un livello di carica critico.

Le impostazioni di alimentazione e i timeout possono essere modificati nel Pannello di controllo di Windows.

Per inizializzare lo stato di ibernazione, fare clic su **Start**, scegliere la freccia accanto al pulsante di arresto, quindi fare clic su **Metti in stato di ibernazione**.

Per uscire dall'ibernazione, premere brevemente il pulsante di alimentazione.

Le spie di alimentazione si accendono e sullo schermo appare ciò che era visualizzato al momento dell'interruzione del lavoro.

NOTA: Se è stata impostata una password necessaria alla riattivazione, immettere la password di Windows prima che sullo schermo appaiano i propri dati.

#### **Configurazione della protezione mediante password alla riattivazione**

Per impostare la richiesta di una password alla riattivazione del computer dalla modalità di sospensione o ibernazione, eseguire la procedura riportata di seguito:

- **1.** Selezionare **Start > Pannello di controllo > Sistema e sicurezza > Opzioni risparmio energia**.
- **2.** Nel riquadro di sinistra, fare clic su **Richiedi password alla riattivazione**.
- **3.** Fare clic su **Modificare le impostazioni attualmente non disponibili**.
- **4.** Fare clic su **Richiedi password (opzione consigliata)**.
- **NOTA:** Se occorre creare una password per l'account utente o modificare la password corrente, fare clic su **Creare o modificare la password dell'account utente** e seguire le istruzioni visualizzate sullo schermo.
- **5.** Fare clic su **Salva cambiamenti**.

## **Utilizzo dell'indicatore di carica**

L'indicatore di carica consente di accedere rapidamente alle impostazioni di alimentazione e visualizzare la carica residua della batteria.

- Per visualizzare la percentuale di carica residua della batteria e la combinazione per il risparmio di energia corrente, spostare il puntatore sull'icona dell'indicatore di carica all'estrema destra della barra delle applicazioni.
- Per accedere alle Opzioni risparmio energia o per modificare la combinazione per il risparmio di energia, fare clic sull'icona dell'indicatore di carica e selezionare un elemento dall'elenco.

<span id="page-49-0"></span>Le diverse icone del misuratore di carica indicano se il computer è alimentato dalla batteria o se è collegato all'alimentazione esterna. L'icona visualizza inoltre un messaggio se la batteria ha raggiunto un livello di carica scarso o critico.

# **Selezione di una combinazione per il risparmio di energia**

La combinazione per il risparmio di energia consente al computer di gestire l'energia e permette di conservarla ottimizzando le prestazioni.

Sono disponibili le seguenti combinazioni:

- **Consigliati da HP**. Bilancia automaticamente prestazioni e consumo di energia.
- **Risparmio di energia**. Consente di risparmiare energia riducendo le prestazioni del sistema e la luminosità dello schermo.
- **Prestazioni elevate**. Favorisce le prestazioni a discapito del consumo di energia.

È inoltre possibile creare la propria combinazione di risparmio e personalizzarla in base alle proprie esigenze.

Utilizzare HP Power Manager (solo in determinati modelli) o il Pannello di controllo di Windows per selezionare una combinazione o crearne una propria.

Per avviare HP Power Manager, selezionare **Start > Pannello di controllo > Hardware e suoni > HP Power Manager**.

Per accedere alle opzioni di risparmio di energia nel Pannello di controllo, selezionare **Start > Pannello di controllo > Sistema e sicurezza > Opzioni risparmio energia**, quindi selezionare una combinazione dall'elenco.

# **Utilizzo a batteria**

Quando contiene una batteria carica e non è collegato a una fonte di alimentazione esterna, il computer funziona a batteria e il livello di luminosità del display diminuisce per prolungare la durata della carica. Se lasciata nel computer, la batteria si scarica lentamente quando il computer è spento e scollegato da una fonte di alimentazione esterna.

La durata della batteria del computer varia a seconda delle impostazioni relative al risparmio energetico selezionate, dei programmi in esecuzione sul computer, della luminosità del display, dei dispositivi esterni collegati al computer e di altri fattori.

### **Rimozione di una batteria sostituibile dall'utente**

- **AVVERTENZA!** Per ridurre potenziali rischi, usare solo la batteria sostituibile dall'utente fornita con il computer, una batteria sostitutiva fornita da HP o una batteria compatibile acquistata come accessorio da HP.
- **ATTENZIONE:** La rimozione di una batteria sostituibile dall'utente, che è l'unica fonte di alimentazione del computer, può causare la perdita di dati. Per evitare la perdita di dati, attivare la modalità di ibernazione o arrestare il sistema mediante Windows prima di rimuovere la batteria.
	- **1.** Far scorrere la levetta di blocco della batteria **(1)** quindi quella di rilascio **(2)** per rilasciare la batteria.

**2.** Rimuovere la batteria **(3)** dal computer.

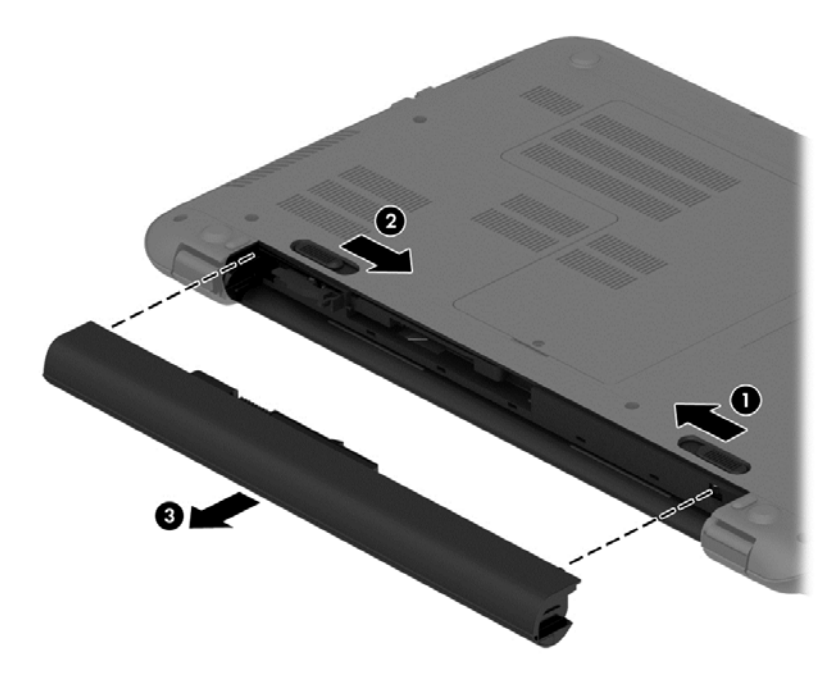

Per installare la batteria, procedere come segue:

**ATTENZIONE:** Non inclinare la batteria durante l'inserimento.

- **1.** Tenendo la batteria in posizione centrale, fare scorrere la batteria **(1)** direttamente nel computer fino a quando la relativa levetta di rilascio si blocca in posizione.
- **2.** Riportare la levetta di blocco batteria **(2)** nella posizione di blocco.

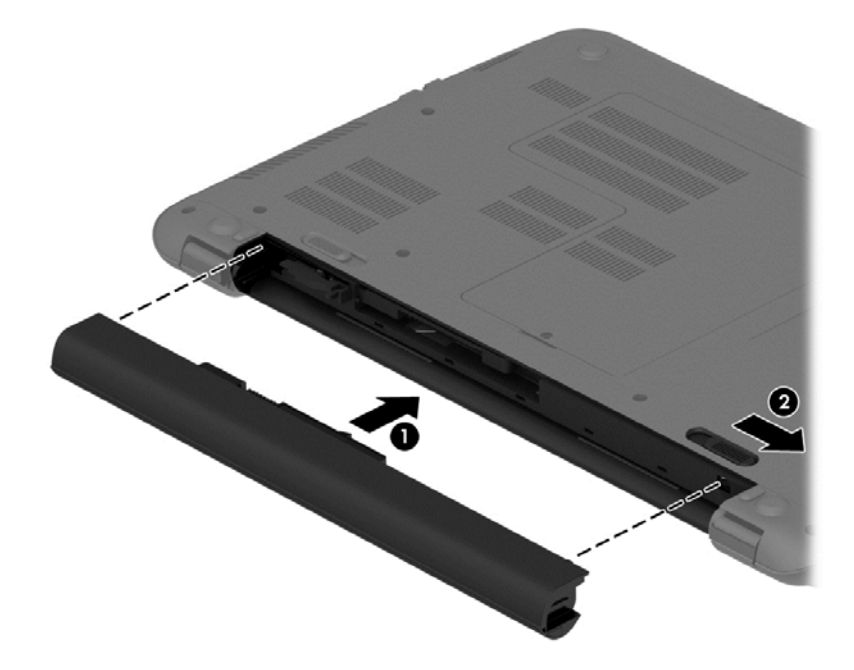

### **Individuazione delle informazioni sulla batteria**

In Guida e supporto tecnico sono disponibili gli strumenti e le informazioni sulla batteria riportati di seguito:

- Strumento Controllo batteria per verificare le prestazioni della batteria
- Informazioni su calibrazione, risparmio energia, corretta manutenzione e conservazione per prolungare la durata della batteria
- Informazioni su tipi di batterie relative specifiche tecniche, cicli di vita e capacità

Per accedere alle informazioni sulla batteria, selezionare **Start > Guida e supporto tecnico > Informazioni > Combinazioni per il risparmio di energia: Domande frequenti**.

#### **Ottimizzazione dell'autonomia della batteria**

Suggerimenti per conservare la carica della batteria e prolungarne la durata:

- Ridurre la luminosità dello schermo.
- Selezionare l'impostazione **Risparmio di energia** in Opzioni risparmio energia.
- Rimuovere dal computer la batteria quando non viene utilizzata o caricata.
- Disattivare i dispositivi wireless quando non vengono utilizzati.
- Scollegare i dispositivi esterni non utilizzati e non collegati a una sorgente di alimentazione esterna, ad esempio un'unità disco rigido esterna collegata a una porta USB.
- Arrestare, disattivare o rimuovere le schede di memoria esterne, se non vengono utilizzate.
- Se si smette di utilizzare il computer, attivare la modalità di sospensione o ibernazione o spegnere il sistema.

### **Identificazione dei livelli di batteria in esaurimento**

Se il computer è alimentato solo dalla batteria, l'icona dell'indicatore di carica nell'area di notifica segnala quando la batteria è quasi scarica o in esaurimento.

**NOTA:** Per ulteriori informazioni sull'indicatore di carica, consultare [Utilizzo dell'indicatore di carica](#page-48-0) [a pagina 39](#page-48-0).

In questo caso, il computer effettua le seguenti operazioni:

- Se la modalità di ibernazione è attivata e il computer è acceso o in modalità di sospensione, viene avviata la modalità di ibernazione.
- Se la modalità di ibernazione è disattivata e il computer è acceso o in modalità di sospensione, il computer rimane in questa modalità per un breve periodo, quindi si arresta e i dati non salvati vengono persi.

#### **Conservazione di una batteria sostituibile dall'utente**

**ATTENZIONE:** Per ridurre i rischi di danni alla batteria, non esporla a temperature elevate per lunghi periodi di tempo.

Se un computer resta inutilizzato e scollegato dall'alimentazione esterna per più di due settimane, rimuovere la batteria e conservarla separatamente in un luogo fresco e asciutto per prolungarne la carica.

Controllare la batteria rimossa dal computer ogni 6 mesi. Se la capacità è inferiore al 50%, ricaricarla prima di riporla.

#### **Smaltimento di una batteria sostituibile dall'utente**

A **AVVERTENZA!** Per ridurre il rischio di incendi o scoppi, non smontare, frantumare o perforare la batteria; non cortocircuitare i contatti esterni; non smaltirla gettandola nell'acqua o nel fuoco.

Per informazioni sul corretto smaltimento delle batterie, consultare il documento *Normative e avvisi di sicurezza e ambientali*. Per accedere a questa guida, selezionare **Start > Guida e supporto tecnico > Guide per l'utente**.

#### **Sostituzione di una batteria sostituibile dall'utente**

Controllo batteria in Guida e supporto tecnico notifica la necessità di sostituire la batteria quando una cella interna non si ricarica in modo corretto, oppure quando la capacità della batteria ha raggiunto una condizione insufficiente. Se la batteria è coperta da garanzia HP, le istruzioni comprendono l'ID garanzia. Un messaggio rimanda al sito Web di HP per ulteriori informazioni sull'ordinazione di una batteria sostitutiva.

# **Utilizzo con alimentazione CA esterna**

Per informazioni su come collegare il computer all'alimentazione CA, consultare il documento *Istruzioni di installazione* incluso con il computer.

Il computer non utilizza la batteria quando è collegato all'alimentazione CA esterna mediante un adattatore CA approvato o un dispositivo opzionale di aggancio/espansione.

A **AVVERTENZA!** Per ridurre potenziali problemi di sicurezza, usare con il computer solo l'adattatore CA in dotazione, un adattatore CA sostitutivo fornito da HP o un adattatore CA compatibile acquistato come accessorio da HP.

Collegare il computer all'alimentazione esterna se si verificano le seguenti condizioni:

A **AVVERTENZA!** Non caricare la batteria del computer quando ci si trova a bordo di un aeroplano.

- Quando si ricarica o calibra una batteria.
- Quando si installa o modifica il software di sistema.
- Durante la scrittura di informazioni su un disco (solo in determinati modelli)
- Durante l'esecuzione dell'Utilità di deframmentazione dischi su computer con unità disco rigido interne.
- Quando si esegue un backup o ripristino

Quando si collega il computer all'alimentazione esterna:

- Inizia il caricamento della batteria.
- Il livello di luminosità del display aumenta.
- L'icona dell'indicatore di carica nell'area di notifica cambia aspetto.

Quando si scollega l'alimentazione esterna si verificano i seguenti eventi:

- Il computer passa all'alimentazione a batteria.
- La luminosità del display viene automaticamente ridotta per prolungare la durata della batteria.
- L'icona dell'indicatore di carica nell'area di notifica cambia aspetto.

# **Spegnimento del computer**

**ATTENZIONE:** Quando il computer viene spento, i dati non salvati andranno perduti.

Il comando Arresta il sistema chiude tutti i programmi aperti, compreso il sistema operativo, spegnendo quindi il display e il computer.

Spegnere il computer se si verificano le seguenti condizioni:

- Quando è necessario sostituire la batteria o accedere ai componenti interni del computer
- Quando si collega un dispositivo hardware esterno non collegabile a una porta USB o video
- Quando il computer resta inutilizzato e scollegato dall'alimentazione esterna per un periodo prolungato

Sebbene sia possibile spegnere il computer mediante il pulsante di alimentazione, si consiglia di utilizzare il comando Arresta il sistema di Windows:

**NOTA:** Se il computer si trova in modalità di sospensione o ibernazione, prima di effettuare l'arresto è necessario uscire da questa modalità.

- **1.** Salvare il lavoro e chiudere tutti i programmi aperti.
- **2.** Selezionare **Start > Arresta il sistema**.

Se il computer non risponde e non è possibile utilizzare le procedure di spegnimento sopra riportate, provare le seguenti procedure di emergenza nell'ordine indicato:

- Premere ctrl+alt+canc, quindi fare clic sull'icona **Arresta il sistema** sul display.
- Tenere premuto il pulsante di alimentazione per almeno 5 secondi.
- Scollegare il computer dall'alimentazione esterna.
- Rimuovere la batteria.

# <span id="page-55-0"></span>**7 Gestione e condivisione delle informazioni**

Le unità sono dispositivi di memoria digitali che consentono di archiviare, gestire, condividere e utilizzare informazioni. Il computer dispone di un'unità disco rigido interna in cui sono archiviati il software e il sistema operativo e in cui è possibile memorizzare tutti i file personali.

Per capacità o funzionalità aggiuntive, collegare un'unità esterna (da acquistare separatamente), ad esempio un'unità ottica o un'unità disco rigido, oppure inserire una scheda di memoria per importare le informazioni direttamente dal telefono o dalla fotocamera in uso. Per trasferire rapidamente i dati è anche possibile utilizzare un'unità flash USB collegata alla porta USB del computer. Alcuni dispositivi funzionano utilizzando l'alimentazione del computer, altri invece sono alimentati in modo autonomo. Alcuni dispositivi vengono forniti con il relativo software da installare.

NOTA: Per informazioni sul collegamento di dispositivi wireless esterni, consultare [Connessione a](#page-28-0) [una rete a pagina 19.](#page-28-0)

**NOTA:** Per ulteriori informazioni su software e driver richiesti o per informazioni sulla porta del computer da utilizzare, consultare le indicazioni del produttore.

# **Utilizzo di un dispositivo USB**

La maggior parte dei computer è dotata di più porte USB perché questa interfaccia versatile consente di collegare al computer numerosi tipi di dispositivi esterni, ad esempio una tastiera USB, un mouse, un'unità esterna, una stampante, uno scanner o un hub USB.

Il computer dispone di più tipi di porta USB. Consultare [Informazioni sul computer a pagina 3](#page-12-0) per i tipi di porte USB presenti su questo computer. Assicurarsi di acquistare dispositivi compatibili con il computer in uso.

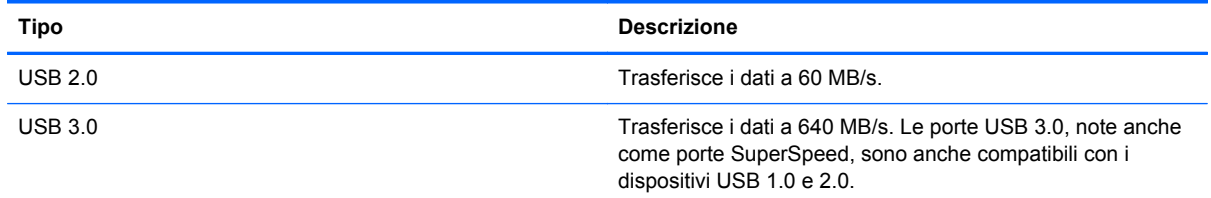

## **Collegamento di un dispositivo USB**

**ATTENZIONE:** Per ridurre il rischio di danni a un connettore USB, esercitare una forza minima quando si collega il dispositivo.

**▲** Collegare il cavo USB del dispositivo alla porta USB.

**XOTA:** La porta USB del computer in uso potrebbe essere leggermente diversa da quella mostrata nell'illustrazione in questa sezione.

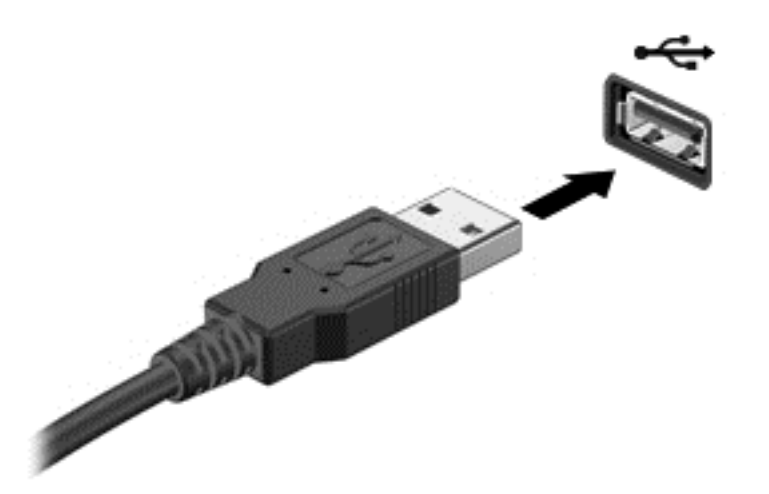

Al rilevamento del dispositivo viene emesso un segnale acustico.

**NOTA:** Quando si collega un dispositivo USB per la prima volta, è possibile che venga visualizzato un messaggio nell'area di notifica che avvisa che il dispositivo è stato riconosciuto dal computer.

### **Rimozione di un dispositivo USB**

**ATTENZIONE:** Per ridurre il rischio di danni a un connettore USB, non tirare il cavo per rimuovere il dispositivo USB.

**ATTENZIONE:** Per ridurre il rischio di perdita dei dati o di un blocco del sistema, utilizzare la procedura seguente per rimuovere correttamente il dispositivo USB.

1. Per rimuovere un dispositivo USB, salvare le informazioni e chiudere tutti i programmi associati al dispositivo.

2. Fare clic sull'icona di rimozione dell'hardware nell'area di notifica all'estrema destra della barra delle applicazioni, quindi seguire le istruzioni visualizzate sullo schermo.

3. Rimuovere il dispositivo.

#### **Collegamento di un dispositivo USB alimentato**

**ATTENZIONE:** Per ridurre il rischio di danneggiare l'apparecchiatura quando si collega un dispositivo alimentato, accertarsi che il dispositivo sia spento e che il cavo CA sia scollegato.

- **1.** Collegare il dispositivo al computer.
- **2.** Collegare il cavo di alimentazione del dispositivo a una presa CA con messa a terra.
- **3.** Accendere il dispositivo.

Per scollegare un dispositivo esterno non alimentato, spegnerlo, quindi scollegarlo dal computer. Per scollegare un dispositivo alimentato esterno, spegnere il dispositivo, scollegarlo dal computer, quindi staccare il cavo di alimentazione CA.

# **Inserimento e rimozione di una scheda di memoria**

Per inserire una scheda di memoria:

- **ATTENZIONE:** Per ridurre il rischio di danni ai connettori della scheda di memoria, esercitare una forza minima quando si inserisce una scheda.
	- **1.** Tenere la scheda con l'etichetta rivolta verso l'alto e i connettori rivolti verso il computer.
	- **2.** Inserire la scheda nel lettore di schede di memoria, quindi spingerla fino al suo completo inserimento.

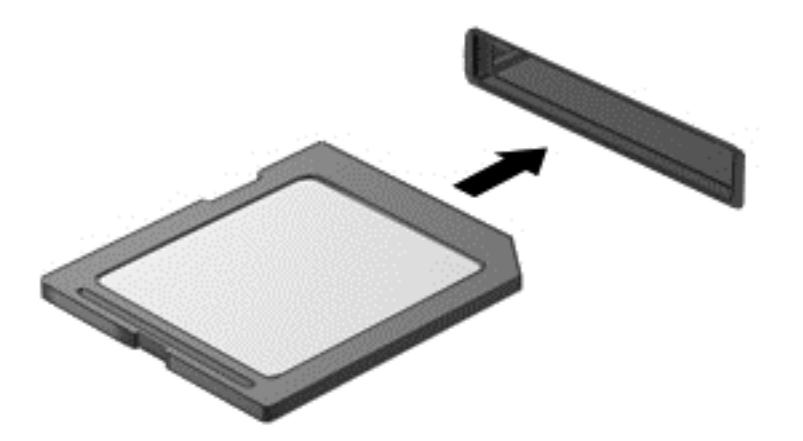

Per indicare che è stato rilevato un dispositivo, viene emesso un segnale acustico e viene visualizzato un menu con le opzioni disponibili.

Per rimuovere una scheda di memoria:

**ATTENZIONE:** Per ridurre il rischio di perdita di dati o di un blocco del sistema, utilizzare la seguente procedura per rimuovere la scheda digitale.

- **1.** Salvare le informazioni e chiudere tutti i programmi associati alla scheda di memoria.
- **2.** Fare clic sull'icona di rimozione dell'hardware nell'area di notifica, all'estrema destra della barra delle applicazioni. Seguire le istruzioni visualizzate.
- **3.** Spingere la scheda **(1)** verso il basso, quindi rimuoverla dallo slot **(2)**.

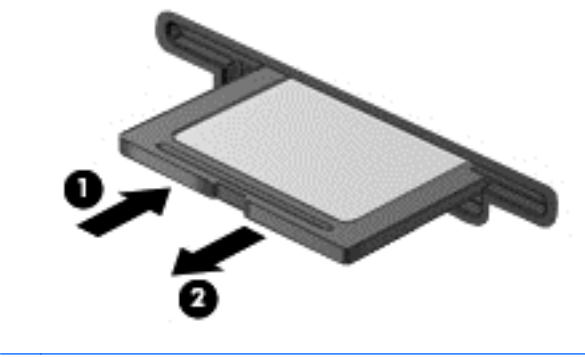

**NOTA:** Se la scheda non viene espulsa, estrarla dallo slot.

# **8 Manutenzione del computer**

Per mantenere il computer in condizioni di funzionamento ottimali, è importante eseguire operazioni di manutenzione periodica. Questo capitolo contiene informazioni relative al miglioramento delle prestazioni del computer mediante l'esecuzione di strumenti quali Utilità di deframmentazione dischi e Pulizia disco, e la sostituzione di un'unità disco rigido o l'aggiunta di memoria. Vengono inoltre fornite informazioni sull'aggiornamento dei programmi e dei driver, nonché istruzioni per la pulizia del computer e suggerimenti per il trasporto.

# **Ottimizzazione delle prestazioni**

Per non rallentare il computer e migliorarne drasticamente le prestazioni, eseguire attività di manutenzione periodiche mediante strumenti quali Utilità di deframmentazione dischi e Pulizia disco. Inoltre, nel tempo, man mano che si utilizza il computer, si consiglia di installare unità più grosse e aggiungere memoria.

### **Manipolazione delle unità**

Osservare le precauzioni indicate di seguito durante la manipolazione delle unità:

- Se la batteria è la sola fonte di alimentazione, assicurarsi che sia sufficientemente carica prima di avviare la scrittura su un supporto.
- Non spostare l'unità ottica durante la scrittura dei dati su disco. Il processo di scrittura è sensibile alle vibrazioni.
- Prima di spostare un computer collegato a un'unità disco rigido esterna, avviare la modalità di sospensione e attendere lo spegnimento dello schermo, oppure scollegare in modo corretto l'unità disco rigido esterna.

### **Utilità di deframmentazione dischi**

Quando si utilizza il computer, i file presenti sull'unità disco rigido vengono frammentati. In un'unità frammentata, i dati non sono contigui (sequenziali) e per questo motivo l'unità lavora con maggior difficoltà per individuare i file, provocando il rallentamento del computer. L'Utilità di deframmentazione dischi consolida (o riorganizza fisicamente) i file e le cartelle frammentati sull'unità disco rigido in modo da garantire un funzionamento più efficiente del sistema.

**WOTA:** Sulle unità a stato solido non è necessario eseguire l'Utilità di deframmentazione dischi.

Dopo l'avvio, l'Utilità di deframmentazione dischi prosegue senza l'intervento dell'utente. Tuttavia, a seconda delle dimensioni dell'unità disco rigido e del numero di file frammentati, il completamento della procedura eseguita da Utilità di deframmentazione dischi può richiedere più di un'ora.

HP consiglia di deframmentare l'unità disco rigido almeno una volta al mese. È possibile impostare Utilità di deframmentazione dischi in modo da eseguirla una volta al mese, ma è anche possibile deframmentare il computer manualmente in qualsiasi momento.

Per eseguire l'Utilità di deframmentazione dischi:

- **1.** Collegare il computer all'alimentazione CA.
- **2.** Selezionare **Start > Tutti i programmi > Accessori > Utilità di sistema > Utilità di deframmentazione dischi**.
- **3.** Seguire le istruzioni visualizzate.

Per ulteriori informazioni, accedere alla Guida dell'Utilità di deframmentazione dischi.

#### **Uso di Pulizia disco**

Pulizia disco ricerca sull'unità disco rigido i file non necessari che possono essere eliminati in completa sicurezza in modo da liberare spazio su disco e permettere al computer di funzionare in modo più efficiente.

Per eseguire Pulizia disco:

- **1.** Selezionare **Start > Tutti i programmi > Accessori > Utilità di sistema > Pulizia disco**.
- **2.** Seguire le istruzioni visualizzate.

### **Aggiunta o sostituzione di moduli di memoria**

L'aggiunta di memoria può contribuire a migliorare le prestazioni del computer. Il computer può essere paragonato a una postazione di lavoro fisica. L'unità disco rigido corrisponde allo schedario in cui si archiviano i documenti e la memoria è la scrivania su cui si lavora. Quando la memoria non è in grado di contenere tutto il lavoro facilmente, come una scrivania piena di documenti, la produttività rallenta. Una soluzione ottimale per migliorare le prestazioni consiste nell'espandere la quantità di memoria disponibile nel computer in uso.

Nel computer, in base al modello, possono essere presenti uno o due slot del modulo di memoria. Gli slot del modulo di memoria sono posizionati sul fondo del computer sotto il coperchio di accesso. È possibile espandere la capacità di memoria del computer sostituendo i moduli di memoria esistenti.

**NOTA:** Prima di aggiungere o sostituire un modulo di memoria, verificare che nel computer sia presente la versione più recente del BIOS e aggiornare il BIOS se necessario. Vedere [Aggiornamento del BIOS a pagina 62.](#page-71-0)

**ATTENZIONE:** Il mancato aggiornamento del computer con il BIOS più recente prima dell'installazione o sostituzione di un nuovo modulo di memoria può comportare diversi problemi di sistema.

A **AVVERTENZA!** Per ridurre il rischio di scosse elettriche e danni all'apparecchiatura, scollegare il cavo di alimentazione e rimuovere tutte le batterie prima di installare un modulo di memoria.

**ATTENZIONE:** Le scariche elettrostatiche possono danneggiare i componenti elettronici. Prima di iniziare qualsiasi procedura, ricordarsi di scaricare a terra l'elettricità statica toccando un oggetto metallico collegato a massa.

Per aggiungere o sostituire un modulo di memoria:

**ATTENZIONE:** Per evitare la perdita di dati o il blocco del sistema, osservare le precauzioni riportate di seguito:

Spegnere il computer prima di aggiungere o sostituire i moduli di memoria. Non rimuovere il modulo se il computer è acceso oppure in modalità di sospensione o di ibernazione.

Se non si è certi che il computer sia effettivamente spento o in modalità ibernazione, accenderlo premendo il pulsante di alimentazione, quindi spegnerlo attraverso il sistema operativo.

- **1.** Salvare il lavoro e spegnere il computer.
- **2.** Scollegare tutti i dispositivi esterni collegati al computer.
- **3.** Scollegare il cavo di alimentazione dalla presa elettrica.
- **4.** Capovolgere il computer su una superficie piana.
- **5.** Rimuovere la batteria dal computer. Vedere [Rimozione di una batteria sostituibile dall'utente](#page-49-0) [a pagina 40](#page-49-0).
- **6.** Rimuovere il coperchio di accesso dal computer:
	- **a.** Con l'alloggiamento della batteria rivolto verso di sé, rimuovere la vite del coperchio di accesso **(1)**.
	- **b.** Far scorrere il coperchio verso la parte anteriore del computer **(2)**, quindi sollevarlo **(3)** per rimuoverlo.

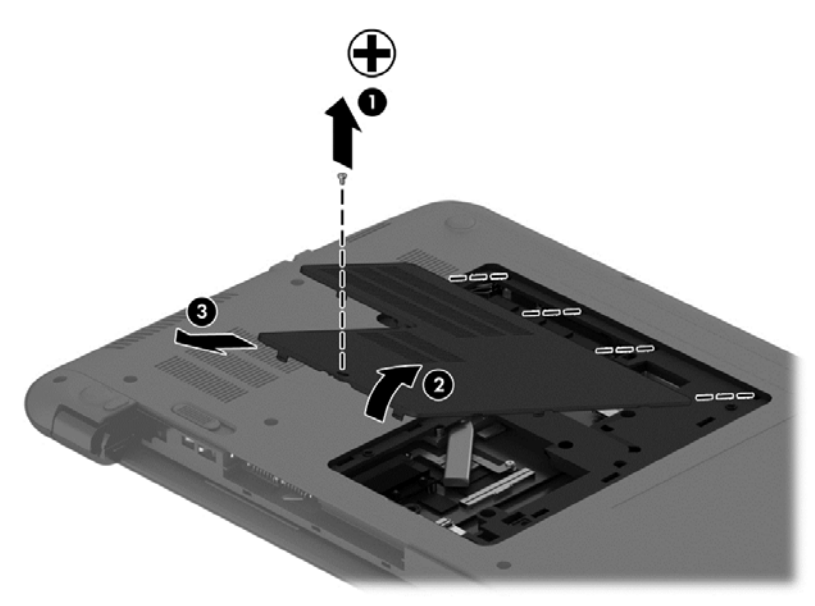

- **7.** In caso di sostituzione di un modulo di memoria, rimuovere il modulo esistente:
	- **a.** Rilasciare i gancetti di fissaggio **(1)** sui due lati del modulo di memoria. Il modulo di memoria si inclina verso l'alto.

**b.** Afferrare il modulo per il bordo **(2)** ed estrarlo delicatamente dallo slot.

**ATTENZIONE:** Per evitare di danneggiare il modulo di memoria, fare attenzione ad afferrarlo solo per i bordi. Non toccare i componenti presenti sul modulo di memoria.

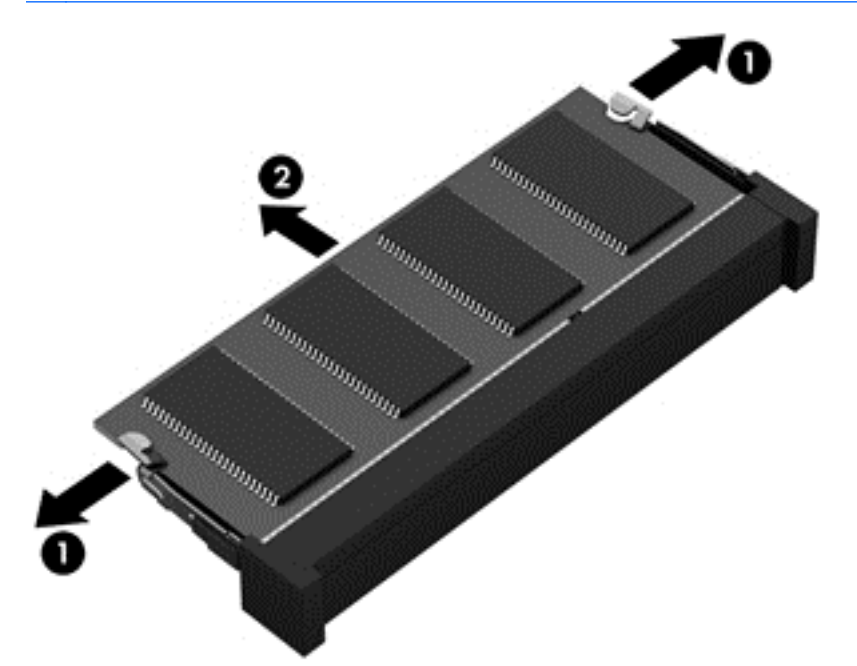

Per proteggere un modulo di memoria dopo averlo rimosso, conservarlo in un contenitore antistatico.

**8.** Inserire un nuovo modulo di memoria:

**ATTENZIONE:** Per evitare di danneggiare il modulo di memoria, fare attenzione ad afferrarlo solo per i bordi. Non toccare i componenti presenti sul modulo di memoria.

- **a.** Allineare l'estremità scanalata **(1)** del modulo con l'apposita sporgenza dello slot.
- **b.** Tenendo il modulo inclinato di 45 gradi rispetto alla superficie dello scomparto, introdurlo nello slot **(2)** finché non risulta perfettamente inserito nello stesso.
- **c.** Facendo attenzione a esercitare la stessa pressione su entrambi i bordi destro e sinistro del modulo di memoria, spingerlo con delicatezza verso il basso **(3)** fino a far scattare i gancetti di fissaggio.
- **ATTENZIONE:** Per non danneggiare il modulo di memoria, fare attenzione a non piegarlo.

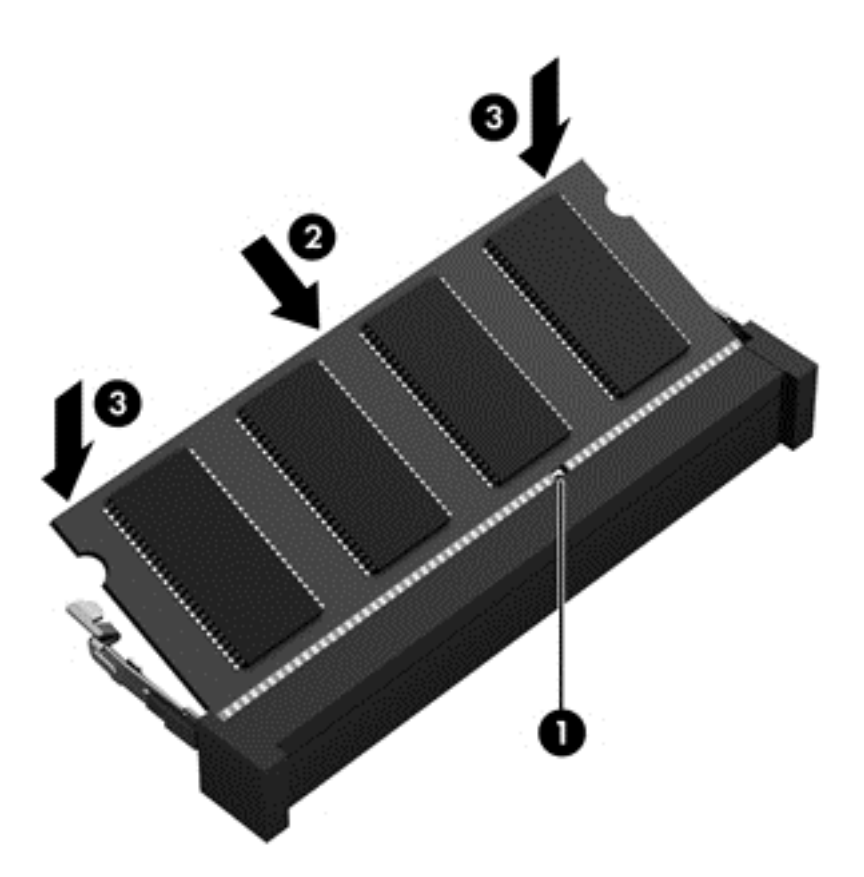

- **9.** Riposizionare il coperchio di accesso.
	- **a.** Allineare le linguette sul coperchio agli incavi sul computer **(1)** e premere il coperchio fino a bloccarlo in posizione **(2)**.
	- **b.** Inserire e stringere la vite del coperchio di accesso **(3)** per tenere il coperchio in posizione.

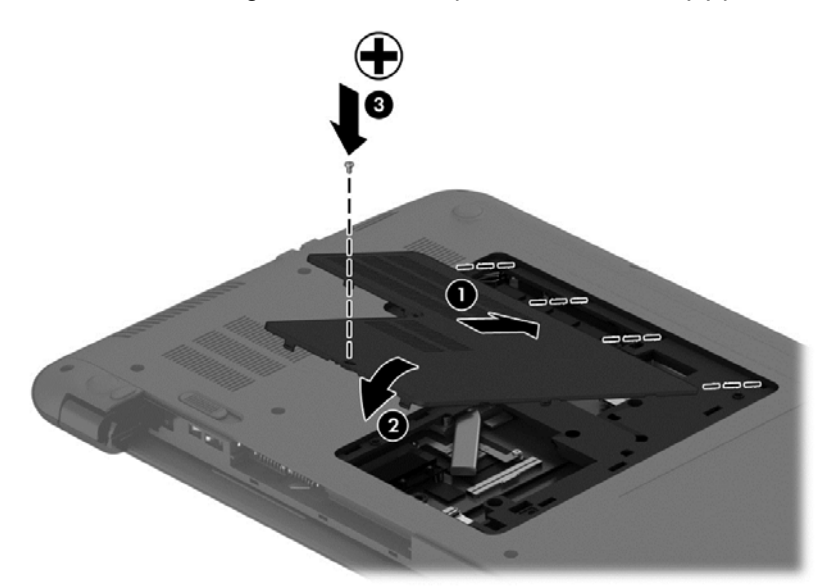

- **10.** Riposizionare la batteria.
- **11.** Riportare il computer nella posizione normale e ricollegare l'alimentazione e i dispositivi esterni.
- **12.** Accendere il computer.

# <span id="page-63-0"></span>**Aggiornamento di programmi e driver**

HP consiglia di aggiornare programmi e driver regolarmente alle versioni più recenti. Gli aggiornamenti possono risolvere i problemi e aggiungere nuove funzionalità e opzioni al computer in uso. La tecnologia è in continua evoluzione, pertanto l'aggiornamento dei programmi e dei driver consente al computer di eseguire la tecnologia più recente disponibile.

Accedere a<http://www.hp.com/support>per scaricare le versioni più recenti dei programmi e dei driver HP. Inoltre, è possibile registrarsi per ricevere le notifiche automatiche sugli aggiornamenti quando vengono resi disponibili.

# **Pulizia del computer**

Per pulire il computer in sicurezza, utilizzare i seguenti prodotti:

- Dimetil benzil cloruro di ammonio con una concentrazione massima dello 0,3% (ad esempio: salviettine monouso, disponibili in commercio da varie marche).
- Detergente senza alcool per vetri
- Soluzione di acqua e sapone neutro
- Panno in microfibra asciutto o panno di pelle di daino (panno antistatico senza olio)
- Salviette antistatiche in tessuto

Materiali fibrosi, come tovaglioli di carta, possono rigare il computer. Con il passare del tempo, le particelle di sporcizia e gli agenti di pulizia potrebbero penetrare nei graffi.

#### **Procedure di pulizia**

Per pulire il computer in sicurezza, seguire i procedimenti indicati in questa sezione.

**AVVERTENZA!** Per evitare scosse elettriche o danni ai componenti, non eseguire la pulizia del computer quando questo è alimentato.

Spegnere il computer.

Scollegare l'alimentazione CA.

Scollegare tutti i dispositivi esterni alimentati.

**ATTENZIONE:** Per evitare danni ai componenti interni, non spruzzare prodotti o liquidi per la pulizia direttamente sulla superficie del computer. Le gocce lasciate cadere sulla superficie possono danneggiare permanentemente i componenti interni.

#### **Pulizia del display (All-in-One o notebook)**

Pulire delicatamente il display con un panno morbido privo di lanugine, inumidito con un detergente *senza alcool per vetri*. Prima di chiudere il display, accertarsi che quest'ultimo sia asciutto.

**ATTENZIONE:** Evitare solventi di pulizia aggressivi che possono causare danni permanenti al computer. Se non si è certi dell'adeguatezza di un prodotto per la pulizia per il computer, controllare il contenuto del prodotto per assicurarsi che componenti quali alcol, acetone, cloruro d'ammonio, cloruro di metilene e idrocarburi non siano inclusi nel prodotto.

#### **Pulizia delle parti laterali o del coperchio**

Per pulire le parti laterali o il coperchio, utilizzare un panno morbido in microfibra o pelle di daino inumidito con uno dei prodotti elencati sopra o utilizzare una salviettina monouso appropriata.

**NOTA:** Pulire il coperchio del computer eseguendo un movimento circolare per rimuovere lo sporco.

#### **Pulizia di TouchPad, tastiera o mouse**

AVVERTENZA! Per ridurre il rischio di scosse elettriche o danni ai componenti interni, non utilizzare un aspirapolvere per pulire la tastiera, in quanto potrebbe depositare ulteriore sporcizia sulla superficie della tastiera.

**ATTENZIONE:** Per evitare di danneggiare i componenti interni, fare attenzione a non versare liquidi tra i tasti.

- Per pulire TouchPad, tastiera o mouse, utilizzare un panno morbido in microfibra o pelle di daino inumidito con uno dei prodotti elencati sopra o utilizzare una salviettina monouso appropriata.
- Per evitare che i tasti diventino appiccicosi e per rimuovere polvere, lanugine e particelle che possono infiltrarsi tra i tasti, utilizzare una bomboletta di aria compressa con un ugello a cannuccia.

## **Trasporto o spedizione del computer**

In caso di trasporto o spedizione del computer, attenersi alle seguenti indicazioni di sicurezza.

- Preparare il computer al trasporto o alla spedizione:
	- Eseguire il backup delle informazioni su un'unità esterna opzionale.
	- Rimuovere tutti i dischi e i dispositivi di memorizzazione esterni, ad esempio le schede di memoria, dal computer.
	- Rimuovere eventuali supporti dai dispositivi esterni prima di scollegarli.

A **ATTENZIONE:** Eseguire questa operazione prima di spedire, riporre o trasportare un'unità. In questo modo si ridurrà il rischio di danni al computer o a un'unità oppure di perdita di informazioni.

- Spegnere e scollegare tutti i dispositivi esterni.
- Arrestare il computer.
- Portare con sé una copia di backup delle informazioni, conservandola separatamente dal computer.
- Nei viaggi in aereo, trasportare il computer come bagaglio a mano ed evitare di spedirlo insieme al resto dei bagagli.

A **ATTENZIONE:** Non esporre le unità a campi magnetici. Dispositivi di sicurezza che generano campi magnetici sono, ad esempio, le barriere di controllo e i rilevatori portatili utilizzati negli aeroporti. I nastri trasportatori degli aeroporti e dispositivi di sicurezza simili che trasportano bagagli utilizzano raggi X invece di onde magnetiche e non danneggiano le unità.

- Se si desidera utilizzare il computer in aereo, informarsi in anticipo presso la compagnia aerea. La possibilità di utilizzare il computer durante il volo è a discrezione della compagnia aerea.
- Se si deve spedire un'unità o il computer, riporli in un imballaggio di protezione adeguato su cui deve essere applicata la dicitura "FRAGILE".
- Se nel computer è installato un dispositivo wireless, il suo utilizzo potrebbe essere limitato in alcuni ambienti. Tali restrizioni possono essere valide a bordo di aeroplani, negli ospedali, in prossimità di materiale esplosivo e in aree pericolose. Se non si è certi del comportamento da adottare nell'uso di un particolare dispositivo, chiedere l'autorizzazione di utilizzarlo prima di accenderlo.
- Se si deve viaggiare su un volo internazionale, seguire i suggerimenti riportati di seguito:
	- Controllare le norme doganali sui computer vigenti in ciascun paese/ciascuna regione dell'itinerario previsto.
	- Verificare i requisiti del cavo di alimentazione e dell'adattatore per ogni paese in cui si intende utilizzare il computer. Tensione, frequenza e tipo di spina possono variare.
		- AVVERTENZA! Per ridurre il rischio di scosse elettriche, incendi o danni all'apparecchiatura, non cercare di alimentare il computer con un convertitore di tensione per elettrodomestici.

# **9 Protezione delle informazioni sul computer**

La protezione del computer è essenziale per salvaguardare la riservatezza, l'integrità e la disponibilità dei dati contenuti al suo interno. Le soluzioni di protezione standard fornite dal sistema operativo Windows, dalle applicazioni HP, da Setup Utility (BIOS) non facente parte di Windows e da altro software di terze parti possono contribuire a proteggere il computer da una grande varietà di rischi, quali virus, worm e altri tipi di codice dannoso.

**IMPORTANTE:** Alcune funzionalità di protezione descritte in questo capitolo potrebbero non essere disponibili nel computer in uso.

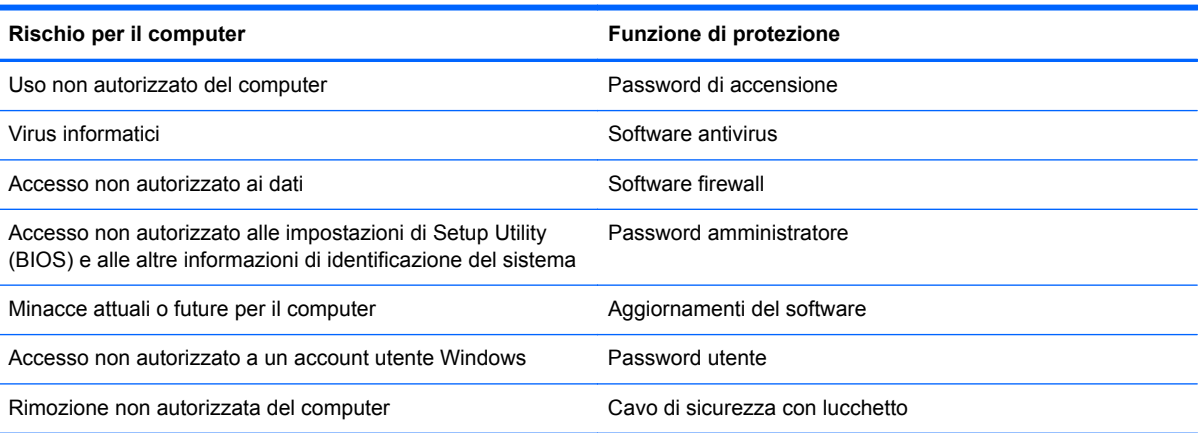

# **Individuazione del software di protezione**

HP Security Assistant (solo in determinati modelli) fornisce un punto di partenza per accedere rapidamente a una raccolta di applicazioni di protezione organizzate per attività. Anziché cercare ogni singola applicazione mediante il menu Start e il Pannello di controllo, HP Security Assistant consente accedere alle applicazioni per le seguenti attività di sicurezza:

- Configurazione della protezione Internet e antivirus
- Backup e ripristino dei file
- Gestione delle password, degli account utente e del controllo genitori
- Manutenzione del computer e installazione degli aggiornamenti più recenti di HP e Windows

Per accedere ad HP Security Assistant, selezionare **Start** > **Tutti i programmi** > **Sicurezza e protezione** > **HP Security Assistant**.

# **Utilizzo di password**

Una password è un gruppo di caratteri scelti per proteggere le informazioni sul computer e per effettuare transazioni online più sicure. È possibile configurare diversi tipi di password. Ad esempio, durante la configurazione iniziale del computer, viene richiesto di creare una password utente per proteggere il computer. Le password possono essere impostate in Windows o nell'utility HP Setup Utility (BIOS) non facente parte di Windows preinstallata sul computer.

È possibile usare la stessa password per una funzione di Setup Utility (BIOS) e per una funzione di protezione Windows.

Di seguito sono riportati alcuni suggerimenti per creare e salvare password:

- Per ridurre il rischio di non poter più accedere al computer, prendere nota di ciascuna password e conservarla in un luogo sicuro, separato dal computer. Non memorizzare le password in un file sul computer.
- Quando si creano password, rispettare i requisiti stabiliti dal programma.
- Cambiare le password almeno ogni tre mesi.
- Una password ideale è lunga e contiene lettere, segni di punteggiatura, simboli e numeri.
- Prima di inviare il computer al servizio di assistenza, effettuare il backup dei file, cancellare i file riservati e infine rimuovere le impostazioni di tutte le password.

Per ulteriori informazioni sulle password Windows, come le password per screen saver, selezionare **Start > Guida e supporto tecnico**.

#### **Impostazione delle password in Windows**

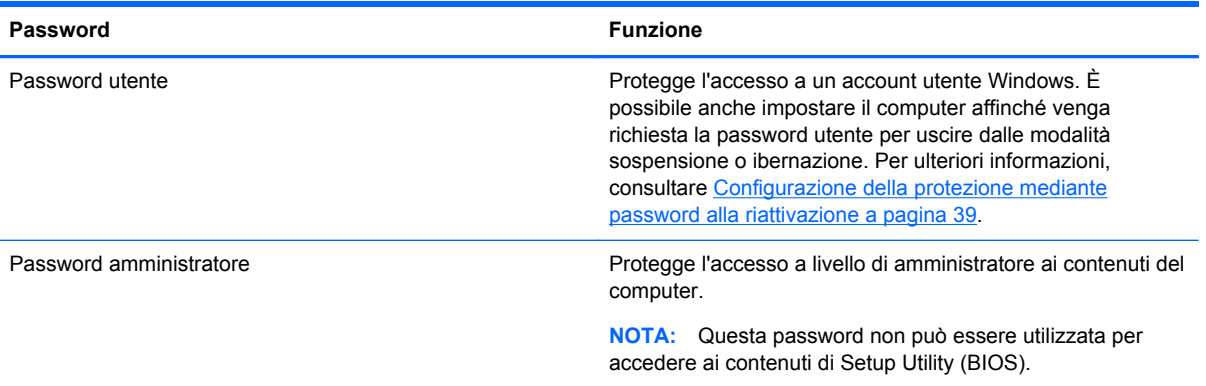

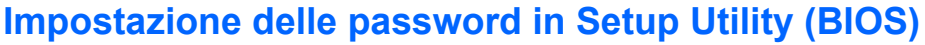

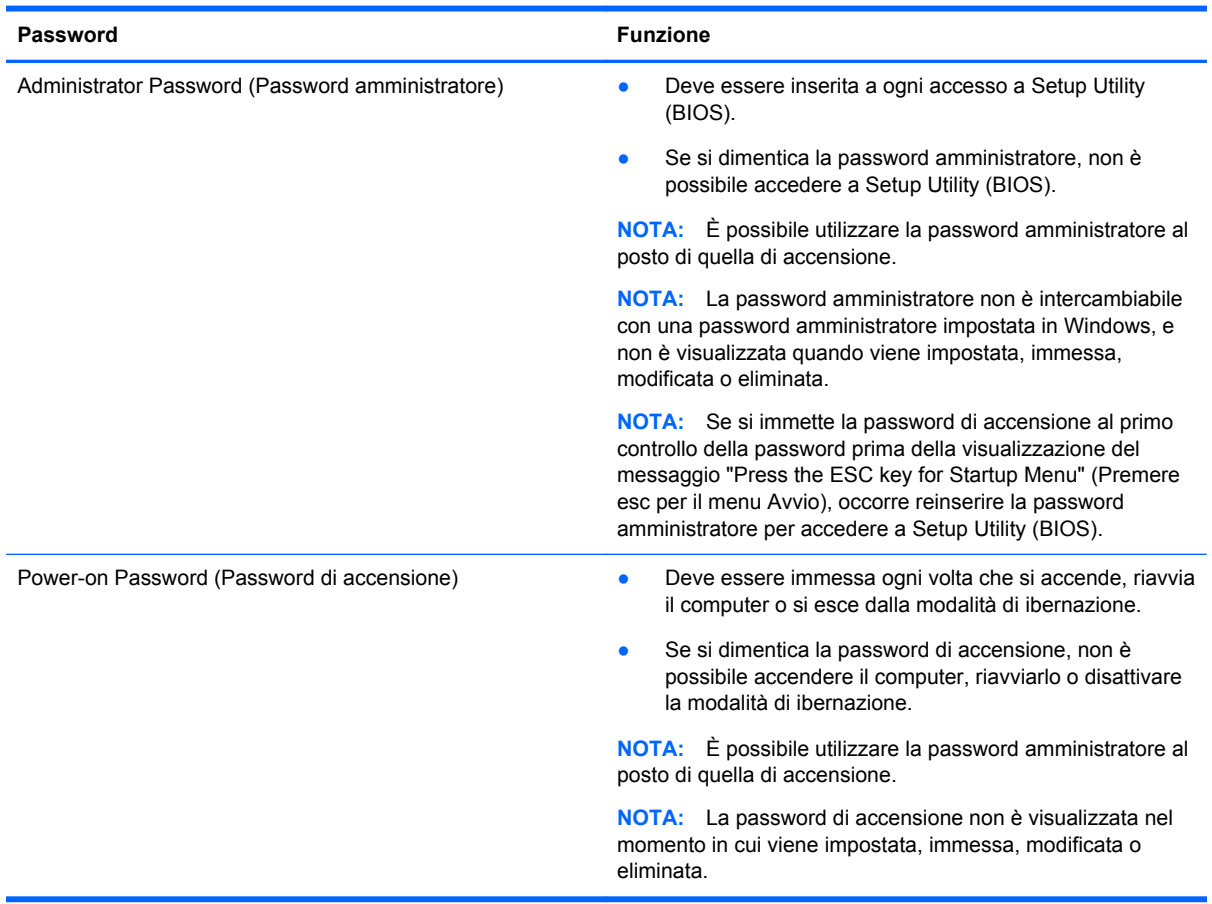

Per impostare, modificare o eliminare una password amministratore o di accensione in Setup Utility (BIOS):

- **1.** Aprire Setup Utility (BIOS) accendendo o riavviando il computer. Premere esc quando nella parte inferiore sinistra dello schermo viene visualizzato il messaggio "Press the ESC key for Startup Menu" (Premere ESC per il menu Avvio).
- **2.** Utilizzare i tasti freccia e seguire le istruzioni visualizzate. Quando viene visualizzato il menu Startup (Avvio), premere f10.
- **3.** Utilizzare i tasti freccia per selezionare **Security** (Protezione) e seguire le istruzioni visualizzate sullo schermo.

Le modifiche diventano effettive al successivo riavvio del computer.

# **Utilizzo del software Internet Security**

Se si utilizza il computer per accedere alla posta elettronica, a una rete o a Internet, lo si espone al rischio di virus informatici, spyware e altre minacce online. Ai fini della protezione, è possibile che sul computer in uso sia preinstallato in versione di prova il software Internet Security che comprende funzionalità antivirus e firewall. Per fornire protezione continua dai virus più recenti e da altri rischi per la sicurezza, occorre mantenere aggiornato il software antivirus. Per ottenere una protezione completa del computer, si consiglia di effettuare l'upgrade del software di sicurezza in offerta di prova o di acquistare un software di propria scelta.

### **Uso di software antivirus**

I virus informatici possono disabilitare programmi, utility o sistema operativo oppure provocarne un funzionamento anomalo. I software antivirus sono in grado di rilevare la maggior parte dei virus e di eliminarli, riparando spesso anche i danni che possono aver causato.

Per ulteriori informazioni sui virus informatici, digitare  $virus$  nella casella di ricerca di Guida e supporto tecnico.

#### **Utilizzo di software firewall**

I firewall sono progettati per impedire l'accesso non autorizzato a un sistema o una rete. Un firewall può essere un software che viene installato sul computer e/o sulla rete in uso oppure può essere una soluzione composta sia da hardware che da software.

Esistono due tipi di firewall:

- Firewall basati su host: software che protegge solo il computer su cui è installato.
- Firewall basati su rete: installati tra modem via cavo o DSL e la rete per proteggere i computer in rete.

Se si installa un firewall in un sistema, tutti i dati inviati al/dal sistema vengono controllati e confrontati con una serie di criteri di protezione definiti dall'utente. Eventuali dati che non corrispondono a tali criteri vengono bloccati.

# **Installazione degli aggiornamenti software**

Il software HP, Microsoft Windows e di terze parti installato sul computer deve essere aggiornato regolarmente per correggere i problemi di sicurezza o migliorare le prestazioni del software. Per ulteriori informazioni, vedere [Aggiornamento di programmi e driver a pagina 54.](#page-63-0)

#### **Installazione degli aggiornamenti di protezione di Windows**

È possibile che aggiornamenti al sistema operativo e ad altre applicazioni software siano diventati disponibili dopo la spedizione del computer. Microsoft invia avvisi relativi alla disponibilità degli aggiornamenti più importanti. Per proteggere il computer da violazioni della protezione e da virus informatici, installare gli aggiornamenti più importanti di Microsoft non appena si riceve un avviso.

Per essere certi che tutti gli aggiornamenti disponibili siano installati sul computer, seguire queste indicazioni:

- Eseguire Windows Update non appena possibile dopo la configurazione del computer. Selezionare **Start > Tutti i programmi > Windows Update**.
- Eseguire quindi Windows Update ogni mese.
- $\dot{\mathsf{E}}$  possibile ottenere gli aggiornamenti a Windows e agli altri programmi Microsoft, quando sono disponibili, dal sito Web di Microsoft e tramite il collegamento agli aggiornamenti nella Guida e supporto tecnico.

#### **Installazione di aggiornamenti software di HP e terze parti**

HP consiglia di aggiornare regolarmente i programmi e i driver originariamente installati sul computer. Accedere a<http://www.hp.com/support>per scaricare le versioni più recenti. In questa pagina, è anche possibile registrarsi per ricevere le notifiche automatiche sugli aggiornamenti quando vengono resi disponibili.

Se è stato installato software di terze parti dopo l'acquisto del computer, aggiornarlo regolarmente. I produttori di software forniscono aggiornamenti ai loro prodotti per correggere problemi di protezione e migliorare la funzionalità del software.

# **Protezione della rete wireless**

Quando si configura una rete wireless, abilitare sempre le funzionalità di protezione. Per ulteriori informazioni, vedere [Protezione della rete WLAN a pagina 21](#page-30-0).

# **Backup di applicazioni e dati**

Eseguire regolarmente il backup di applicazioni e dati per proteggerli da cancellazioni o da danni dovuti all'attacco di virus o da guasti software o hardware. Per ulteriori informazioni, vedere [Backup,](#page-74-0) [ripristino della configurazione di sistema e ripristino delle condizioni originarie del computer](#page-74-0) [a pagina 65](#page-74-0).

# **Utilizzo di un cavo di sicurezza con lucchetto opzionale**

Il cavo di sicurezza con lucchetto, da acquistare a parte, è concepito come deterrente, ma non può impedire un uso improprio o il furto del computer. I cavi di sicurezza con lucchetto rappresentano solo uno dei diversi metodi che è possibile impiegare come parte di una soluzione di sicurezza completa per ottimizzare la protezione dai furti.

L'attacco per cavo di sicurezza del computer in uso potrebbe essere leggermente diverso da quello mostrato nell'illustrazione in questa sezione. Per individuare la posizione dell'attacco del cavo di sicurezza sul computer, vedere [Informazioni sul computer a pagina 3](#page-12-0).

- **1.** Avvolgere il cavo di sicurezza con lucchetto attorno a un oggetto fisso.
- **2.** Inserire la chiave **(1)** nel lucchetto del cavo di sicurezza **(2)**.
- **3.** Inserire il cavo di sicurezza con lucchetto nell'apposito attacco sul computer **(3)** e bloccarlo con la chiave corrispondente.

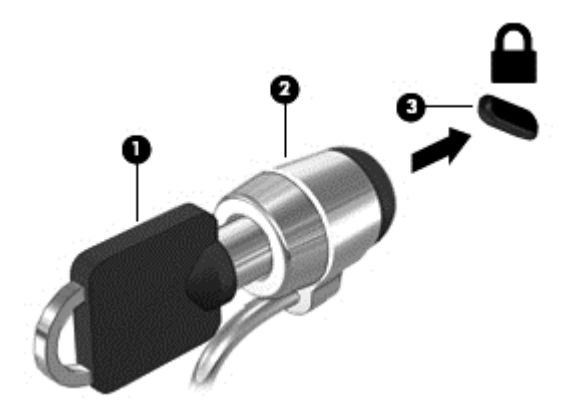

**4.** Togliere la chiave e conservarla in un luogo sicuro.

# <span id="page-71-0"></span>**10 Utilizzo di Computer Setup (BIOS) e HP PC Hardware Diagnostics (UEFI)**

Setup Utility, o Basic Input/Output System (BIOS), controlla la comunicazione tra tutti i dispositivi di input e output del sistema, ad esempio unità disco, display, tastiera, mouse e stampante. Setup Utility (BIOS) include le impostazioni per i tipi di dispositivi installati, la sequenza di avvio del computer e la quantità di memoria estesa e di sistema.

# **Avvio di Setup Utility (BIOS)**

Per avviare Setup Utility (BIOS), attenersi alle istruzioni riportate di seguito:

- **1.** Accendere o riavviare il computer, quindi premere esc quando nella parte inferiore dello schermo viene visualizzato il messaggio "Press the ESC key for Startup Menu" (Premere il tasto esc per il menu Avvio).
- **2.** Premere f10 per accedere a Setup Utility (BIOS).

Le informazioni sulla modalità di spostamento all'interno di Setup Utility (BIOS) sono visualizzate nella parte inferiore della schermata.

**NOTA:** Apportare le modifiche in Setup Utility (BIOS) con estrema cautela. Eventuali errori possono impedire il corretto funzionamento del computer.

# **Aggiornamento del BIOS**

È possibile che versioni aggiornate del BIOS siano disponibili sul sito Web HP.

Quasi tutti gli aggiornamenti BIOS sul sito Web HP vengono forniti sotto forma di file compressi chiamati *SoftPaq*.

Alcuni pacchetti da scaricare includono un file denominato Readme.txt, che contiene informazioni sull'installazione e la risoluzione dei problemi associati al file compresso.

#### **Determinazione della versione del BIOS**

Per stabilire se gli aggiornamenti disponibili per il BIOS contengono versioni più recenti di quella installata sul computer, è necessario conoscere la versione del BIOS di sistema corrente.

Le informazioni sulla versione del BIOS (denominate anche *data ROM* e *BIOS di sistema*) possono essere visualizzate premendo fn+esc (se Windows è già in esecuzione) o utilizzando Setup Utility (BIOS).

- **1.** Avviare Setup Utility (BIOS).
- **2.** Utilizzare i tasti freccia per selezionare **Main** (Principale).
- **3.** Per uscire da Setup Utility (BIOS) senza salvare le modifiche, selezionare **Exit** (Esci) **> Exit Discarding Changes** (Ignora le modifiche ed esci) con i tasti freccia, quindi premere invio.
## <span id="page-72-0"></span>**Download di un aggiornamento del BIOS**

**ATTENZIONE:** Per ridurre il rischio di danni al computer o di errori di installazione, scaricare e installare un aggiornamento del BIOS solo quando il computer è collegato a un'alimentazione esterna sicura tramite l'adattatore CA. Non scaricare o installare un aggiornamento del BIOS mentre il computer è alimentato a batteria, collegato a un dispositivo di aggancio opzionale o a una fonte di alimentazione opzionale. Durante il download e l'installazione, attenersi alle istruzioni riportate di seguito:

Non interrompere l'alimentazione del computer scollegando il cavo di alimentazione dalla presa CA.

Non spegnere il computer, né avviare la modalità di sospensione o di ibernazione.

Non inserire, rimuovere, collegare o scollegare dispositivi o cavi.

- **1.** Selezionare **Start > Guida e supporto tecnico > Manutenzione**.
- **2.** Seguire le istruzioni visualizzate per identificare il computer e accedere all'aggiornamento del BIOS da scaricare.
- **3.** Nell'area di download, eseguire le operazioni seguenti:
	- **a.** Identificare l'aggiornamento del BIOS più recente rispetto alla versione BIOS correntemente installata nel computer. Annotare la data, il nome o altro identificativo. Queste informazioni potrebbero essere necessarie in seguito per individuare l'aggiornamento dopo averlo scaricato nell'unità disco rigido.
	- **b.** Seguire le istruzioni visualizzate per scaricare l'aggiornamento desiderato sull'unità disco rigido.

Annotare il percorso relativo alla posizione sull'unità disco rigido in cui verrà scaricato l'aggiornamento del BIOS. Sarà infatti necessario accedere a tale posizione per installare l'aggiornamento.

NOTA: Se si collega il computer a una rete, consultare l'amministratore di rete prima di installare gli aggiornamenti del software, in particolare quelli del BIOS.

Le procedure di installazione del BIOS possono variare. Al termine del download, seguire le istruzioni visualizzate. Se non vengono visualizzate istruzioni, eseguire la procedura riportata di seguito:

- **1.** Aprire Esplora risorse selezionando **Start > Computer**.
- **2.** Fare doppio clic sulla lettera che identifica l'unità disco rigido, in genere Disco locale (C:).
- **3.** Seguire il percorso annotato in precedenza per accedere alla cartella dell'unità disco rigido contenente l'aggiornamento.
- **4.** Fare doppio clic sul file con estensione .exe (ad esempio, *nomefile*.exe).

Viene avviata l'installazione del BIOS.

**5.** Completare l'installazione seguendo le istruzioni visualizzate.

**NOTA:** Quando viene visualizzato il messaggio di completamento dell'installazione, è possibile eliminare il file scaricato dall'unità disco rigido.

## **Utilizzo di System Diagnostics**

System Diagnostics consente di eseguire test diagnostici per determinare se l'hardware del computer funziona correttamente.

Per avviare System Diagnostics:

- **1.** Accendere o riavviare il computer. Premere esc quando nella parte inferiore sinistra dello schermo viene visualizzato il messaggio "Press the ESC key for Startup Menu" (Premere ESC per il menu Avvio). Quando viene visualizzato il menu Startup (Avvio), premere f2.
- **2.** Fare clic sul test diagnostico da eseguire e seguire le istruzioni visualizzate.

**NOTA:** Se occorre interrompere un test diagnostico in esecuzione, premere esc.

## **Utilizzo di HP PC Hardware Diagnostics (UEFI) (solo in determinati modelli)**

HP PC Hardware Diagnostics è una interfaccia UEFI (Unified Extensible Firmware Interface) che consente di eseguire test di diagnostica per determinare se l'hardware del computer funziona correttamente. Lo strumento opera al di fuori del sistema operativo per isolare eventuali errori hardware da problemi che possono essere causati del sistema operativo o da altri componenti software.

Per avviare HP PC Hardware Diagnostics UEFI:

**1.** Accendere o riavviare il computer, premere rapidamente esc, quindi f2.

Dopo aver premuto f<sub>2</sub>, il BIOS ricerca in tre ubicazioni gli strumenti HP PC Hardware Diagnostics (UEFI) nell'ordine seguente:

**a.** Unità USB collegata

**NOTA:** Per scaricare lo strumento HP PC Hardware Diagnostics (UEFI) su un'unità USB, vedere Download di HP PC Hardware Diagnostics (UEFI) su un dispositivo USB a pagina 64.

- **b.** Unità disco rigido
- **c.** BIOS

**2.** Fare clic sul tipo di test diagnostico da eseguire e seguire le istruzioni visualizzate.

**NOTA:** Se occorre interrompere un test diagnostico in esecuzione, premere esc.

### **Download di HP PC Hardware Diagnostics (UEFI) su un dispositivo USB**

**NOTA:** Le istruzioni di download di HP PC Hardware Diagnostics (UEFI) sono fornite solo in inglese.

- **1.** Visitare la pagina [http://www.hp.com.](http://www.hp.com)
- **2.** Fare clic su **Support & Drivers** (Supporto e driver), quindi sulla scheda **Drivers & Software** (Driver e software).
- **3.** Immettere il nome del prodotto nella casella di testo, quindi fare clic su **Search** (Cerca).
- **4.** Selezionare il modello del computer, quindi il sistema operativo in uso.
- **5.** Nella sezione Diagnostic (Diagnostica), fare clic su **HP UEFI Support Environment** (Ambiente di supporto UEFI HP).

oppure

Fare clic su **Download**, quindi selezionare **Run** (Esegui).

# <span id="page-74-0"></span>**11 Backup, ripristino della configurazione di sistema e ripristino delle condizioni originarie del computer**

Il computer contiene strumenti forniti dal sistema operativo e da HP rivolti alla protezione dei dati dell'utente e al loro eventuale recupero.

## **Creazione di backup**

- **1.** Subito dopo aver configurato il computer, utilizzare HP Recovery Manager per creare i supporti necessari per ripristinare le condizioni originarie del computer.
- **2.** Creare punti di ripristino del sistema man mano che si aggiungono programmi software e hardware.
- **3.** Creare un backup del sistema e dei dati personali man mano che si aggiungono foto, video, musica e altri i file personali.

### **Creazione di supporti per il ripristino delle condizioni originarie del sistema**

Dopo aver configurato il computer, si consiglia di creare una serie di dischi o un'unità flash di ripristino utilizzando HP Recovery Manager. Questi supporti saranno necessari per eseguire la reimpostazione del sistema in caso di danneggiamento dell'unità disco rigido. Con HP Recovery Manager, viene reinstallato il sistema operativo originale, quindi vengono configurate le impostazioni dei programmi predefiniti.

#### **Note importanti**

- $\dot{\mathsf{E}}$  possibile creare un solo set di supporti di ripristino. Maneggiare i supporti con cautela e conservarli in un luogo sicuro.
- HP Recovery Manager esamina il computer e determina la capacità di archiviazione richiesta per l'unità flash o il numero di DVD vergini necessari.

Utilizzare dischi DVD-R, DVD+R, DVD-R DL, DVD+R DL o un'unità flash. Non utilizzare dischi riscrivibili, come CD±RW, DVD±RW, DVD±RW double-layer e BD-RE (Blu-ray riscrivibili), perché non sono compatibili con il software HP Recovery Manager.

- $\dot{\mathsf{E}}$  possibile utilizzare un'unità ottica esterna opzionale (da acquistare separatamente) per creare dischi di ripristino, oppure acquistare i dischi di ripristino per il computer dal sito Web di HP. Accedere a [http://www.hp.com/support,](http://www.hp.com/support) selezionare il proprio paese o regione e seguire le istruzioni visualizzate. Se si utilizza un'unità ottica esterna, collegarla direttamente alla porta USB del computer, non a una porta USB di un altro dispositivo esterno, come un hub.
- Prima di iniziare a creare i supporti di ripristino, verificare che il computer sia collegato all'alimentazione CA.
- La procedura di creazione può richiedere anche oltre un'ora. Non interrompere la procedura.
- <span id="page-75-0"></span>Riporre i supporti creati in un luogo sicuro, lontano dal computer.
- Se necessario, è possibile chiudere il programma prima del termine della creazione dei supporti di ripristino. Alla successiva apertura di HP Recovery Manager, l'utente dovrà confermare che intende continuare la procedura.

#### **Creazione di supporti per il ripristino delle condizioni originarie del sistema**

- **1.** Fare clic su **Start** e digitare recovery nel campo di ricerca. Selezionare **Recovery Manager** dall'elenco. Se richiesto, confermare che si intende procedere con l'operazione.
- **2.** Fare clic su **Creazione di supporti di ripristino**.
- **3.** Seguire le istruzioni visualizzate per continuare.

Per informazioni pertinenti, consultare [Ripristino delle condizioni originarie del sistema tramite HP](#page-78-0) [Recovery Manager a pagina 69.](#page-78-0)

## **Creazione di punti di ripristino del sistema**

Un punto di ripristino del sistema è una istantanea di determinati contenuti dell'unità disco rigido salvata da Ripristino configurazione di sistema di Windows in un momento specifico. Un punto di ripristino contiene le informazioni, ad esempio il registro di sistema, utilizzate da Windows. Il ripristino del sistema a un punto precedente consente di annullare le modifiche che sono state apportate al sistema dal momento della creazione di tale punto.

Il ripristino a un punto precedente influisce solo sul software installato dall'utente e non sui file di dati salvati o sulle e-mail create dalla definizione dell'ultimo punto di ripristino.

Ad esempio, se si è scaricata una foto da una fotocamera digitale e si è quindi eseguito il ripristino del computer allo stato in cui si trovava il giorno precedente, la foto rimane sul computer.

Tuttavia, se si installa un software di visualizzazione delle foto e si esegue il ripristino del computer al giorno precedente, il software verrà disinstallato e non si sarà in grado di utilizzarlo.

#### **Note importanti**

- Se si esegue il ripristino a un punto precedente e si cambia idea, è possibile annullare l'operazione.
- $\dot{E}$  necessario creare punti di ripristino del sistema:
	- Prima di aggiungere o modificare componenti hardware o software
	- Periodicamente, quando il computer funziona in modo ottimale
- Il ripristino della configurazione di sistema consente anche di salvare copie shadow di file che sono stati modificati dalla creazione dell'ultimo punto di ripristino. Per ulteriori informazioni sull'utilizzo delle copie shadow per il ripristino, vedere Guida e supporto tecnico.

#### **Creazione di un punto di ripristino del sistema**

- **1.** Selezionare **Start > Pannello di controllo > Sistema e sicurezza > Sistema**.
- **2.** Nel riquadro a sinistra, fare clic su **Protezione sistema**.
- **3.** Fare clic sulla scheda **Protezione sistema**.
- **4.** Fare clic su **Crea** e seguire le istruzioni visualizzate.

Per informazioni, vedere [Ripristino della configurazione precedente del sistema corrispondente a un](#page-77-0) [punto di ripristino a pagina 68](#page-77-0).

### **Backup del sistema e dei dati personali**

Nel computer vengono salvate informazioni come file, e-mail e foto che gli utenti desiderano poter conservare anche in seguito a un attacco di virus o qualora il sistema smetta di funzionare correttamente. La possibilità di recuperare completamente i file dipende dalla frequenza con cui vengono eseguiti i backup. Man mano che si aggiungono nuovi programmi e file di dati, si consiglia di creare regolarmente i backup.

#### **Suggerimenti per un backup ottimale**

- Numerare ciascun disco prima di inserirlo nell'unità ottica.
- Memorizzare i file personali in Documenti, Musica, Foto e Video, ed eseguire backup periodici di tali cartelle.
- Salvare le impostazioni personalizzate di una finestra, di una barra degli strumenti o di una barra di menu eseguendo la cattura della schermata con le impostazioni. Questa soluzione consente di risparmiare tempo nel caso in cui sia necessario reimpostare le preferenze.

Per catturare una schermata (screenshot):

- **1.** Visualizzare la schermata che si desidera salvare.
- **2.** Copiare l'immagine della schermata:

Per copiare solo la finestra attiva, premere alt+stamp.

Per copiare tutta la schermata, premere stamp.

- **3.** Aprire un documento di elaborazione testo o di modifica grafica e selezionare **Modifica > Incolla**. L'immagine della schermata viene aggiunta al documento.
- **4.** Salvare e stampare il documento.

#### **Note importanti**

- $\dot{\mathsf{E}}$  possibile eseguire il backup dei dati su un'unità disco rigido esterna opzionale, un'unità flash, un'unità di rete o su dischi.
- Collegare il computer all'alimentazione CA durante l'esecuzione di backup.
- Il processo di backup può risultare lungo. A seconda delle dimensioni dei file, il processo potrebbe richiedere più di un'ora.
- <span id="page-77-0"></span>Verificare la quantità di spazio libero sul dispositivo di archiviazione di backup prima di iniziare l'operazione.
- Eseguire il backup:
	- Prima di aggiungere o modificare componenti hardware o software.
	- Prima di effettuare interventi di riparazione o ripristino del sistema.
	- Periodicamente per garantire la disponibilità delle copie recenti dei dati personali.
	- Dopo aver aggiunto molti file.
	- Prima di utilizzare un software antivirus per rimuovere programmi dannosi.
	- Dopo aver aggiunto informazioni difficili da sostituire, ad esempio foto, video, musica, file di progetto o record di dati.

#### **Creazione di un backup con la funzione Backup e ripristino di Windows**

Windows consente di eseguire il backup di file utilizzando la funzione Backup e ripristino. È possibile selezionare il livello di backup, da cartelle individuali a unità. I backup vengono compressi per motivi di spazio. Per eseguire il backup:

#### **1.** Selezionare **Start > Pannello di controllo > Sistema e sicurezza > Backup e ripristino**.

**2.** Seguire le istruzioni visualizzate per pianificare e creare un backup.

NOTA: Al fine di garantire una migliore protezione del computer, Windows include la funzione Controllo account utente. È possibile che per determinate attività, quali installazione di applicazioni, esecuzione di utility o modifica delle impostazioni di Windows, venga richiesta l'autorizzazione dell'utente o l'immissione di una password. Per ulteriori informazioni, consultare Guida e supporto tecnico.

Per informazioni, vedere [Ripristino di file specifici con la funzione Backup e ripristino di Windows](#page-78-0) [a pagina 69](#page-78-0).

## **Ripristino della configurazione di sistema e ripristino delle condizioni originarie del computer**

## **Ripristino della configurazione precedente del sistema corrispondente a un punto di ripristino**

Talvolta, in seguito all'installazione di un programma software, il computer o Windows potrebbero comportarsi in maniera imprevista. In genere, la disinstallazione del software risolve i problemi. Tuttavia, se ciò non funziona, è possibile ripristinare la configurazione precedente del sistema corrispondente a un punto di ripristino creato in un momento precedente.

Per ripristinare una configurazione del sistema salvata in condizioni di funzionamento ottimale del computer (punto di ripristino), procedere come segue:

- **1.** Selezionare **Start > Pannello di controllo > Sistema e sicurezza > Sistema**.
- **2.** Nel riquadro a sinistra, fare clic su **Protezione sistema**.
- **3.** Fare clic sulla scheda **Protezione sistema**.
- **4.** Fare clic su **Ripristino configurazione di sistema** e seguire le istruzioni visualizzate.

## <span id="page-78-0"></span>**Ripristino di file specifici**

Se i file vengono accidentalmente eliminati dall'unità disco rigido e non possono essere più recuperati dal Cestino, o se i file sono danneggiati, il ripristino di file specifici può risultare utile. Il ripristino di file specifici risulta anche utile qualora si scelga di eseguire la reimpostazione del sistema originale utilizzando HP Recovery Manager. È possibile ripristinare solo specifici file di cui è stato precedentemente eseguito il backup.

#### **Ripristino di file specifici con la funzione Backup e ripristino di Windows**

Windows consente di eseguire il ripristino di file di cui è stato eseguito il backup utilizzando la funzione Backup e ripristino.

- **1.** Selezionare **Start > Pannello di controllo > Sistema e sicurezza > Backup e ripristino**.
- **2.** Seguire le istruzioni visualizzate per ripristinare il backup.

**WOTA:** Al fine di garantire una migliore protezione del computer, Windows include la funzione Controllo account utente. È possibile che per determinate attività, quali installazione di applicazioni, esecuzione di utility o modifica delle impostazioni di Windows, venga richiesta l'autorizzazione dell'utente o l'immissione di una password. Per ulteriori informazioni, consultare Guida e supporto tecnico.

### **Ripristino delle condizioni originarie del sistema tramite HP Recovery Manager**

Il software HP Recovery Manager consente di riparare o ripristinare lo stato originale del computer.

#### **Note importanti**

- Con HP Recovery Manager vengono recuperate solo le applicazioni preinstallate. I programmi software non preinstallati, devono essere scaricati dal sito Web del produttore o reinstallati dai relativi dischi.
- Ricorrere al ripristino delle condizioni originarie del sistema come estremo tentativo per correggere eventuali problemi con il computer. Prima di ricorrere a HP Recovery Manager, provare a utilizzare i punti di ripristino (vedere [Ripristino della configurazione precedente del](#page-77-0) [sistema corrispondente a un punto di ripristino a pagina 68\)](#page-77-0) e i ripristini parziali (vedere Ripristino di file specifici a pagina 69) se non lo si è ancora fatto.
- La reimpostazione del sistema risulta necessaria in caso di guasto dell'unità disco rigido del computer oppure se tutti i tentativi per correggere eventuali problemi del computer non hanno dato esito positivo.
- Se i supporti di ripristino non funzionano, è possibile richiedere gli appositi dischi per il sistema in uso all'assistenza clienti tramite il sito Web HP. Accedere a <http://www.hp.com/support>, selezionare il proprio paese o regione e seguire le istruzioni visualizzate.
- L'opzione Ripristino immagine minimizzata è consigliata solo per gli utenti avanzati. Tutti i software e i driver correlati all'hardware vengono reinstallati, ma lo stesso non avviene per altre applicazioni software. Non interrompere il processo fino al suo completamento; in caso contrario, il ripristino delle condizioni originarie del sistema avrà esito negativo.

#### <span id="page-79-0"></span>**Ripristino delle condizioni originarie del sistema tramite la partizione HP Recovery (solo in determinati modelli)**

La partizione HP Recovery (solo in determinati modelli) consente di eseguire la reimpostazione del sistema senza dover ricorrere agli appositi dischi o all'apposita unità flash. Si può ricorrere a questo tipo di ripristino solo se l'unità disco rigido è ancora funzionante.

Per verificare se è presente una partizione di ripristino, selezionare **Start**, fare clic con il pulsante destro del mouse su **Computer**, scegliere **Gestisci > Gestione disco**. Se la partizione è presente, nella finestra viene elencata un'unità Recovery.

**NOTA:** I dischi di ripristino vengono forniti con i computer che non dispongono di partizione.

- **1.** Accedere ad HP Recovery Manager in uno dei seguenti modi:
	- Fare clic su **Start** e digitare recovery nel campo di ricerca. Selezionare **Recovery Manager** dall'elenco.

oppure

- Accendere o riavviare il computer, quindi premere esc quando nella parte inferiore dello schermo viene visualizzato il messaggio "Press the ESC key for Startup Menu" (Premere il tasto esc per il menu Avvio). Premere quindi f11 quando sullo schermo viene visualizzato il messaggio "F11 (System Recovery)" (F11, Ripristino del sistema).
- **2.** Fare clic su **Ripristino di sistema** nella finestra di **HP Recovery Manager**.
- **3.** Seguire le istruzioni visualizzate.

#### **Ripristino delle condizioni originarie del sistema dagli appositi supporti**

- **1.** Se possibile, eseguire il backup di tutti i file personali.
- **2.** Inserire il primo disco nell'unità ottica del computer o in un'unità ottica esterna opzionale e riavviare il computer.

oppure

Inserire l'unità flash in una porta USB sul computer, quindi riavviare il computer.

- **NOTA:** Se il computer non si riavvia automaticamente in HP Recovery Manager, occorre modificare l'ordine di avvio del computer. Vedere [Modifica dell'ordine di avvio del computer](#page-80-0) [a pagina 71](#page-80-0).
- **3.** Premere f9 all'avvio del sistema.
- **4.** Selezionare l'unità ottica o flash.
- **5.** Seguire le istruzioni visualizzate.

#### <span id="page-80-0"></span>**Modifica dell'ordine di avvio del computer**

Per cambiare l'ordine di avvio per i dischi di ripristino:

- **1.** Riavviare il computer.
- **2.** Premere esc durante il riavvio del computer, quindi premere f9 per le opzioni di avvio.
- **3.** Selezionare **Internal CD/DVD ROM Drive** (Unità CD/DVD ROM interna) dalla finestra con le opzioni di avvio.

Per cambiare l'ordine di avvio per un'unità flash di ripristino:

- **1.** Inserire l'unità flash in una porta USB.
- **2.** Riavviare il computer.
- **3.** Premere esc durante il riavvio del computer, quindi premere f9 per le opzioni di avvio.
- **4.** Selezionare l'unità flash nella finestra con le opzioni di avvio.

# <span id="page-81-0"></span>**12 Specifiche tecniche**

## **Alimentazione**

Le informazioni contenute in questa sezione possono rivelarsi utili se si utilizza il computer all'estero.

Il computer funziona a corrente continua (CC), che può essere fornita da una fonte di alimentazione CA o CC. L'alimentazione CA deve essere compresa nel campo di tensioni 100-240 V, 50-60 Hz. Sebbene sia possibile alimentare il computer mediante una fonte di alimentazione CC autonoma, si raccomanda di alimentarlo solo utilizzando un adattatore CA o una fonte di alimentazione CC forniti con il computer o approvati da HP.

Il computer è in grado di funzionare con alimentazione CC corrispondente alle seguenti specifiche tecniche. La tensione e la corrente di esercizio variano in base alla piattaforma.

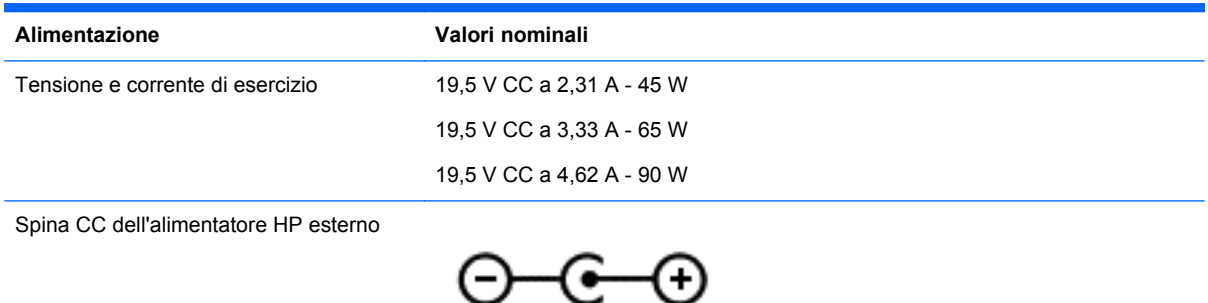

**NOTA:** Questo prodotto è stato appositamente progettato per i sistemi di alimentazione IT in Norvegia, con una tensione da fase a fase non superiore a 240 V rms.

**NOTA:** La corrente e la tensione di esercizio del computer sono indicate nell'etichetta di conformità del sistema.

## <span id="page-82-0"></span>**Ambiente operativo**

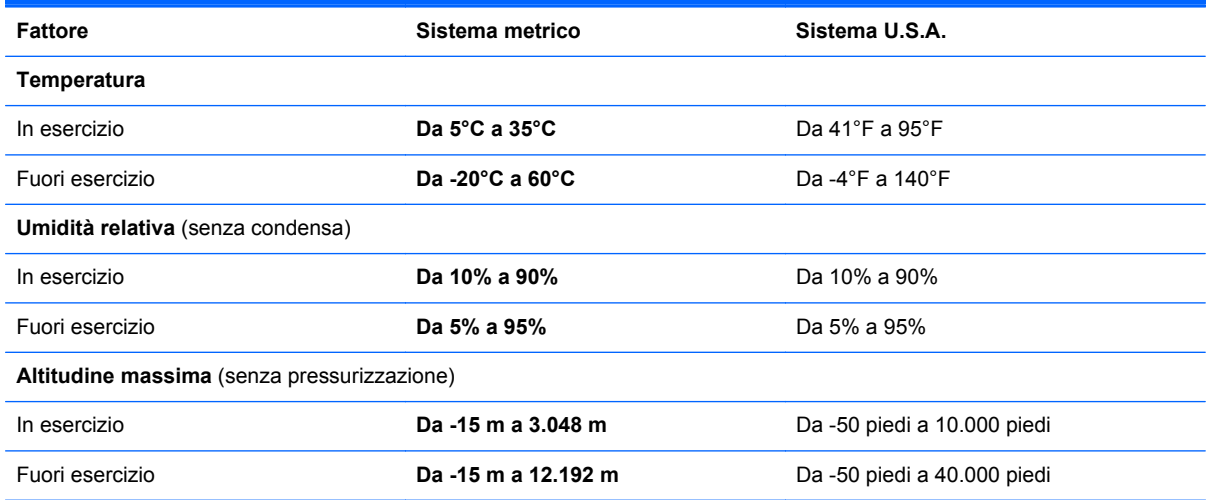

# <span id="page-83-0"></span>**13 Risoluzione dei problemi e assistenza tecnica**

- Risoluzione dei problemi
- [Come contattare l'assistenza](#page-87-0)

## **Risoluzione dei problemi**

### **Problemi di connessione wireless**

Alcune delle possibili cause per il mancato funzionamento delle connessioni wireless includono:

- **Il dispositivo wireless non è acceso.**
- Il dispositivo wireless non è installato in modo corretto o è disabilitato.
- Il dispositivo wireless subisce interferenze di altri dispositivi.
- L'hardware del dispositivo o del router wireless è guasto.

**NOTA:** I dispositivi di rete wireless sono inclusi solo in determinati modelli di computer. Se la connessione alla rete wireless non è inclusa nell'elenco delle funzionalità riportato sul lato dell'imballaggio originale del computer, è possibile aggiungere funzionalità di connessione wireless al computer acquistando un apposito dispositivo di rete wireless.

#### **Impossibile eseguire la connessione a una rete WLAN**

In caso di problemi di connessione a una rete WLAN, verificare che il dispositivo WLAN integrato sia acceso e installato correttamente nel computer.

- **1.** Se la spia wireless è spenta o arancione, premere il pulsante, l'interruttore o il tasto wireless per accendere il dispositivo wireless.
- **2.** Quindi provare a eseguire di nuovo la connessione alla rete WLAN.

Se non si è ancora in grado di eseguire la connessione, attenersi alla procedura illustrata di seguito.

- **1.** Selezionare **Start > Pannello di controllo > Sistema e sicurezza**.
- **2.** Nell'area Sistema, fare clic su **Gestione dispositivi**.
- **3.** Fare clic sulla freccia accanto a **Schede di rete** per espandere l'elenco e visualizzare tutte le schede.
- **4.** Identificare il dispositivo WLAN nell'elenco Schede di rete. Il nome di un dispositivo WLAN può includere il termine *wireless*, *LAN wireless*, *WLAN* o *802.11*.

Se non viene visualizzato alcun dispositivo WLAN, il computer non è dotato di un dispositivo WLAN integrato oppure il driver del dispositivo non è stato installato correttamente nel computer.

Per ulteriori informazioni sulla risoluzione dei problemi relativi alle reti WLAN, consultare le pagine Web cui rimandano i collegamenti in Guida e supporto tecnico.

#### **Impossibile eseguire la connessione a una rete preferita**

Se risulta impossibile collegarsi a una rete preferita, è possibile che si tratti di una rete WLAN protetta. Per potersi collegare a questo tipo di rete, è necessario il codice di protezione. Consultare la sezione successiva per ulteriori informazioni.

Se anche l'immissione di un codice di protezione non risolve il problema, è possibile che la connessione WLAN sia danneggiata. Molte volte, Windows è in grado di riparare automaticamente una connessione WLAN danneggiata.

Se nell'area di notifica è presente un'icona di stato di rete, nella parte destra della barra delle applicazioni, fare clic con il pulsante destro del mouse sull'icona, quindi fare clic su **Risoluzione problemi**.

Windows ripristina il dispositivo di rete e tenta di riconnettersi a una delle reti preferite.

- Se nell'area di notifica non è visualizzata alcuna icona di stato della rete, eseguire la procedura riportata di seguito:
	- **1.** Selezionare **Start > Pannello di controllo > Rete e Internet > Centro connessioni di rete e condivisione**.
	- **2.** Fare clic su **Risoluzione problemi** e selezionare la rete da riparare.

#### **I codici di protezione correnti della rete non sono disponibili**

Se per l'accesso a una rete WLAN viene richiesta una chiave di protezione (chiave di rete) o un nome (SSID), la rete è protetta. Per connettersi a una rete protetta, è necessario disporre dei codici correnti. Il codice di protezione e il nome SSID sono codici alfanumerici che si immettono nel computer al fine di identificarlo sulla rete.

- Per una rete connessa al router wireless personale, leggere le istruzioni sulla configurazione di codici identici nel router e nel dispositivo WLAN riportate nella guida per l'utente del router.
- Per una rete privata, ad esempio la rete di un ufficio o di una chat room Internet pubblica, rivolgersi all'amministratore della rete per ottenere i codici, quindi immetterli quando richiesto.

Alcuni amministratori di rete modificano regolarmente il codice SSID o le chiavi di rete utilizzati nei router o nei punti di accesso per aumentare il livello di protezione della rete. È necessario modificare il codice del computer in modo che corrisponda.

Se vengono fornite nuove chiavi e SSID della rete wireless e se in precedenza si è già eseguito almeno un accesso corretto a tale rete, seguire la procedura di connessione alla rete seguente:

- **1.** Selezionare **Start > Pannello di controllo > Rete e Internet > Centro connessioni di rete e condivisione**.
- **2.** Nel riquadro a sinistra, fare clic su **Gestisci reti wireless**.

Viene visualizzato un elenco con tutte le reti WLAN disponibili. Se si è connessi a un hotspot con più WLAN attive, verranno visualizzate più reti.

**3.** Selezionare la rete dall'elenco, fare clic con il pulsante destro del mouse sulla rete, quindi scegliere **Proprietà**.

NOTA: Se la rete desiderata non è presente nell'elenco, rivolgersi all'amministratore della rete per accertarsi che il router o il punto di accesso funzioni regolarmente.

- **4.** Fare clic sulla scheda **Protezione** e immettere i dati di crittografia wireless corretti nel campo **Chiave di protezione di rete**.
- **5.** Fare clic su **OK** per salvare le modifiche.

#### **La connessione WLAN è molto debole**

Se la connessione è molto debole, oppure se il computer non riesce a eseguire la connessione a una rete WLAN, ridurre le interferenze provocate da altri dispositivi nei seguenti modi:

- Avvicinare il computer al router wireless o al punto di accesso.
- Per evitare le interferenze provocate da altri dispositivi wireless, ad esempio forni a microonde, telefoni cordless o cellulari, scollegarli momentaneamente.

Se la qualità della connessione non migliora, provare a forzare il ripristino di tutti i valori di connessione:

- **1.** Selezionare **Start > Pannello di controllo > Rete e Internet > Centro connessioni di rete e condivisione**.
- **2.** Nel riquadro a sinistra, fare clic su **Gestisci reti wireless**.

Viene visualizzato un elenco con tutte le reti WLAN disponibili. Se si è connessi a un hotspot con più WLAN attive, verranno visualizzate più reti.

**3.** Selezionare una rete, quindi fare clic su **Rimuovi**.

#### **Impossibile connettersi al router wireless**

Se non si riesce a connettersi al router wireless, reimpostare il router wireless spegnendolo per circa 10-15 secondi.

Se il computer ancora non riesce a stabilire una connessione soddisfacente alla rete WLAN, riavviare il router wireless. Per ulteriori informazioni, vedere le istruzioni del produttore del router.

#### **L'icona di stato della rete non viene visualizzata**

Se dopo la configurazione della rete WLAN l'icona dello stato della rete non viene visualizzata nell'area di notifica, il driver software manca o è danneggiato. È possibile che venga anche visualizzato il messaggio Windows "Dispositivo non trovato". In tal caso, è necessario installare di nuovo il driver.

Scaricare driver e software per il dispositivo WLAN più recenti per il computer dal sito Web di HP all'indirizzo [http://www.hp.com.](http://www.hp.com) Se il dispositivo WLAN utilizzato è stato acquistato separatamente, consultare il sito Web del produttore per scaricare il software più aggiornato.

Per ottenere la versione più recente del software per il dispositivo WLAN del computer, attenersi alla procedura seguente:

- **1.** Avviare il browser Internet e passare a [http://www.hp.com/support.](http://www.hp.com/support)
- **2.** Selezionare il proprio Paese o la propria regione.
- **3.** Fare clic sull'opzione per scaricare software e driver, quindi digitare il numero di modello del computer nella casella di ricerca.
- **4.** Premere invio e seguire le istruzioni visualizzate.

**NOTA:** Se il dispositivo WLAN utilizzato è stato acquistato separatamente, consultare il sito Web del produttore per scaricare il software più aggiornato.

## <span id="page-86-0"></span>**Problemi audio**

Per controllare le funzionalità audio del computer, effettuare le seguenti operazioni:

- **1.** Selezionare **Start > Pannello di controllo > Hardware e suoni > Audio**.
- **2.** Quando viene visualizzata la finestra Audio, fare clic sulla scheda **Suoni**. In Eventi, selezionare un evento audio, ad esempio un beep o un allarme, e fare clic sul pulsante **Prova**.

Le cuffie o gli altoparlanti collegati emetteranno un suono.

Per controllare le funzioni di registrazione del computer, effettuare le seguenti operazioni:

- **1.** Selezionare **Start > Tutti i programmi > Accessori > Registratore di suoni**.
- **2.** Fare clic su **Avvia registrazione** e parlare nel microfono. Salvare il file sul desktop.
- **3.** Aprire un programma multimediale e riprodurre il suono.

Per confermare o modificare le impostazioni audio del computer, selezionare **Start > Pannello di controllo > Hardware e suoni > Audio**.

### **Problemi relativi al risparmio energia**

Di seguito vengono riportate alcune delle possibili cause dei problemi correlati alla gestione dell'alimentazione:

- Livelli di batteria in esaurimento
- Problemi con l'adattatore CA

#### **Risoluzione del livello di batteria in esaurimento**

**Risoluzione di un livello di batteria in esaurimento quando è disponibile l'alimentazione esterna**

- Collegare un adattatore CA.
- Collegare un dispositivo di aggancio o espansione opzionale.
- Collegare un alimentatore opzionale acquistato come accessorio da HP.

#### **Risoluzione di un livello di batteria in esaurimento quando non è disponibile una fonte di alimentazione**

- Avviare la modalità di ibernazione.
- Salvare il lavoro e spegnere il computer.

#### **Risoluzione di un livello di batteria in esaurimento quando non è possibile uscire dalla modalità di ibernazione**

Quando l'alimentazione del computer è insufficiente a uscire dalla modalità di ibernazione, procedere come segue:

- **1.** Sostituire la batteria scarica con una batteria carica oppure collegare l'adattatore CA al computer e all'alimentazione esterna.
- **2.** Uscire dalla modalità di ibernazione premendo il pulsante di alimentazione.

#### <span id="page-87-0"></span>**Risoluzione dei problemi per un adattatore CA**

Eseguire il test dell'adattatore CA se il computer mostra uno dei sintomi seguenti quando viene collegato all'alimentazione CA:

- Il computer non si accende.
- Il display non si accende.
- Le spie di alimentazione sono spente.

Per eseguire il test dell'adattatore CA:

- **1.** Arrestare il computer.
- **2.** Rimuovere la batteria dal computer. Vedere [Rimozione di una batteria sostituibile dall'utente](#page-49-0) [a pagina 40](#page-49-0).
- **3.** Collegare l'adattatore CA al computer, quindi inserirlo in una presa CA.
- **4.** Accendere il computer.
	- Se le spie di alimentazione si *accendono*, l'adattatore CA funziona correttamente.
	- Se le spie di alimentazione rimangono *spente*, controllare che i collegamenti dall'adattatore CA al computer e alla presa CA siano stati eseguiti correttamente.
	- Se i collegamenti sono stati eseguiti correttamente ma le spie di alimentazione rimangono *spente*, l'adattatore CA non funziona e deve essere sostituito.

Per informazioni su come ottenere un adattatore CA di ricambio, rivolgersi all'assistenza clienti.

## **Come contattare l'assistenza**

Se le informazioni fornite in questa guida per l'utente o in Guida e supporto tecnico non contribuiscono alla risoluzione dei problemi, è possibile rivolgersi all'assistenza alla pagina <http://www.hp.com/go/contactHP>.

**NOTA:** Per visualizzare le informazioni relative all'assistenza clienti in tutto il mondo, fare clic su **Contact HP worldwide** (Contatta HP nel mondo) sul lato sinistro della pagina oppure visitare [http://welcome.hp.com/country/us/en/wwcontact\\_us.html](http://welcome.hp.com/country/us/en/wwcontact_us.html).

È possibile:

Conversare in linea con un tecnico HP.

**NOTA:** Se la chat non è disponibile in una determinata lingua, è possibile comunicare in inglese.

- Contattare l'assistenza clienti tramite e-mail.
- Individuare i numeri telefonici dell'assistenza nel mondo.
- Individuare un centro di assistenza HP.

# <span id="page-88-0"></span>**14 Scarica elettrostatica**

La scarica elettrostatica è il rilascio di elettricità statica quando due oggetti entrano in contatto, ad esempio la scossa che si riceve quando si tocca una maniglia metallica dopo aver camminato su un tappeto.

Una scarica di elettricità statica dalle dita o da altri conduttori può danneggiare i componenti elettronici. Per evitare danni al computer o a un'unità oppure perdita di informazioni, adottare le precauzioni elencate di seguito:

- Se le istruzioni per la rimozione o l'installazione consigliano di scollegare il computer, scollegarlo dopo essersi adeguatamente collegati a massa e prima di rimuovere il coperchio.
- Mantenere i componenti nei loro contenitori antistatici finché non si è pronti a installarli.
- Evitare di toccare pin, cavi e circuiti. Maneggiare i componenti elettronici il meno possibile.
- Utilizzare strumenti non magnetici.
- Prima di maneggiare i componenti, scaricare l'elettricità statica del corpo toccando la superficie metallica non verniciata del componente.
- Se si rimuove un componente, introdurlo in un contenitore antistatico.

Per ulteriori informazioni sull'elettricità statica o per informazioni sulla rimozione o installazione di componenti, contattare l'assistenza.

# **Indice analitico**

#### **A**

Adattatore CA [5](#page-14-0) Aggiornamenti del software, installazione [60](#page-69-0) Alimentazione [72](#page-81-0) Batteria [40](#page-49-0) ottimizzazione [42](#page-51-0) Alimentazione CA esterna, utilizzo [44](#page-53-0) Alimentazione, identificazione connettore [5](#page-14-0) Alimentazione, identificazione pulsante [12](#page-21-0) Alimentazione, identificazione spie [4](#page-13-0) Alta definizione, collegamento dispositivi [29](#page-38-0) Altoparlante, identificazione aperture [16](#page-25-0) Altoparlanti collegamento [28](#page-37-0) Altoparlanti, identificazione [25](#page-34-0), [26](#page-35-0) Ambiente operativo [73](#page-82-0) Antivirus, uso software [60](#page-69-0) Attacco cavo di sicurezza [5](#page-14-0) Attività divertenti [1](#page-10-0) Audio, controllo funzionalità [28](#page-37-0) Audio, utilizzo [27](#page-36-0) Autonomia, ottimizzazione [42](#page-51-0) Avvio, ordine modifica [71](#page-80-0) Aziendale, collegamento a una WLAN [22](#page-31-0) Azione, tasti aumento del volume [33](#page-42-0) aumento della luminosità dello schermo [33](#page-42-0) brano o capitolo precedente [33](#page-42-0) brano o capitolo successivo [33](#page-42-0) commutazione dell'immagine su schermo [33](#page-42-0)

diminuzione del volume [33](#page-42-0) diminuzione della luminosità dello schermo [33](#page-42-0) disattivazione dell'audio [33](#page-42-0) Guida e supporto tecnico [33](#page-42-0) identificazione [13,](#page-22-0) [14](#page-23-0) riproduzione, pausa, ripresa [33](#page-42-0) wireless [33](#page-42-0)

#### **B**

Backup [65](#page-74-0) Backup di software e dati [61](#page-70-0) Backup e ripristino di Windows file, ripristino [69](#page-78-0) **Batteria** conservazione [43](#page-52-0) ottimizzazione autonomia [42](#page-51-0) smaltimento [43](#page-52-0) sostituzione [43](#page-52-0) Batteria, alimentazione [40](#page-49-0) Batteria, conservazione [43](#page-52-0) Batteria, identificazione alloggiamento [15](#page-24-0) Batteria, identificazione levetta di blocco [15](#page-24-0) Batteria, levetta di rilascio [15](#page-24-0) Batteria, recupero informazioni [42](#page-51-0) Batteria, temperatura [43](#page-52-0) BIOS aggiornamento [62](#page-71-0) determinazione della versione [62](#page-71-0) download di un aggiornamento [63](#page-72-0) Bloc maiusc, identificazione spia [10](#page-19-0), [11](#page-20-0) bloc num, identificazione tasto [14](#page-23-0), [34](#page-43-0) Bluetooth, dispositivo [19,](#page-28-0) [22](#page-31-0) Bluetooth, etichetta [18](#page-27-0)

#### **C**

Cavi USB [47](#page-56-0) Cavo di sicurezza, identificazione attacco [5](#page-14-0) Certificato di autenticità, etichetta [18](#page-27-0) Componenti display [7](#page-16-0) parte anteriore [3](#page-12-0) parte destra [4](#page-13-0) parte inferiore [15](#page-24-0) parte sinistra [5](#page-14-0) parte superiore [9](#page-18-0) Pulsante di alimentazione [12](#page-21-0) Computer, trasporto [43](#page-52-0) Configurazione audio per HDMI [30](#page-39-0) Configurazione WLAN [21](#page-30-0) Connessione a una WLAN [22](#page-31-0) Connettore, alimentazione [5](#page-14-0) Controlli wireless pulsante [19](#page-28-0) sistema operativo [19](#page-28-0) software Wireless Assistant [19](#page-28-0) Controllo, funzionalità audio [28](#page-37-0) Cuffie, collegamento [28](#page-37-0) CyberLink PowerDVD [31](#page-40-0)

#### **D**

Deframmentazione dischi, software [49](#page-58-0) Disattivazione audio, identificazione spia [10,](#page-19-0) [11](#page-20-0) Dischi, ripristino condizioni originarie computer [65](#page-74-0) Dischi, ripristino delle condizioni originarie del sistema [70](#page-79-0) Dischi, supportati [65](#page-74-0) Display interno, identificazione interruttore [7,](#page-16-0) [8](#page-17-0) Dispositivi esterni opzionali, uso [47](#page-56-0) Dispositivo WLAN [20](#page-29-0)

#### **E**

esc, identificazione tasto [13](#page-22-0), [14](#page-23-0) Esterni, dispositivi [47](#page-56-0) Esterno, porta monitor identificazione [5,](#page-14-0) [25,](#page-34-0) [27](#page-36-0) Etichetta certificato di autenticità Microsoft [18](#page-27-0) **Etichette** approvazioni wireless [18](#page-27-0) Bluetooth [18](#page-27-0) certificato di autenticità Microsoft [18](#page-27-0) identificazione [17](#page-26-0) normative [18](#page-27-0) numero di serie [17](#page-26-0) WLAN [18](#page-27-0)

#### **F**

File eliminati ripristino [69](#page-78-0) Firewall software [60](#page-69-0) fn, identificazione tasto [13,](#page-22-0) [14,](#page-23-0) [33](#page-42-0)

#### **H**

HDMI, configurazione audio [30](#page-39-0) HDMI, porta collegamento [29](#page-38-0) HP e terze parti, installazione di aggiornamenti software [60](#page-69-0) HP Recovery Manager [69](#page-78-0) Hub [46](#page-55-0)

#### **I**

Ibernazione attivazione [39](#page-48-0) avvio durante un livello di batteria quasi scarica [43](#page-52-0) uscita [39](#page-48-0) Identificazione, individuazione etichette [17](#page-26-0) Indicatore di carica [39](#page-48-0) Informazioni di sistema, tasto di scelta rapida [33](#page-42-0) Ingresso audio (microfono), jack [6,](#page-15-0) [25](#page-34-0), [27](#page-36-0) Installazione aggiornamenti di protezione critici [60](#page-69-0) cavo di sicurezza opzionale [61](#page-70-0)

Integrato, identificazione tastierino numerico [14](#page-23-0), [34](#page-43-0) Internet, configurazione connessione [21](#page-30-0) Interno, identificazione microfono [7,](#page-16-0) [8,](#page-17-0) [25](#page-34-0), [26](#page-35-0)

#### **J**

Jack ingresso audio (microfono) [6,](#page-15-0) [25](#page-34-0), [27](#page-36-0) rete [5](#page-14-0) RJ-45 (rete) [5](#page-14-0) uscita audio (cuffie) [6](#page-15-0), [25](#page-34-0), [27](#page-36-0)

#### **L**

Leggibili, supporti [38](#page-47-0) Levetta blocco batteria [15](#page-24-0) rilascio batteria [15](#page-24-0) Livello di batteria quasi scarica [43](#page-52-0)

## **M**

Manutenzione Deframmentazione dischi [49](#page-58-0) Pulizia disco [50](#page-59-0) Memoria, modulo identificazione [16](#page-25-0) inserimento [52](#page-61-0) rimozione [51](#page-60-0) sostituzione [50](#page-59-0) Microfono collegamento [28](#page-37-0) microfono identificazione [7,](#page-16-0) [8](#page-17-0), [25,](#page-34-0) [26](#page-35-0) Monitor esterno, porta collegamento [29](#page-38-0) Mouse, esterno impostazione delle preferenze [32](#page-41-0) Multimediali, funzionalità [24](#page-33-0)

#### **N**

Nome e numero di prodotto, computer [17](#page-26-0) Normative etichetta delle normative [18](#page-27-0) etichette con le approvazioni wireless [18](#page-27-0) Numero di serie [17](#page-26-0)

#### **O**

Ottica, identificazione pulsante espulsione unità [4](#page-13-0) Ottica, identificazione unità [4](#page-13-0), [25,](#page-34-0) [26](#page-35-0)

#### **P**

Parte inferiore [18](#page-27-0) Password Setup Utility (BIOS) [59](#page-68-0) Windows [58](#page-67-0) Porta HDMI identificazione [5,](#page-14-0) [25,](#page-34-0) [27](#page-36-0) Porte HDMI [5](#page-14-0), [25,](#page-34-0) [27,](#page-36-0) [29](#page-38-0) monitor esterno [5](#page-14-0), [25,](#page-34-0) [27,](#page-36-0) [29](#page-38-0) USB [25,](#page-34-0) [26](#page-35-0) USB 2.0 [4](#page-13-0) USB 3.0 [6,](#page-15-0) [25,](#page-34-0) [27](#page-36-0) VGA [29](#page-38-0) Porte USB 2.0, identificazione [26](#page-35-0) PowerDVD [31](#page-40-0) Precauzioni d'uso, computer [54](#page-63-0) Presa d'aria, identificazione [5](#page-14-0) Prese d'aria, identificazione [15](#page-24-0) Procedure consigliate [1](#page-10-0) Product Key [18](#page-27-0) Protezione mediante password alla riattivazione, configurazione [39](#page-48-0) Protezione, wireless [21](#page-30-0) Pubblica, collegamento a una WLAN [22](#page-31-0) Pulizia del computer [54](#page-63-0) Pulizia disco, software [50](#page-59-0) Pulsanti alimentazione [12](#page-21-0) destro del TouchPad [9,](#page-18-0) [34](#page-43-0) espulsione unità ottica [4](#page-13-0) sinistro del TouchPad [9,](#page-18-0) [34](#page-43-0)

#### **R**

Rete wireless (WLAN) collegamento [22](#page-31-0) collegamento a una WLAN aziendale [22](#page-31-0) collegamento a una WLAN pubblica [22](#page-31-0) portata funzionale [22](#page-31-0) Rete, identificazione jack [5](#page-14-0)

Ripristino HP Recovery Manager [69](#page-78-0) Ripristino del sistema originale supporti ripristino condizioni originarie computer, creazione [65](#page-74-0) Ripristino delle condizioni originarie del computer [68](#page-77-0) Ripristino, punti [66](#page-75-0) Ripristino, sistema [69](#page-78-0) Ripristino, sistema originale [69](#page-78-0) Risoluzione dei problemi adattatore CA [78](#page-87-0) connessione wireless [74](#page-83-0) funzioni audio [77](#page-86-0) livello di batteria in esaurimento [77](#page-86-0) risparmio energia [77](#page-86-0) Risoluzione dei problemi e assistenza tecnica [74](#page-83-0) RJ-45 (rete), identificazione jack [5](#page-14-0)

#### **S**

Scarica elettrostatica [79](#page-88-0) Scheda di memoria inserimento [48](#page-57-0) rimozione [48](#page-57-0) Scheda di memoria, identificazione lettore [3](#page-12-0) Scorrimento, movimento TouchPad [37](#page-46-0) Scrivibili, supporti [38](#page-47-0) Setup Utility (BIOS), password [59](#page-68-0) Sicurezza, installazione cavo [61](#page-70-0) Sistema che non risponde [44](#page-53-0) Sistema operativo Product Key [18](#page-27-0) sistema operativo etichetta certificato di autenticità Microsoft [18](#page-27-0) Sistema originale, ripristino [69](#page-78-0) Sistema, creazione punti di ripristino [66](#page-75-0) Sistema, ripristino [69](#page-78-0) Slot scheda di memoria [3](#page-12-0) **Software** CyberLink PowerDVD [31](#page-40-0)

Deframmentazione dischi [49](#page-58-0) Pulizia disco [50](#page-59-0) Software Internet Security, utilizzo [59](#page-68-0) Software Wireless Assistant [19](#page-28-0) Sospensione attivazione [38](#page-47-0) uscita [38](#page-47-0) Spedizione del computer [55](#page-64-0) Spegnimento [44](#page-53-0) Spegnimento computer [44](#page-53-0) Spie adattatore CA [5](#page-14-0) alimentazione [4](#page-13-0) bloc maiusc [10,](#page-19-0) [11](#page-20-0) disattivazione audio [10](#page-19-0), [11](#page-20-0) unità disco rigido [4](#page-13-0) webcam [24](#page-33-0), [26](#page-35-0) wireless [10](#page-19-0), [11](#page-20-0) Supporti, ripristino condizioni originarie computer [65](#page-74-0)

## **T**

Tasti azione [13,](#page-22-0) [14](#page-23-0) bloc num [14](#page-23-0) esc [13,](#page-22-0) [14](#page-23-0) fn [13](#page-22-0), [14](#page-23-0) Windows [13,](#page-22-0) [14](#page-23-0) Tasti di scelta rapida descrizione [33](#page-42-0) utilizzo [33](#page-42-0) visualizzazione delle informazioni di sistema [33](#page-42-0) Tastiera, identificazione tasti di scelta rapida [33](#page-42-0) Temperatura [43](#page-52-0) **TouchPad** Pulsanti [9](#page-18-0), [34](#page-43-0) utilizzo [34](#page-43-0) TouchPad, identificazione area [9,](#page-18-0) [34](#page-43-0) TouchPad, movimenti scorrimento [37](#page-46-0) zoom [37](#page-46-0) zoom manuale [37](#page-46-0) Trasporto del computer [18,](#page-27-0) [43](#page-52-0), [55](#page-64-0)

#### **U**

Unità disco rigido identificazione [16](#page-25-0) Unità disco rigido, spia [4](#page-13-0) Unità, supporti [38](#page-47-0) USB 2.0, identificazione porte [4](#page-13-0), [25](#page-34-0) USB 3.0, identificazione porta [6](#page-15-0), [25](#page-34-0), [27](#page-36-0) USB, collegamento del cavo [47](#page-56-0) USB, dispositivi collegamento [46](#page-55-0) descrizione [46](#page-55-0) rimozione [47](#page-56-0) USB, hub [46](#page-55-0) Uscita audio (cuffie), jack [6](#page-15-0), [25](#page-34-0), [27](#page-36-0) Utilizzo dell'indicatore di carica [39](#page-48-0) Utilizzo di password [58](#page-67-0)

## **V**

VGA, collegamento porta [29](#page-38-0) Video [28](#page-37-0)

## **W**

Webcam identificazione [7,](#page-16-0) [8](#page-17-0), [24,](#page-33-0) [26](#page-35-0) utilizzo [27](#page-36-0) Webcam, identificazione spia [7](#page-16-0), [8,](#page-17-0) [24](#page-33-0), [26](#page-35-0) Windows, identificazione tasto [13](#page-22-0), [14](#page-23-0) Windows, installazione aggiornamenti di protezione [60](#page-69-0) Windows, password [58](#page-67-0) Wireless, etichetta approvazioni [18](#page-27-0) Wireless, protezione rete [61](#page-70-0) Wireless, pulsante [19](#page-28-0) Wireless, rete (WLAN) componenti necessari [21](#page-30-0) protezione [21](#page-30-0) utilizzo [20](#page-29-0) Wireless, spia [10](#page-19-0), [11](#page-20-0), [19](#page-28-0) WLAN, dispositivo [18](#page-27-0) WLAN, etichetta [18](#page-27-0) WLAN, identificazione antenne [7](#page-16-0), [8](#page-17-0)

WWAN, identificazione antenne [7,](#page-16-0) [8](#page-17-0)

#### **Z**

Zoom manuale, movimento del TouchPad [37](#page-46-0) Zoom, movimento del TouchPad [37](#page-46-0)